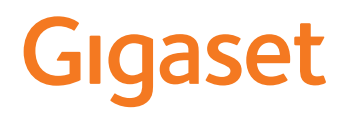

# A690/AS690 A IP BASE

Le istruzioni per l'uso più recenti sono disponibili all'indirizzo [www.gigaset.com/manuals](https://www.gigaset.com/manuals)

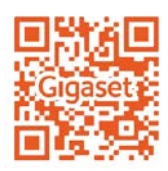

**Contract** 

## Indice

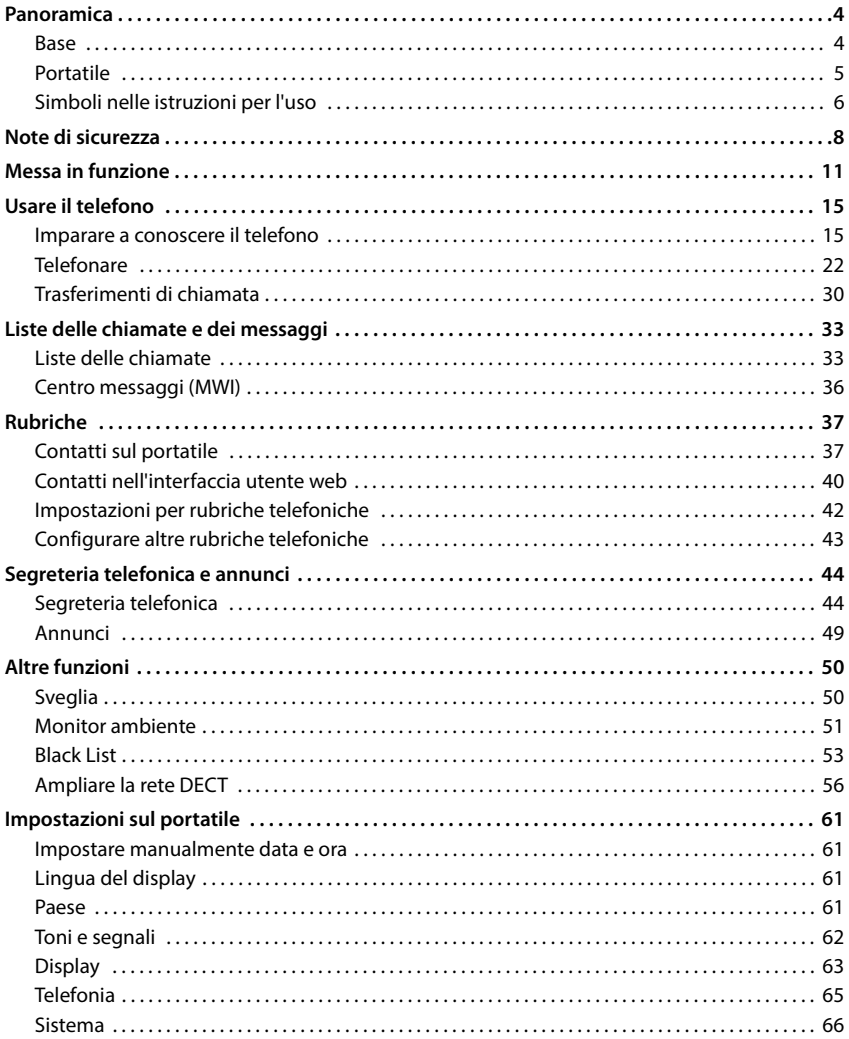

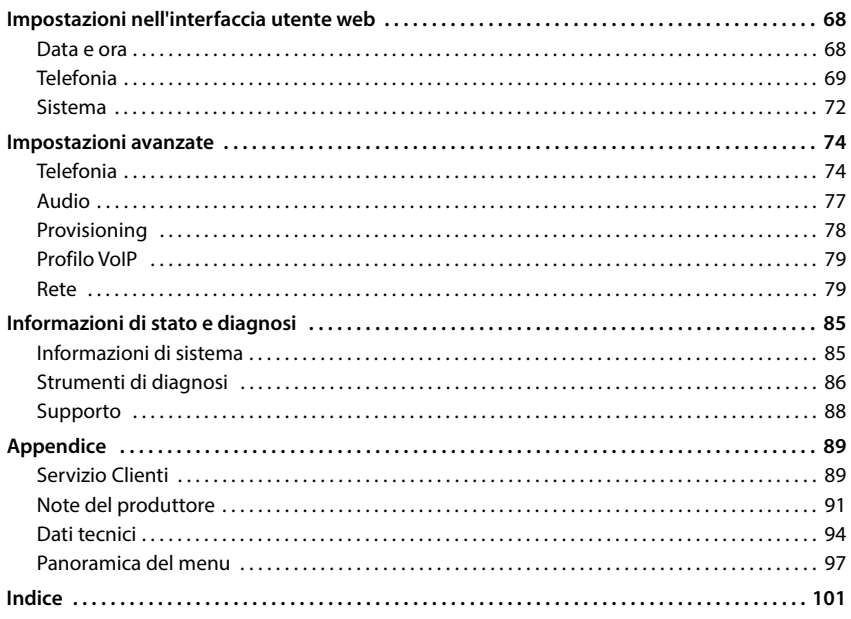

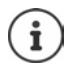

Non tutte le funzioni descritte in queste istruzioni per l'uso sono disponibili in tutti paesi e per tutti gli operatori di rete.

## **Panoramica**

## <span id="page-3-1"></span><span id="page-3-0"></span>**Base**

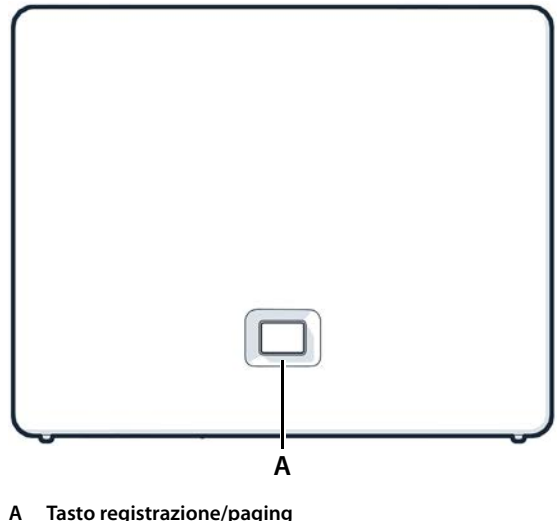

Cercare portatili (paging):

Registrare il portatile: Resettare l'apparecchio alle impostazioni di fabbrica:

**Acceso verde: Lampeggiante verde:**

**Acceso giallo: Acceso rosso:**

**Lampeggiante rosso (lentamente): Lampeggiante rosso (velocemente):**

premere **brevemente** (< 1 sec.)

Sul display del portatile viene visualizzato l'indirizzo IP del telefono.

- premere **a lungo** (1-5 sec.)
- premere e tenere premuto, quindi inserire il connettore di rete e attendere 10 secondi finché il tasto non si illumina di rosso.

sistema pronto per il funzionamento. apparecchio in modalità registrazione DECT o creazione della connessione a Gigaset Cloud. nuovo firmware disponibile. nessuna connessione di rete, appar ecchio non pronto per funzionare.

nessuna connessione a Gigaset Cloud.

l'apparecchio viene resettato.

## <span id="page-4-0"></span>**Portatile**

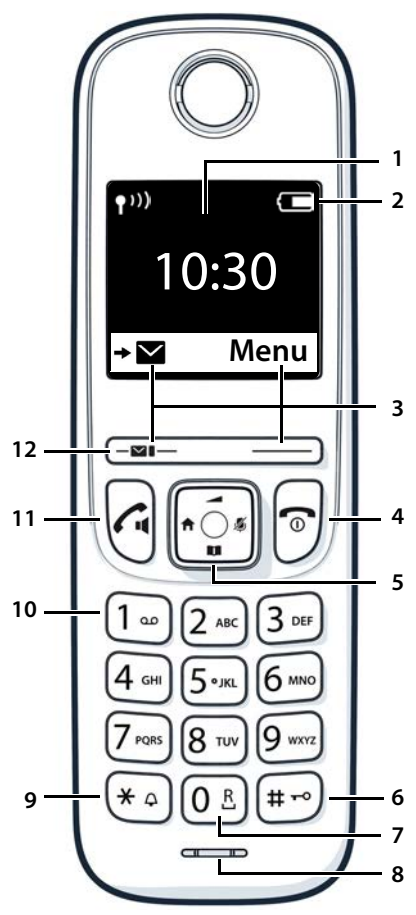

- **1 Display**
- **2 Barra di stato**

I simboli mostrano le impostazioni correnti e lo stato operativo del telefono

#### **3 Tasti del display e funzioni**

svariate funzioni, a seconda della situazione operativa

**4 Tasto di fine chiamata / tasto di accensione/ spegnimento**

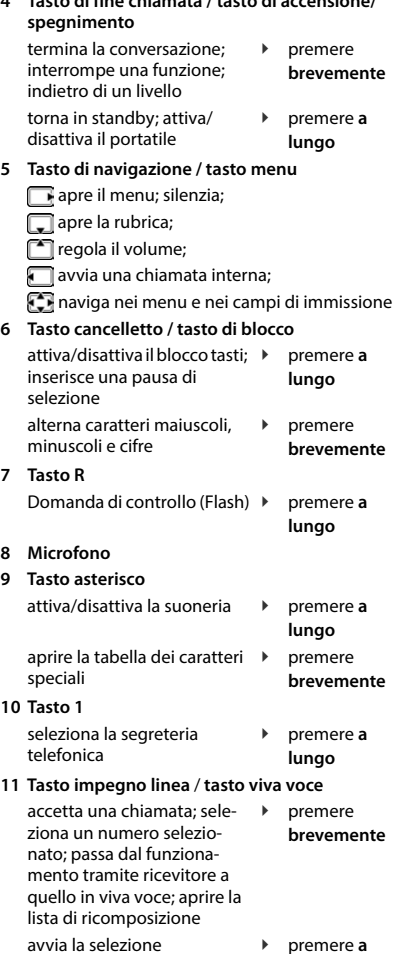

#### **12 Tasto messaggi**

accede alle liste delle chiamate e dei messaggi; **lampeggia**: nuovo messaggio o nuova chiamata

**lungo**

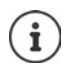

Se sono elencate più funzioni, la funzione del tasto dipende dalla situazione operativa.

## <span id="page-5-0"></span>**Simboli nelle istruzioni per l'uso**

### **Simboli**

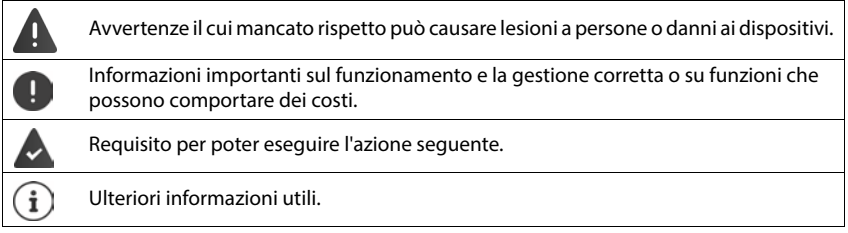

#### **Tasti**

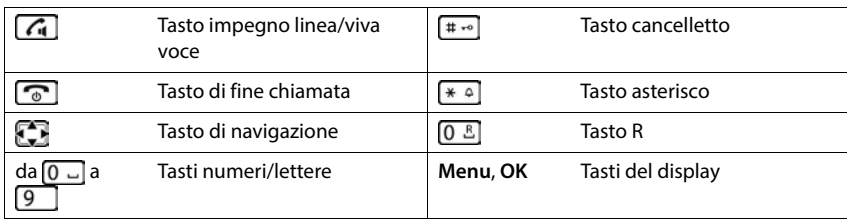

#### **Procedure con il portatile**

**Esempio:** Attivare/disattivare l'accettazione automatica della chiamata:

**IMPOSTAZIONI DK D** Telefonia **D** OK **D** Solleva e parla **D** OK ( $\boxed{\blacksquare}$  = attivato)

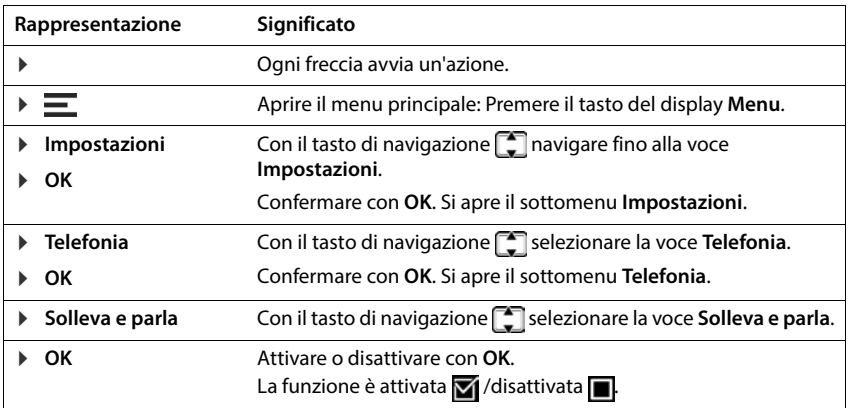

## **Procedure interfaccia utente web**

**Esempio:** attivare il formato orario a 24 ore

**E**  $\frac{25}{20}$  Impostazioni ▶  $\frac{25}{20}$  Sistema ▶ Data & Ora ▶ Formato ora 24 ore  $(\bigcirc$  = attivato) ▶ **Salva**

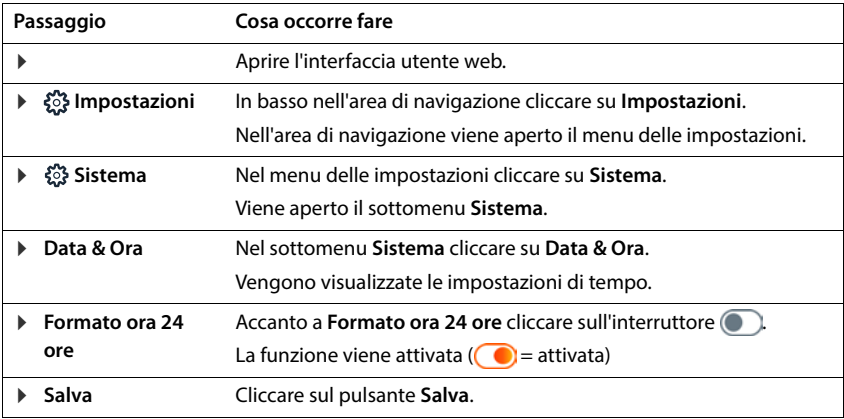

## **Note di sicurezza**

<span id="page-7-0"></span>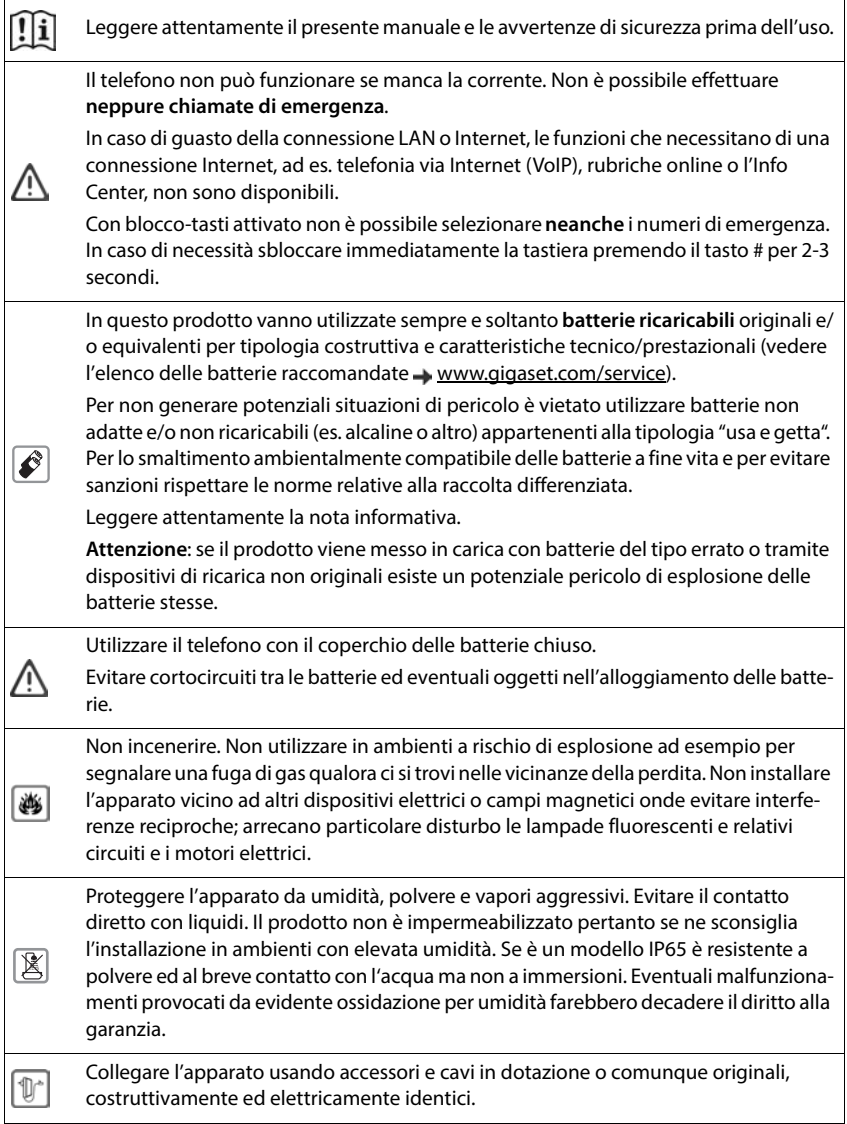

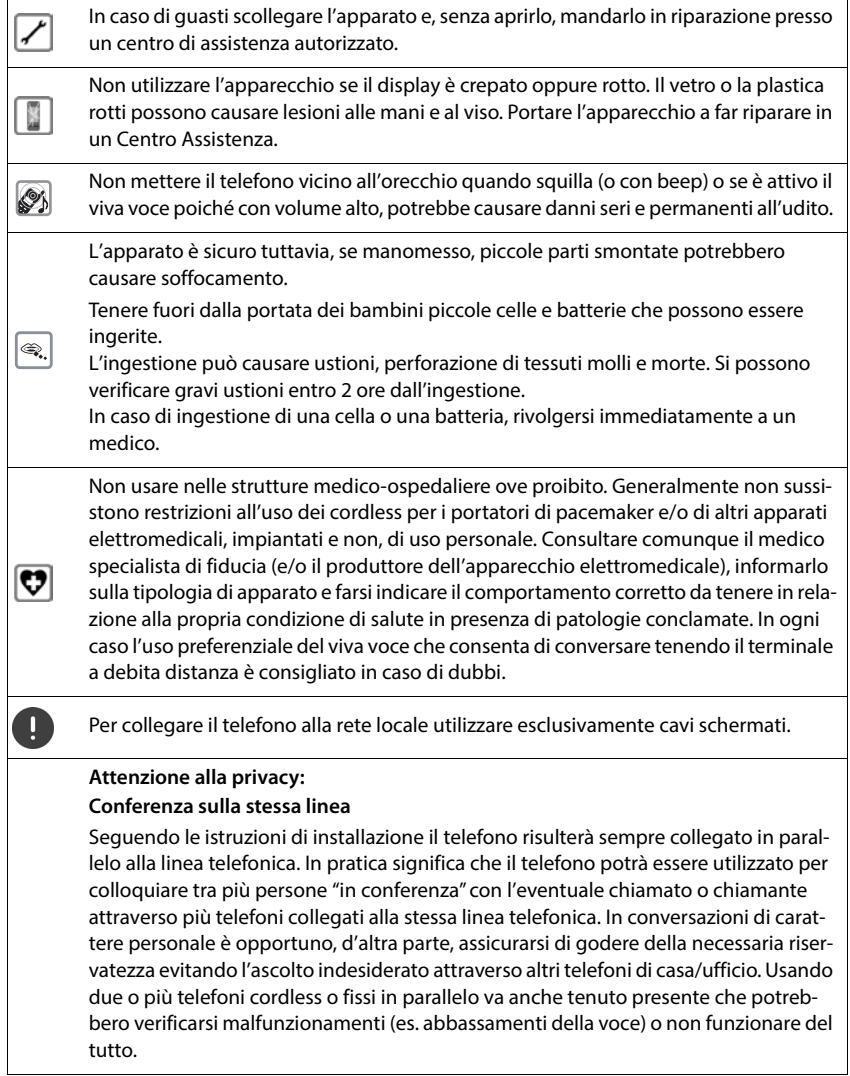

#### **Avvertenza sulla protezione dei dati**

Quando l'apparecchio viene collegato al router, contatta automaticamente il server di supporto Gigaset. Invia una volta al giorno le seguenti informazioni specifiche dell'apparecchio:

- Numero di serie / codice prodotto
- Indirizzo MAC
- Indirizzo IP privato del Gigaset nella LAN, i suoi numeri di porta
- Nome dell'apparecchio
- Dati del sensore (se presente)
- Versione software

Sul server di supporto avviene un'interconnessione con le informazioni specifiche dell'apparecchio già disponibili:

• Password di sistema / specifiche dell'apparecchio

## <span id="page-10-0"></span>**Contenuto della confezione**

- una **base**, un alimentatore di rete per la base, un cavo LAN
- un **portatile**, un coperchio delle batterie, due batterie, un supporto di ricarica con alimentatore di rete
- una guida all'installazione

Il telefono è destinato all'uso in ambienti chiusi e asciutti con un intervallo di temperatura da  $+5$  °C a  $+45$  °C.

Collocare la base in un punto centrale dell'appartamento o della casa su una superficie piana e non scivolosa. Generalmente i piedini dell'apparecchio non lasciano tracce sulla superficie di appoggio. Considerando la varietà di vernici e lucidanti utilizzati per i mobili, non si può tuttavia escludere che con il contatto rimangano tracce sulla superficie di appoggio.

Non esporre mai il telefono agli influssi di fonti di calore, dell'irradiazione solare diretta e di altri apparecchi elettrici.

Proteggere il telefono da umidità, polvere, liquidi e vapori aggressivi.

In caso di montaggio a parete non si può superare un'altezza di 2m.

#### **Collegare il telefono**

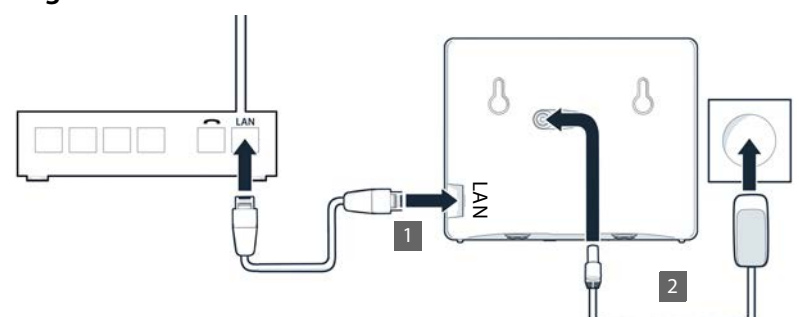

- ▶ Collegare la presa LAN sull'apparecchio 1 alla rete locale, ad es. tramite un router o uno switch.
- ▶ Collegare l'apparecchio alla rete elettrica 2.

#### **Avvertenza sulla protezione dei dati**

Quando l'apparecchio viene collegato al router, contatta automaticamente il server di supporto Gigaset. Invia una volta al giorno le seguenti informazioni specifiche dell'apparecchio:

- Numero di serie / codice prodotto
- Indirizzo MAC
- Indirizzo IP privato del Gigaset nella LAN, i suoi numeri di porta
- Nome dell'apparecchio
- Dati del sensore (se presente)
- Versione software

Sul server di supporto avviene un'interconnessione con le informazioni specifiche dell'apparecchio già disponibili:

• Password di sistema / specifiche dell'apparecchio

## **Mettere in funzione il portatile**

Il display è protetto da una pellicola. **Togliere la pellicola protettiva!**

#### **Collegare il supporto di ricarica**

- Collegare il connettore piatto dell'alimentatore di rete 1.
- **Inserire l'alimentatore di rete nella presa** 2.

Estrarre di nuovo il connettore dal supporto di ricarica:

- Staccare l'alimentatore di rete dalla rete elettrica.
- Premere la testina di sblocco<sup>3</sup>.
- $\blacktriangleright$  Estrarre il connettore piatto  $\boxed{4}$ .

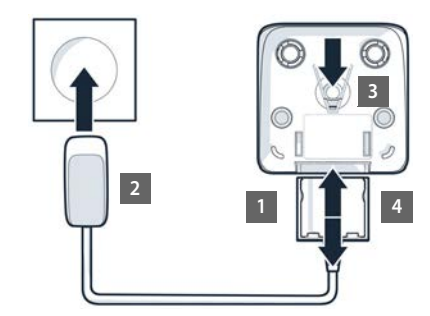

#### **Inserire le batterie**

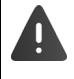

Utilizzare solo **batterie ricaricabili**, perché in caso contrario non si possono escludere danni considerevoli alla salute e ai materiali. Ad esempio, il rivestimento delle batterie potrebbe distruggersi oppure le batterie potrebbero esplodere. Inoltre, potrebbero verificarsi problemi di funzionamento o danni all'apparecchio.

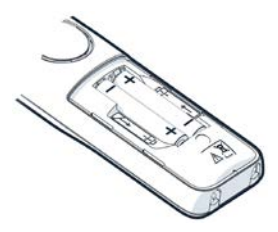

 Inserire le batterie (per la direzione di inserimento +/ - vedere la figura).

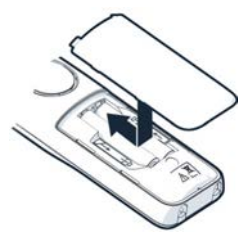

- Applicare il coperchio delle batterie dall'alto.
- Farlo scorrere fino al suo innesto.

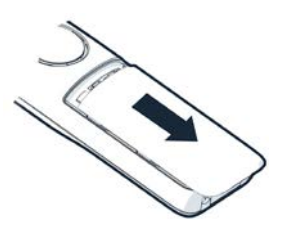

Riaprire il coperchio delle batterie:

 con l'unghia fare leva nella scanalatura nella parte superiore del coperchio, quindi spingere il coperchio verso il basso.

#### **Ricaricare le batterie**

 Prima del primo utilizzo, ricaricare completamente le batterie nel supporto di ricarica.

Le batterie sono completamente ricaricate quando il simbolo del fulmine  $\geq$  sul display si spegne.

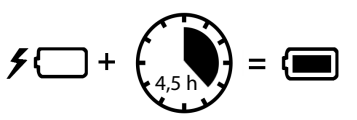

Durante la ricarica le batterie possono riscaldarsi. Ciò non rappresenta un pericolo. Dopo qualche tempo la capacità di carica delle batterie si riduce per motivi tecnici.

Spegnere il portatile se si prevede di non utilizzarlo per diversi giorni.

Spegnere il portatile e togliere le batterie qualora si preveda di non utilizzarlo per diverse settimane.

#### **Impostare la lingua del display e il paese**

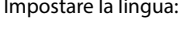

- **Premere il tasto di navigazione**  $\begin{bmatrix} 1 \end{bmatrix}$  **fino a quando sul display viene** visualizzata la lingua desiderata **OK**
- 
- Impostare il paese:  $\longrightarrow$  Premere il tasto di navigazione  $\Box$  fino a quando sul display viene visualizzato il paese desiderato **OK**

#### **Registrare un portatile**

Il display mostra **Registrare il portatile**. A tal fine, è necessario prima mettere in funzione il telefono. Non appena viene richiesto dalla procedura guidata di configurazione del telefono, avviare la procedura di registrazione sul portatile con il tasto destro del display.

## **Mettere in funzione il telefono**

 Scansionare il codice QR di sinistra sul retro dell'apparecchio con un lettore di codici QR sullo smartphone o sul tablet

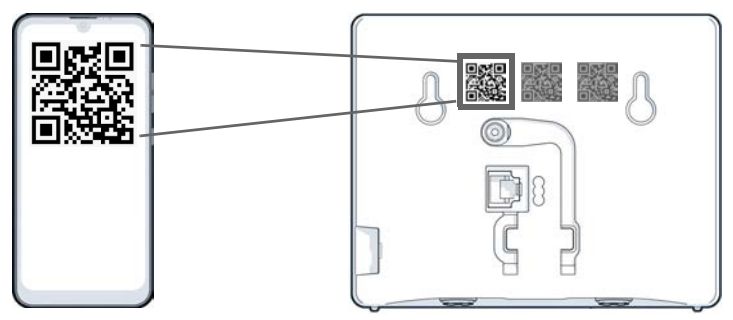

oppure

▶ aprire il browser su un dispositivo mobile o su un PC ▶ nella riga di indirizzo digitare [gigaset-config.com](https://www.gigaset-config.com) .

Se sono visualizzati più apparecchi Gigaset: b selezionare **IP BASE**.

L'interfaccia utente web del telefono inizia con la procedura guidata di configurazione, che guida l'utente passo per passo attraverso le fasi di configurazione necessarie. Seguire le istruzioni sullo schermo.

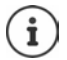

Dopo ogni passaggio è possibile terminare la configurazione con il pulsante **Fine** . Viene quindi visualizzata la pagina panoramica dell'interfaccia utente web.

- 1° passaggio: selezionare la lingua e il paese.
- 2° passaggio: definire la password e ripeterla.
- 3° passaggio: configurare la connessione telefonica. A tale scopo è necessario disporre dei dati di connessione del provider.
	- Cliccare su **Configurazione della linea SIP** .
- 4° passaggio: registrare il portatile DECT o il ripetitore DECT sul proprio telefono.
	- **Configurazione del dispositivo** selezionare l'apparecchio desiderato.

Al termine della configurazione viene visualizzata la pagina panoramica dell'interfaccia utente web.

#### **Ora il telefono è pronto per l'uso.**

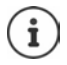

Con la procedura guidata di configurazione è possibile registrare solo **un** apparecchio. La registrazione di ulteriori apparecchi avviene tramite una delle relative procedure guidate.

 In basso nella barra di navigazione cliccare su . . . si apre la panoramica delle procedure guidate avviare la procedura guidata **Dispositivo DECT** o **Ripetitore DECT**

## **Usare il telefono**

## <span id="page-14-1"></span><span id="page-14-0"></span>**Imparare a conoscere il telefono**

## **Attivare/disattivare il portatile**

- Attivare: **b** sul portatile disattivato premere il tasto di fine chiamata **a** lungo
- Disattivare: **Example 2** con il portatile in standby, premere il tasto di fine chiamata  $\boxed{\odot}$  a lungo

Se si colloca un portatile disattivato nella base o nel supporto di ricarica, questo si attiva automaticamente.

## **Attivare/disattivare il blocco tasti**

Il blocco tasti impedisce un uso accidentale del telefono.

Attivare o disattivare il blocco tasti: premere **a lungo**

Blocco tasti attivato: sul display appare il simbolo  $\bullet$ 

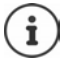

Se viene segnalata una chiamata sul portatile, il blocco tasti si disattiva automaticamente. È possibile accettare la chiamata. Al termine della conversazione il blocco si riattiva.

Con il blocco tasti attivato non possono essere selezionati neanche i numeri d'emergenza.

## **Tasto di navigazione**

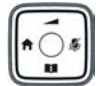

Il tasto di navigazione serve a navigare nei menu e nei campi di immissione e, in funzione della situazione, a richiamare determinate funzioni.

Di seguito si indica con una freccia il lato del tasto di navigazione (in alto, in basso, a destra, a sinistra) da premere per la rispettiva situazione di navigazione, ad es. per "premere il tasto di navigazione a destra".

#### **In standby**

Aprire il menu principale:

#### **In standby e durante una conversazione**

Aprire la rubrica telefonica locale del portatile:

Aprire la rubrica centrale del telefono:

Aprire la lista dei portatili, chiamare/mettere in attesa internamente:

- ▶ Premere
- **F** premere **brevemente**
- premere **a lungo**
- $\triangleright$  Premere

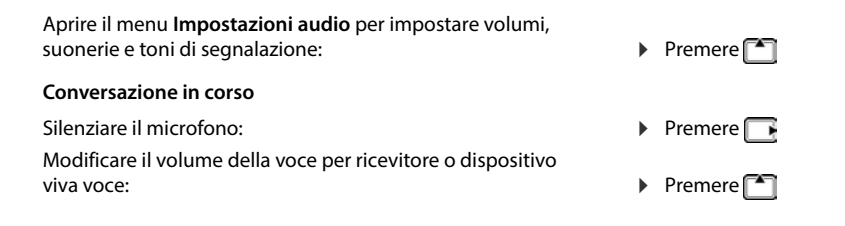

## **Tasti del display**

A seconda della situazione di comando, i tasti del display offrono diverse funzioni.

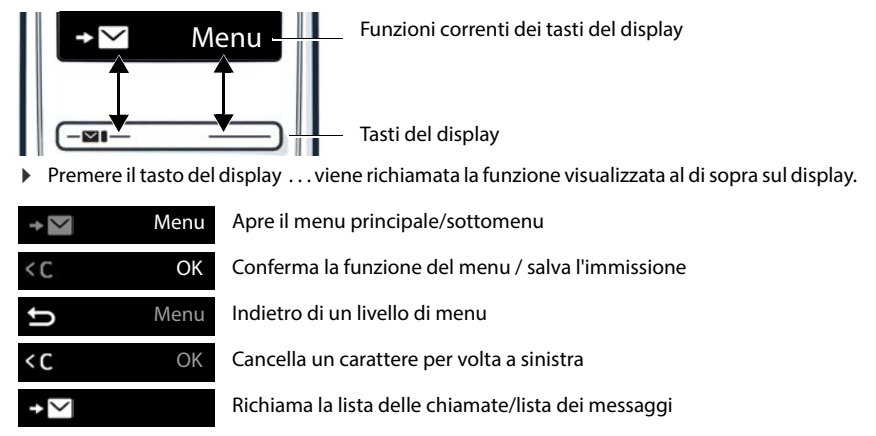

## **Modificare l'assegnazione del tasto del display**

In standby il tasto destro del display è preassegnato a una **funzione**. L'assegnazione può essere modificata.

 In standby premere il tasto del display **a lungo** . . . si apre la lista delle possibili assegnazioni dei tasti  $\blacktriangleright \boxed{\cdot}$  selezionare la funzione  $\blacktriangleright$  **OK** ... l'assegnazione del tasto del display viene modificata

#### **Avviare una funzione**

 Con il telefono in standby premere il tasto del display **brevemente** . . . la funzione associata viene eseguita

## **Guida a menu**

Le funzioni del telefono sono offerte tramite un menu a più livelli.

Aprire il menu principale:

- Aprire un sottomenu:
- In standby premere il tasto del display **Menu** o il tasto di navigazione  $\Box$  a destra
- ▶ Selezionare il sottomenu con<sup>[-</sup>] ▶ confermare con OK
- Indietro di un livello di menu:
- Premere il tasto del display o: Premere il tasto di fine chiamata **brevemente**  $\triangleright$  Selezionare una funzione con  $\triangleright$  premere il tasto del
- Attivare/disattivare una funzione:
- Passare in standby:
- display **OK** ( $\blacktriangledown$  = attivato /  $\blacktriangledown$  = disattivato) **Premere il tasto di fine chiamata a** lungo

Dopo qualche minuto di inattività il display passa automaticamente in standby.

## **Inserire un testo**

Per inserire testo in un campo di testo, a ogni tasto compreso tra  $\boxed{2}$  e  $\boxed{9}$  e al tasto  $\boxed{0}$   $\Box$  sono assegnate diverse lettere e numeri. Quando viene premuto un tasto, i caratteri possibili vengono visualizzati in basso sul display. Il carattere selezionato è evidenziato.

Selezionare lettere/numeri:

Alternare tra caratteri minuscoli, caratteri maiuscoli e numeri:

- Premere il tasto più volte **brevemente** in successione
- Premere il tasto cancelletto  $\Box$

In caso di modifica di una voce della rubrica, la prima lettera e ogni lettera successiva al carattere di spaziatura vengono scritte automaticamente in maiuscolo.

Inserire caratteri speciali:

Modificare la posizione di immissione:

 $\triangleright$  con  $\cdot\cdot\cdot$  spostare la posizione del cursore

Premere il tasto asterisco  $\rightarrow$ 

- Cancellare il carattere prima del cursore:
- premere **brevemente**

## **Utilizzare l'interfaccia utente web**

L'interfaccia utente web consente di accedere a liste delle chiamate, rubriche telefoniche, messaggi e impostazioni del telefono tramite un browser Internet su PC, tablet o smartphone.

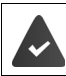

Il telefono è collegato alla rete locale.

#### **Avviare l'interfaccia utente web**

- Aprire il browser Internet
- Inserire **www.gigaset-config.com** nel campo dell'indirizzo del browser . . . viene visualizzata la pagina di accesso

Se la propria rete dispone di diversi telefoni IP Gigaset, questi vengono visualizzati tutti  $\blacktriangleright$ selezionare l'apparecchio . . . viene visualizzata la pagina di accesso

#### oppure

 inserire l'indirizzo IP del telefono (senza zeri iniziali) nel campo dell'indirizzo del browser . . . viene visualizzata la pagina di accesso

#### **Determinare l'indirizzo IP del telefono**

 premere **brevemente** il tasto di paging sulla base . . . l'indirizzo IP viene visualizzato sui portatili registrati

L'indirizzo IP è reperibile anche nella configurazione di rete del router.

#### **Cambiare la lingua**

La lingua attualmente impostata viene visualizzata nella pagina di accesso e in tutte le altre pagine dell'interfaccia utente web in alto a destra nell'intestazione accanto al simbolo  $\bigoplus$ .

 $\triangleright$  Cliccare sul simbolo  $\triangleright$  selezionare la lingua . . . la lingua selezionata viene caricata

#### **Accedere**

**Inserire la password ▶ Login** . . . viene avviata l'interfaccia utente web e viene visualizzata la pagina **Panoramica**

#### **Effettuare la disconnessione**

**▶** Cliccare sul simbolo ② in alto a destra dell'intestazione ▶ Esci . . . viene visualizzata nuovamente la pagina di accesso

#### **Modificare il profilo**

#### **Modificare la password per l'interfaccia utente web**

**▶** Cliccare sul simbolo 2 in alto a destra dell'intestazione ▶ Profilo ▶ Modificare la **password** inserire la password attuale inserire la nuova password integretere la nuova password Salva

## **Pagina di riepilogo (dashboard) dell'interfaccia utente web**

Dopo aver avviato l'interfaccia utente web, viene visualizzata la pagina di riepilogo. Essa contiene diversi elementi grafici (widget) con informazioni sullo stato operativo di componenti del telefono e consente un accesso rapido a funzioni e impostazioni importanti.

Aprire la pagina di riepilogo da qualsiasi situazione operativa dell'interfaccia utente web:

- cliccare sul logo Gigaset nell'intestazione
- oppure: **Home Panoramica**

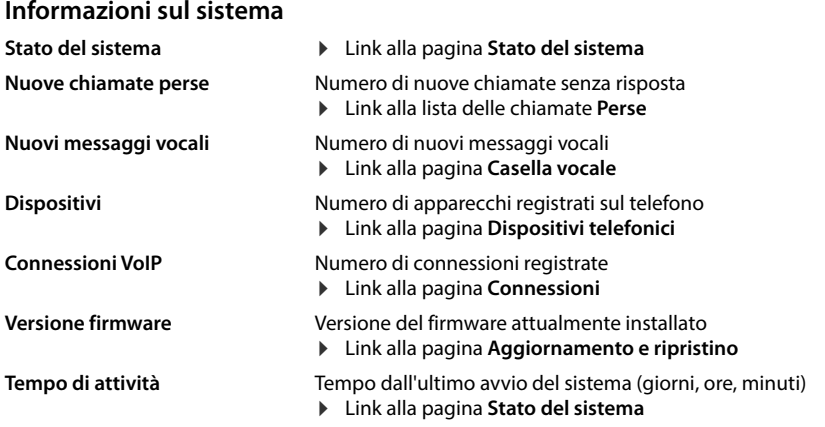

#### **Chiamare**

Avviare la chiamata tramite il tastierino telefonico.

#### **Elenco chiamate**

Lista delle ultime chiamate in entrata, in uscita e senza risposta con nome (se noto) o numero di telefono, data e ora e simbolo del tipo di chiamata.

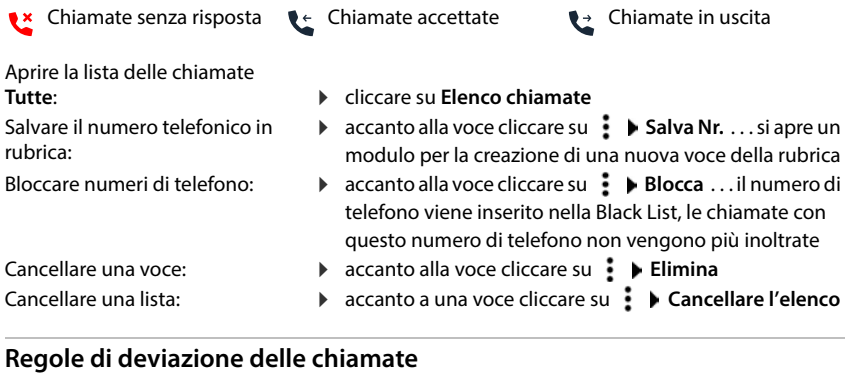

Mostra le regole di trasferimento di chiamata attualmente configurate.

Attivare/disattivare il trasferi-

- mento di chiamata:
- Configurare il trasferimento
- di chiamata:
- $\triangleright$  cliccare sul pulsante accanto alla voce ( $\bigcirc$  = attivato)
- cliccare su **Regole di deviazione delle chiamate** nell'intestazione . . . si apre la pagina **Impostazioni** – **Deviazioni di chiamata**

## **Procedure guidate**

Le procedure guidate guidano passo dopo passo nella configurazione di importanti componenti del telefono. Sono disponibili le seguenti procedure guidate:

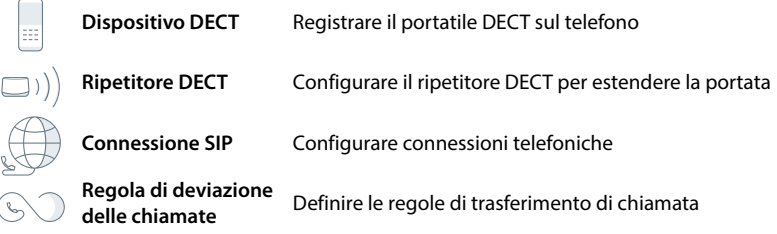

- Aprire l'interfaccia utente web  $\blacktriangleright$  in basso nella barra di navigazione cliccare su  $\triangle$ **Procedure quidate** la selezionare la procedura quidata
- La procedura guidata guida attraverso i passaggi necessari.

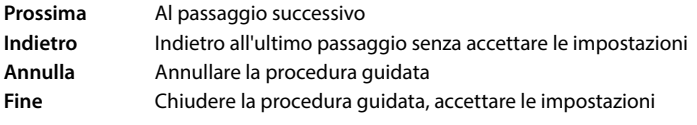

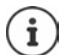

Le procedure guidate vengono aperte automaticamente per le attività di configurazione corrispondenti.

## **Reset hardware**

Resettare l'apparecchio alle impostazioni di fabbrica quando l'interfaccia utente web non è più accessibile (ad es. quando la password non è più nota):

Estrarre l'alimentatore di rete  $\triangleright$  premere e tenere premuto il tasto di paging  $\triangleright$  reinserire l'alimentatore di rete ... dopo circa 10 secondi il LED rosso inizia a lampeggiare la rilasciare il tasto di paging . . . l'apparecchio viene riavviato, tutte le impostazioni vengono ripristinate allo stato di consegna

## <span id="page-21-0"></span>**Telefonare**

Il telefono è collegato alla rete locale.

Almeno una connessione VoIP è impostata e assegnata al telefono.

È registrato almeno un portatile.

## **Chiamare**

 $\triangleright$   $\blacksquare$  Digitare il numero tramite i tasti del portatile  $\triangleright$  premere il tasto impegno linea  $\triangleright$ 

La connessione viene selezionata tramite la connessione per le conversazioni in uscita impostata per il portatile.

#### **Selezionare dalla rubrica**

Dalla rubrica locale del portatile:

**Premere brevemente** il tasto di navigazione  $\blacktriangleright$  **selezionare una voce**  $\blacktriangleright$  premere il tasto impegno linea

Dalla rubrica centrale (rubrica della base):

**Premere** a lungo il tasto di navigazione  $\blacktriangleright$  selezionare una voce  $\blacktriangleright$  premere il tasto impegno linea  $\boxed{\frown}$   $\boxed{\frown}$  eventualmente selezionare il numero di telefono  $\blacktriangleright$  **OK** 

#### **Selezionare dalla lista di ricomposizione automatica**

La lista di ricomposizione automatica contiene gli ultimi numeri di telefono composti con questo portatile.

Premere il tasto impegno linea  $\Box$  Delezionare una voce Dpremere il tasto impegno linea $\sqrt{\phantom{a}}$ 

#### **Selezionare da una lista delle chiamate**

Sono presenti liste delle chiamate per chiamate in uscita, accettate o perse.

**Premere il tasto del display**  $\Box \Box$  **<b>F** selezionare la lista delle chiamate **P** OK **P**  $\Box$  selezionare una voce  $\blacktriangleright$  premere il tasto impegno linea  $\Box$ 

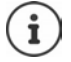

È possibile aprire la lista delle chiamate perse anche tramite il tasto messaggi  $\boxed{\bullet}$ 

#### **Selezionare con tasto di selezione rapida**

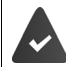

Alla voce nella rubrica con il numero telefonico desiderato è assegnato uno dei tasti  $da \overline{2}$   $a \overline{9}$ 

Premere **a lungo** il tasto di selezione rapida assegnato al numero di telefono desiderato

#### **Chiamata diretta**

Premendo un tasto **qualsiasi**, viene selezionato un numero preassegnato. Questo permette per es. ai bambini, che non sono ancora in grado di selezionare un numero, di chiamare un numero specifico.

Attivare la modalità di chiamata diretta:

**Gestione Chiamate CK CK Chiamata rapida CK Attivazione CK CK** 

**ille** inserire il numero o usa **per prelevarlo dalla rubrica OK** 

Effettuare una chiamata diretta:

 premere un tasto qualsiasi . . . viene selezionato il numero salvato

Interrompere la selezione:

premere il tasto di fine chiamata  $\sqrt{a}$ 

Terminare la modalità di chiamata diretta: → premere **a lungo** il tasto

#### **Inserire una pausa di selezione durante la selezione**

Premere a lungo il tasto cancelletto  $\boxed{***}$  ... sul display appare una P

#### **Selezionare tramite l'interfaccia utente web**

▶ Aprire l'interfaccia utente web ▶ a Home ▶ a pagina **Panoramica** inserire il numero di telefono tramite il tastierino telefonico  $\blacktriangleright$  cliccare su  $\blacktriangleright$  ... la chiamata viene avviata sull'apparecchio telefonico standard, il portatile squilla

Cancellare la cifra nel campo di immissione:  $\blacktriangleright \langle \overline{x} \rangle$ 

Condurre la conversazione:  $\triangleright$  premere il tasto impegno linea  $\triangleright$ sul portatile

Terminare la conversazione: b cliccare su

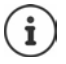

È possibile gestire una sola conversazione alla volta. Le conversazioni con più partecipanti (messe in attesa, richiamate alternate, conferenza . . . ) possono essere gestite tramite il display del telefono.

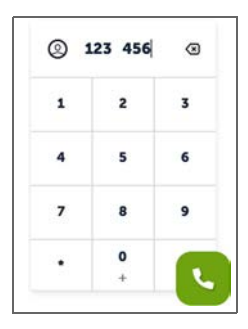

## **Accettare una chiamata**

Una chiamata in entrata viene segnalata tramite squilli, una visualizzazione sul display e il lampeggiamento del tasto viva voce.

- Il display mostra<br>• il nome del chiamante, se memorizzato in rubrica,
- il numero del chiamante, se trasmesso.

Accettare una chiamata:  $\blacktriangleright$  Premere il tasto impegno linea  $\boxed{\blacktriangle}$ 

Se è attivata l'accettazione automatica di una chiamata:

Prelevare il portatile dal supporto di ricarica

Disattivare la suoneria:

 **Menu Silenzioso** . . . la chiamata può venire accettata finché viene visualizzata sul display

Rifiutare una chiamata: **Rifiuta**

oppure: **p** premere il tasto di fine chiamata  $\boxed{\odot}$ 

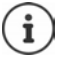

In caso di una chiamata in entrata, per prima cosa viene cercata una voce corrispondente nella rubrica locale. Se il numero non viene trovato, la ricerca viene effettuata nella rubrica centrale.

## **Protezione da chiamate indesiderate**

#### **Attivare/disattivare la suoneria**

Una chiamata in entrata non viene più segnalata tramite squilli, ma viene visualizzata sul display.

Attivare/disattivare la suoneria: premere il tasto asterisco **a lungo**

Suoneria disattivata: sul display appare il simbolo  $\Delta$ 

#### **Controllo del tempo per le chiamate esterne**

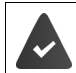

Data e ora sono impostate.

Inserire il periodo di tempo durante il quale il portatile non deve suonare in caso di chiamate esterne, ad es. di notte.

#### **Attivare/disattivare il controllo del tempo**

 **Gestione Chiamate OK Serv. "Non disturbare" OK Attivazione OK**  $\sqrt{ }$  = attivato)

#### **Impostare il periodo di tempo**

 **Gestione Chiamate OK Serv. "Non disturbare" OK Impostazioni OK Sil. dalle**: Inserire l'ora a 4 cifre **OK fino alle**: Inserire l'ora a 4 cifre **OK**

#### **Consentire/impedire chiamate VIP**

Specificare se le chiamate di partecipanti contrassegnati come contatti VIP nella rubrica devono essere soppresse anche quando è attivato il controllo del tempo.

**E**  $\blacktriangleright$  Gestione Chiamate  $\blacktriangleright$  OK  $\blacktriangleright$  Serv. "Non disturbare"  $\blacktriangleright$  OK  $\blacktriangleright$  Sopprimi chiamate  $VIP$   $\triangleright$  OK ( $\triangleright$  = attivato)

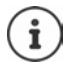

Il controllo del tempo si applica solo al portatile sul quale viene effettuata l'impostazione.

#### **Abilitare/disabilitare l'avviso di chiamata**

Se la funzione è attivata, durante una conversazione una chiamata in entrata viene segnalata da un tono di avviso.

#### **Nell'interfaccia utente web**

 **Impostazioni Telefonia Impostazioni avanzate Avviso di chiamata** . . . Nell'area Avviso di chiamata vengono elencati gli apparecchi telefonici registrati **b**attivare/ disattivare l'avviso di chiamata con campo di controllo (<u>√</u> = attivato) ▶ Salva

#### **Protezione dalle chiamate anonime**

#### **Nell'interfaccia utente web**

Se la funzione è attivata nell'interfaccia utente web, le chiamate senza trasmissione del numero di telefono vengono bloccate su tutti i portatili.

**EXTER Home Contatti Elenco di blocco Blocca le chiamate anonime Attivare/** disattivare la funzione con l'interruttore  $( \ \ \ \ \ \ \ \ \ \ \ \$ attivata)

#### **Dal portatile**

Se la funzione viene attivata sul portatile, quest'ultimo non squilla in caso di chiamate senza trasmissione del numero di telefono.

**▶**  $\equiv$  **▶ Gestione Chiamate ▶ OK ▶ No Anonime ▶ OK (** $\equiv$  **attivato)** 

## **Durante una conversazione**

#### **Modificare il volume**

Vale per la modalità attualmente utilizzata (viva voce, ricevitore o cuffie, se disponibili):

Premere regolare il volume **Risp.**

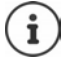

L'impostazione viene salvata automaticamente dopo circa 3 secondi, anche senza premere **Risp.** .

#### **Silenziare (Mute)**

Disattivare il microfono del ricevitore, del dispositivo viva voce e delle cuffie. L'interlocutore non sente più cosa viene detto.

Attivare/disattivare il microfono durante la conversazione:  $\blacktriangleright$  premere

#### **Attivare/disattivare il viva voce (se disponibile)**

Telefonare tramite altoparlante e microfono del dispositivo viva voce.

Attivare/disattivare la funzione viva voce durante una conversazione:

**Premere il tasto viva voce** 

Funzione viva voce attivata: il tasto  $\boxed{\bigcap}$  si illumina

#### **Terminare la conversazione**

Premere il tasto di fine chiamata  $\boxed{\odot}$ 

oppure: **Fine**

## **Fare telefonate con più partecipanti**

#### **Accettare/rifiutare l'avviso di chiamata**

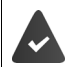

L'impianto telefonico o il provider supporta questa funzione e la funzione è attivata sul telefono.

Durante una conversazione arriva un'altra chiamata. La chiamata viene segnalata sul display e tramite un tono di avviso di chiamata.

Accettare una chiamata:

 **OK** . . . viene stabilita la connessione con il chiamante segnalato dall'avviso di chiamata. Il primo partecipante viene messo in attesa e ascolta una melodia di attesa.

Rifiutare una chiamata: **Rifiuta**

Terminare una chiamata, riprendi una chiamata in attesa: Premere il tasto di fine chiamata  $\sqrt{\sigma}$ .

#### **Abilitare/disabilitare l'avviso di chiamata**

Se la funzione è attivata, durante una conversazione una chiamata in entrata viene segnalata da un tono di avviso.

#### **Nell'interfaccia utente web**

 **Impostazioni Telefonia Impostazioni avanzate Avviso di chiamata** . . . Nell'area Avviso di chiamata vengono elencati gli apparecchi telefonici registrati **D**attivare/ disattivare l'avviso di chiamata con campo di controllo (**√** = attivato) ▶ Salva

#### **Messa in attesa**

Si sta partecipando a una conversazione e si desidera chiamare un altro partecipante.

- **Chiamata esterna OK** . . . la conversazione in corso viene messa in attesa, il partecipante ascolta una melodia di attesa
- Avviare la conversazione messa in attesa tramite il tastierino, dalla rubrica o dalla lista delle chiamate  $\ldots$  viene chiamato il secondo partecipante  $\blacktriangleright$  condurre e terminare la conversazione . . . viene riattivata la connessione con il primo partecipante

#### **Richiamata alternata**

Alternare tra due partecipanti alla conversazione. L'altra chiamata viene messa in attesa.

 Durante una chiamata esterna chiamare un secondo utente (messa in attesa) oppure accettare la chiamata in attesa . . . la prima chiamata viene messa in attesa

Passare da un partecipante all'altro:  $\blacktriangleright$  Premere il tasto di navigazione  $\lceil \cdot \rceil$ 

Terminare la richiamata alternata:

- ulteriore partecipante con più partecipanti. Si sta partecipando a una conversazione, underlying the chiamata conversazione.<br> **Terminate**<br>
oppure: Il partecipante attivo termina la conversazione.<br> **Termina conversazione en** viene attivata
- oppure:  $\longrightarrow$  Premere il tasto di fine chiamata  $\boxed{\circledcirc}$ ... entrambe le conversazioni vengono terminate

oppure: Il partecipante **attivo** termina la conversazione.

- ... viene riattivata la connessione con il partecipante in sospeso
- oppure: Il partecipante **in sospeso** termina la conversazione . . . la connessione con il partecipante attivo rimane attiva

#### **Conferenza**

Parlare contemporaneamente con più partecipanti. Si sta partecipando a una conversazione, un

**Conf.** . . . tutti i partecipanti vengono collegati tra loro

Terminare la conferenza: **Canc.**

oppure: **Premere il tasto di fine chiamata** 

## **Telefonare internamente**

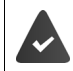

Sulla base sono registrati più portatili.

**Premere brevemente** . . . si apre la lista dei portatili, il proprio portatile è contrassegnato con <  $\blacktriangleright$  selezionare il portatile o **Chiama Tutti** (chiamata collettiva)  $\blacktriangleright$  premere il tasto impegno linea  $\sqrt{\phantom{a}}$ 

Selezione rapida per chiamata collettiva: **premere a lungo** 

#### **Mettere in attesa internamente**

Telefonare con un partecipante **esterno** e mettere in attesa con un partecipante **interno** .

premere **della subjectiva dei portatili della selezionare il portatile o Chiama Tutti OK** . . . viene chiamato il portatile interno/vengono chiamati i portatili interni

Tornare alla conversazione esterna:

**Menu > Termina chiamata**  $\triangleright$  OK

## <span id="page-29-0"></span>**Trasferimenti di chiamata**

Le chiamate in arrivo vengono inoltrate a un'altra linea. È possibile impostare trasferimenti di chiamata per apparecchi e connessioni.

È inoltre possibile configurare regole di trasferimento di chiamata sovraordinate che si applicano a più apparecchi e connessioni e in determinati orari, ad es. che tutte le chiamate in entrata su una linea vengano inoltrate a un'altra linea a partire dalle 18.00.

Un trasferimento di chiamata per una connessione si applica a tutti gli apparecchi a cui questa connessione è assegnata come connessione in entrata.

Sono disponibili i seguenti trasferimenti di chiamata:

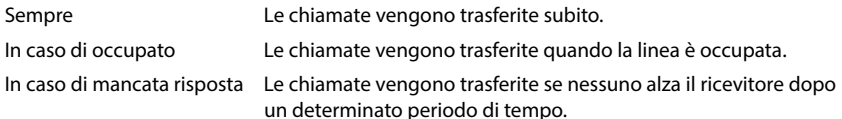

Se per il trasferimento di chiamata è necessario un annuncio individuale, questo deve essere registrato precedentemente. Altrimenti viene utilizzato un annuncio standard.

## **Elaborare trasferimenti di chiamata nell'interfaccia utente web**

#### **Configurare trasferimenti di chiamata**

**▶** *§***ূै{ Impostazioni ▶ ৻ Telefonia ▶ Deviazioni di chiamata ▶ accanto a un apparecchio o** una connessione di chiamata cliccare su  $\mathbb{Z}$  attivare l'inoltro desiderato (**Sempre** / **Su occupato** / **Quando nessuno risponde**) con l'interruttore ( $\Box$  = attivato) ... nella lista Destinazione vengono offerte destinazioni del trasferimento adeguate  $\blacktriangleright$  selezionare la destinazione (**Numero di telefono** / **Portatile DECT**) inserire il numero in funzione della destinazione selezionata o selezionare dalla lista

**Quando nessuno risponde:** la chiamata viene inoltrata al numero di telefono indicato se non viene accettata entro il periodo di tempo inserito in **Ritardo**.

Selezionare il periodo di tempo dalla lista di selezione **Ritardo**

Salvare le impostazioni:

 **Salva** . . . il trasferimento di chiamata viene elencato sotto **Impostazioni** – **Telefonia** – **Trasferimento di chiamata**

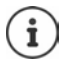

I trasferimenti di chiamata per le connessioni vengono visualizzati sul display dei portatili interessati se questi supportano questa funzione.

#### **Attivare/disattivare ed elaborare il trasferimento di chiamata**

**▶**  $\frac{25}{20}$  **Impostazioni ▶ Q, Telefonia ▶ Deviazioni di chiamata ▶ accanto a un apparecchio o** una connessione gruppo di chiamata cliccare su  $\mathscr N\blacktriangleright$  attivare/disattivare l'inoltro di chiamata desiderato (**Sempre** / **Quando occupato** / **Quando nessuno risponde**) con l'interruttore (**○** = attivato) ▶ eventualmente modificare la **Destinazione** e/o il numero corrispondente **Salva**

#### **Configurare le regole dei trasferimenti di chiamata**

È possibile configurare le regole dei trasferimenti di chiamata per diversi apparecchi e connessioni. Se è attiva una regola per il trasferimento di chiamata, una chiamata in arrivo viene immediatamente gestita in base a tale regola e non viene più inoltrata ai terminali interessati.

 **Impostazioni Telefonia Deviazioni di chiamata** . . . sotto **Regole di deviazione delle chiamate** vengono elencate le regole configurate

Configurare una nuova regola: **Aggiungi regola**

#### oppure: **Procedure guidate Regola di deviazione delle chiamate**

 . . . viene avviata la procedura guidata per l'impostazione delle regole per il trasferimento di chiamata  $\blacktriangleright$  seguire le istruzioni della procedura guidata

Stabilire il nome e la modalità della regola

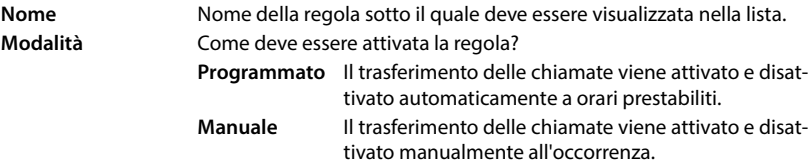

Con la modalità **Programmato:** Configurare la pianificazione temporale

Stabilire gli orari in cui la regola deve essere applicata tramite le linee temporali

oppure:  $\triangleright$  cliccare su + Tempo e selezionare gli orari per ogni giorno

- Trascinare gli apparecchi e le connessioni (numeri di telefono) a cui applicare questa regola dalla lista **Dispositivi e connessioni disponibili** verso l'alto nella lista **Dispositivi e connessioni attive**
- Stabilire modalità e destinazione per il trasferimento di chiamata

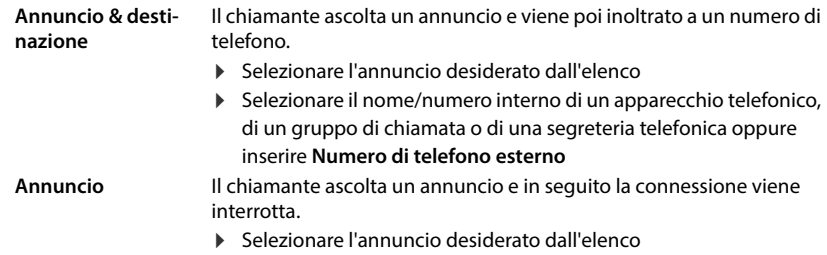

**Destinazione** La chiamata viene inoltrata a un altro numero interno o esterno.

 Selezionare il nome/numero interno di un apparecchio telefonico, di un gruppo di chiamata o di una segreteria telefonica oppure inserire **Numero di telefono esterno**

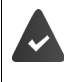

Per le modalità **Annuncio** e **Annuncio & destinazione** devono essere disponibili annunci.

 **Impostazioni Telefonia Audio Annunci**

#### **Attivare/disattivare le regole dei trasferimenti di chiamata**

 **Impostazioni Telefonia Deviazioni di chiamata Regole di deviazione delle chiamate** ... vengono visualizzate le regole configurate  $\blacktriangleright$  attivare/disattivare la regola per il trasferimento di chiamata con l'interruttore ( $\bigcirc$ ) = attivata)

oppure: sulla pagina di riepilogo

**A Home • Panoramica** ... sotto **Regole di deviazione delle chiamate** vengono visualizzate le regole configurate  $\blacktriangleright$  attivare/disattivare la regola per il trasferimento di chiamata con l'interruttore  $($   $)$  = attivata)

## **Modificare il trasferimento di chiamata dal portatile**

Sul portatile è possibile configurare e attivare/disattivare trasferimenti di chiamata (deviazioni di chiamata) per connessioni. Le impostazioni del portatile vengono trasferite nell'interfaccia utente web e valgono per tutti i portatili a cui è assegnata la stessa connessione come numero in entrata.

- **Seleziona Servizi OK** reventualmente selezionare la connessione **Menu Trasferimento ▶ OK ▶ <a> Selezionare il tipo di deviazione: Tutte / Se Occupato / Nessuna risp. OK**
	- **Attivazione** :  $\triangleright$  **OK** ( $\triangleright$  = attivato)

**Numero** :

**▶ III** Comporre un numero di telefono ▶ OK

oppure: Trasferire il numero di telefono da una rubrica

Tempo di ritardo durante la selezione **Nessuna risp.**:

**▶ ■ Ritardo** ▶ OK ▶ ■ Selezionare un periodo di tempo ▶ OK  $\sqrt{ }$  = attivato)

La chiamata verrà inoltrata al numero specificato se non si risponde entro il periodo di tempo inserito.

## **Liste delle chiamate e dei messaggi**

## <span id="page-32-1"></span><span id="page-32-0"></span>**Liste delle chiamate**

Il telefono salva all'interno di liste diversi tipi di chiamata. Sono disponibili le seguenti liste delle chiamate:

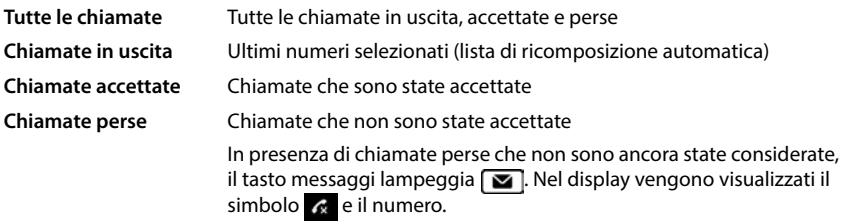

Se la lista delle chiamate è piena, una voce nuova sovrascrive quella più vecchia.

Sui portatili sono disponibili liste delle chiamate individuali. Nell'interfaccia utente web è possibile visualizzare tutte le liste delle chiamate.

## **Elaborare la lista delle chiamate nell'interfaccia utente web**

**A** Home **P Panoramica P** dal menu di selezione sotto **Elenco chiamate** selezionare l'apparecchio terminale del quale visualizzare la lista delle chiamate . . . le chiamate dell'apparecchio terminale selezionato vengono elencate con nome o numero di telefono e ora della chiamata

Aprire la vista dettagliata di tutte le liste delle chiamate: **La cliccare su Elenco chiamate** 

oppure: **Home Messaggi Elenco chiamate**

**Oppure:**  $\triangleright$   $\bigcirc$  **Home**  $\triangleright$  **Panoramica**  $\triangleright$  sotto **Stato del sistema** cliccare su **Nuove chiamate perse** . . . se ci sono chiamate perse non considerate, viene visualizzata la lista **Perse**, altrimenti **Tutte**

Selezionare la lista desiderata nell'intestazione (**Tutte**, **In arrivo**, **Perse**, **Fatte**)

#### **Informazioni sulle chiamate**

- Simbolo del tipo di chiamata:
	-

**x** chiamate perse **chiamate accettate** chiamate in uscita

- Nome del chiamante quando il numero di telefono è memorizzato in rubrica
- Numero di telefono del chiamante o del chiamato
- Connessione tramite la quale è avvenuta la chiamata
- Ora e data della chiamata

#### **Richiamare il chiamante / ripetere la chiamata**

Aprire la lista delle chiamate  $\blacktriangleright$  selezionare la lista eventualmente desiderata  $\blacktriangleright$  selezionare il portatile desiderato per la chiamata  $\blacktriangleright$  cliccare sul numero di telefono nella voce

oppure: accanto alla voce toccare **:** Chiamata diretta

...il portatile squilla  $\blacktriangleright$  premere il tasto impegno linea  $\lceil \cdot \rceil$  ...il numero di telefono viene selezionato

#### **Recuperare il numero dalla rubrica**

Acquisire il numero di telefono come contatto nella rubrica telefonica centrale.

 $\triangleright$  Aprire la lista delle chiamate  $\triangleright$  selezionare la lista eventualmente desiderata  $\triangleright$  accanto alla voce toccare **• Salva Nr.** Selezionare **Contatti centrali** ▶ creare la voce ▶ Salva

#### **Bloccare numeri di telefono**

Bloccare numeri di telefono di chiamanti indesiderati. I numeri di telefono bloccati vengono trasferiti nella Black List e in futuro non verranno più segnalati.

 $\triangleright$  Aprire la lista delle chiamate  $\triangleright$  selezionare la lista eventualmente desiderata  $\triangleright$  accanto alla voce toccare **Blocca** ▶ confermare con **Ok** . . . il numero di telefono viene trasferito nella Black List

#### **Cancellare voci**

 $\triangleright$  Aprire la lista delle chiamate  $\triangleright$  selezionare la lista eventualmente desiderata  $\triangleright$  accanto alla voce toccare :

Cancellare una voce:

- ▶ Cancellare ▶ confermare con Ok
- 
- Cancellare tutte le voci: **Cancellare l'elenco** confermare con **Ok**

## **Modificare la lista delle chiamate dal portatile**

#### **Aprire la lista delle chiamate**

▶ Premere il tasto del display **selezionare il tipo di lista (Tutte le chiam. / Ch. Perse** / **Ch. accettate** / **Chiam. in uscita**) **OK**

Per ogni tipo di lista viene visualizzato il numero di voci, per la lista **Ch. Perse** anche il numero delle voci non ancora esaminate (ad es. 02+04).

#### **Informazioni sulle chiamate**

• Simbolo del tipo di chiamata:  $\alpha$  chiamate perse chiamate accettate chiamate in uscita

- Nome del chiamante quando il numero di telefono è memorizzato in rubrica
- Numero di telefono del chiamante o del chiamato quando non è disponibile alcun nome
- In caso di chiamata interna: Nome del portatile
- Ora e data della chiamata

Visualizzare il numero di telefono/nome di una voce:

Aprire la lista delle chiamate  $\blacktriangleright$  selezionare la lista  $\blacktriangleright$  OK  $\blacktriangleright$  selezionare la voce  $\blacktriangleright$ **Menu Mostra il numero** / **Mostra nome OK**

#### **Modificare la lista delle chiamate**

Aprire la lista delle chiamate  $\blacktriangleright$   $\Box$  selezionare la lista  $\blacktriangleright$  **OK**  $\blacktriangleright$   $\Box$  selezionare la voce  $\blacktriangleright$ **Menu** . . .

#### **Trasferire un numero di telefono in una rubrica**

È possibile trasferire il numero di telefono come nuovo contatto nella rubrica locale del portatile o nella rubrica centrale della base.

**Copia in rubrica OK Elenco locale portatile** / **Elenco stazione base OK**

#### **Bloccare numeri di telefono di chiamanti indesiderati**

I numeri di telefono bloccati vengono trasferiti nella Black List e in futuro non verranno più segnalati.

**Copia nella black list OK**

#### **Eliminare voci**

- Eliminare una voce:
- Eliminare tutte le voci:
- **▶** Cancella la voce ▶ OK
- **▶** Cancella lista ▶ OK ▶ confermare l'azione con OK

## <span id="page-35-0"></span>**Centro messaggi (MWI)**

Premendo semplicemente un tasto del telefono è possibile accedere rapidamente alle chiamate perse e ai nuovi messaggi vocali (MWI = Message Waiting Indicator).

In presenza di nuovi messaggi, il tasto messaggi sul portatile lampeggia. Vengono considerati come un nuovo messaggio una chiamata persa ricevuta dopo l'ultima apertura della lista delle chiamate **Perse** e un messaggio vocale non ascoltato.

I simboli sul display indicano la ricezione di nuovi messaggi.

Nuove chiamate perse:  $\mathbb{R}$  + numero

Nuovi messaggi vocali:  $\overline{O}O$  + numero

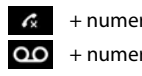

Al tasto messaggi può essere assegnata solo una segreteria telefonica. L'assegnazione avviene nell'interfaccia utente web nelle impostazioni dell'apparecchio.

## **Visualizzare messaggi**

#### **Dal portatile**

Il tasto messaggi lampeggia.

Premere il tasto messaggi  $\boxed{\blacksquare}$  ... vengono visualizzate le liste dei messaggi e delle chiamate  $\blacktriangleright \Box$  selezionare la lista desiderata (Ch. Perse / Segr.Tel / Seg.Rete)  $\blacktriangleright$  OK ... vengono elencate le chiamate o i messaggi

#### **Nell'interfaccia utente web**

Sotto **Stato del sistema** nella pagina di riepilogo il numero di nuove chiamate senza risposta e nuovi messaggi vocali viene colorato in arancione.

**Home Panoramica**

Chiamate perse:

- sotto **Stato del sistema** cliccare su **Nuove chiamate perse** . . . viene visualizzata la lista **Perse**
- Nuovi messaggi vocali:
- sotto **Stato del sistema** cliccare su **Nuovi messaggi vocali** . . . viene visualizzata la lista **Caselle vocali**

#### **Aprire le liste dei messaggi tramite menu**

**Home Messaggi Elenco chiamate** / **Casella vocale**
## **Rubriche**

Il telefono mette a disposizione diverse rubriche telefoniche. Le rubriche telefoniche sono accessibili sia dal display dei portatili registrati che dall'interfaccia utente web.

Rubrica telefonica locale Rubrica dei portatili collegati.

Rubrica telefonica centrale

(rubrica telefonica della base) Rubrica comune della base, disponibile su tutti i portatili HX. Può essere modificata sui portatili e nell'interfaccia utente web. Altri elenchi telefonici Elenchi telefonici resi disponibili da altri provider, ad es. Google

Contacts o Microsoft Office. L'accesso a questi elenchi deve essere configurato e abilitato nell'interfaccia utente web.

## **Contatti sul portatile**

### **Aprire la rubrica**

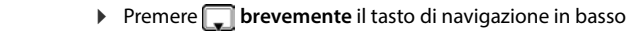

Rubrica locale: Rubrica centrale:

**Premere a** lungo il tasto di navigazione in basso

oppure: **Rubrica OK Elenco locale portatile** / **Elenco stazione base OK**

### **Cercare un contatto**

 $\blacktriangleright$   $\lceil \frac{2}{3} \rceil$  scorrere fino al contatto desiderato

oppure:

▶ **III** Inserire le lettere iniziali del nome o del cognome ... non appena vengono visualizzate voci corrispondenti alle immissioni, queste vengono visualizzate  $\blacktriangleright \Box$  selezionare il contatto desiderato

### **Creare un nuovo contatto (rubrica locale)**

Una voce contiene il nome e un numero di telefono.

**Premere brevemente**  $\blacktriangleright$  Menu  $\blacktriangleright$  Nuova voce  $\blacktriangleright$  OK  $\blacktriangleright$  **Example 1** numero  $\blacktriangleright$  OK  $\blacktriangleright$ inserire il nome **OK**

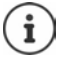

È necessario inserire almeno un numero di telefono.

Se una voce non contiene un nome, viene salvato come nome e visualizzato il primo numero di telefono inserito.

### **Creare un nuovo contatto (rubrica centrale)**

Una voce contiene il nome e/o il cognome e fino a tre numeri di telefono.

▶  $\Box$  Premere a lungo ▶ Menu ▶ Nuova voce ▶ OK ▶  $\vdots$  inserire il nome ▶ OK ▶ **i.i.** inserire il cognome  $\triangleright$  OK  $\triangleright$  **OK** selezionare il tipo di numero (Casa, Cell., Uff.)  $\triangleright$  OK  $\triangleright$ **∃∃:** numero di telefono ▶ OK ▶ rispondere alla richiesta Aggiungi altro numero? con Sì oppure **No** inserire eventualmente altri numeri di telefono

### **Contrassegnare un contatto della rubrica locale come VIP**

Ogni voce esistente nella rubrica del portatile può essere contrassegnata come contatto VIP. I contatti VIP ricevono una propria suoneria e vengono visualizzati in rubrica e durante una chiamata con il simbolo **VIP**.

Creare una voce VIP:

Aprire la rubrica  $\blacktriangleright \Box$  selezionare una voce  $\blacktriangleright$  Menu  $\blacktriangleright$  Melodia chiamante VIP  $\blacktriangleright$  OK (**▽** = attivata) ▶ Colezionare una melodia della suoneria ▶ OK (
versionata)

Rimuovere il contrassegno VIP:  $\blacktriangleright$  come melodia della suoneria selezionare **Nessuna melodia** 

### **Modificare dati di contatto**

**Aprire la rubrica**  $\bullet$  $\Box$  selezionare il contatto  $\bullet$   $\Box$  **Menu**  $\bullet$   $\Box$  **Modifica la voce**  $\bullet$ **OK** ▶ con < C cancellare caratteri ▶ con  $\frac{1}{n}$  modificare la voce ▶ OK

#### **Assegnare un tasto di selezione rapida**

Impostare un numero di telefono da una rubrica come selezione rapida su uno dei tasti  $\boxed{2}$  – ۱9 .

**Aprire la rubrica**  $\leftarrow$  selezionare una voce  $\triangleright$  Menu  $\triangleright$  Chiam.a 1 tasto  $\triangleright$  OK  $\triangleright$ Selezionare un tasto **DK** (**Z** = selezionato)

Cancellare l'assegnazione di un tasto:

 $\blacktriangleright \Box$  Aprire la rubrica  $\blacktriangleright \Box$  selezionare la voce con cui è configurato un tasto di selezione rapida a piacere **Menu Chiam.a 1 tasto OK Ness. Tasto OK**  $\sqrt{\bullet}$  = selezionato)

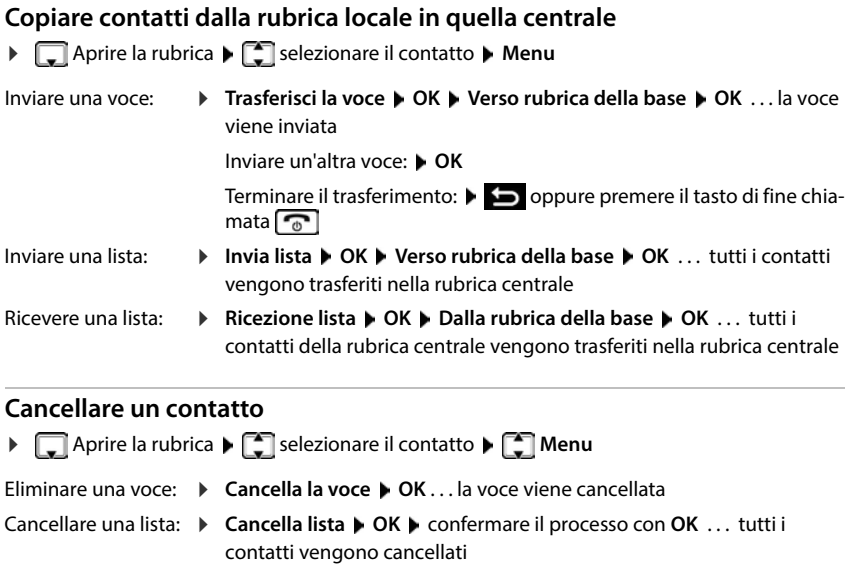

## **Contatti nell'interfaccia utente web**

### **Aprire la rubrica telefonica**

#### **▶ △ Home ▶ ① Contatti ▶ Contatti centrali**

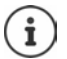

Per impostazione predefinita, le voci sono ordinate in ordine alfabetico per cognome. É possibile modificare la sequenza di ordinamento in **Impostazioni ▶ Contatti**.

 $10 \vee$ 

I primi 10 contatti vengono visualizzati in una tabella. Se ci sono più contatti, vengono create altre pagine.

Sfogliare la rubrica telefonica:

**Passare da una pagina all'altra con l'elemento di scorrimento in basso a destra**  $\left\langle 1 \right\rangle$  2 >

Modificare il numero di contatti visualizzati in una pagina:

 Selezionare il numero di voci desiderato con l'elemento di selezione in basso a sinistra

#### **Creare un nuovo contatto**

Una voce contiene: nome e/o cognome e un massimo di tre numeri di telefono.

**▶** Inserire il tipo di numero (Home / Mobile / Ufficio) ▶ inserire il numero di telefono

Inserire ulteriori numeri di telefono:

- **Aggiungi numero** . . . viene inserito un campo di immissione aggiuntivo per un numero di telefono  $\blacktriangleright$  selezionare il tipo di numero  $\blacktriangleright$  inserire il numero di telefono
- **Salva**

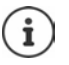

È necessario inserire almeno un numero di telefono.

Se una voce non contiene alcun nome, viene salvato come nome e visualizzato il primo numero di telefono inserito.

#### **Elaborare dati di contatto**

**A** Home **F Contatti Contatti centrali A** accanto alla voce toccare **Modifica E** apportare le modifiche desiderate **Salva** 

### **Scaricare un contatto**

Scaricare i contatti in formato JSON e salvarli su un computer:

**Example 3 Contatti • Contatti centrali •** accanto alla voce toccare  $\cdot$  • Scarica • nella finestra di dialogo di sistema per la selezione dei file selezionare il punto di archiviazione in cui salvare la rubrica, modificando eventualmente il nome del file

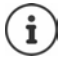

Tutti:

I contatti salvati come file JSON possono essere importati nelle rubriche nel menu **Impostazioni** .

### **Cancellare un contatto**

**Example 1** Contatti **Contatti centrali** accanto alla voce toccare  $\cdot$  **Elimina F** confermare la cancellazione con **Ok**

### **Selezione multipla durante il download o la cancellazione**

Scaricareo cancellare contemporaneamente alcuni o tutti i contatti:

- Alcuni: **>** spuntare la casella a sinistra accanto ai contatti ( $\vee$  = selezionata)
	- con la freccia nell'intestazione della tabella **Seleziona tutto**
- Tutti su una pagina: con la freccia nell'intestazione della tabella **Selezionare l'intera pagina**
- Cliccare la funzione **Scarica** o **Elimina** nell'intestazione

## **Impostazioni per rubriche telefoniche**

### **Modificare la sequenza di ordinamento**

Le voci della rubrica possono essere ordinate per nome o cognome.

#### **Nell'interfaccia utente web**

**Impostazioni I Contatti Contatti Smistamento dei contatti I** selezionare **Nome** o **Cognome** (**●** selezionato) ▶ Salva

### **Selezionare la rubrica preferita**

- 
- La rubrica preferita è la rubrica<br>• che viene aperta premendo brevemente il tasto di navigazione **della premente controlato di navigazione in**<br>• in cui viene cercato il nome corrispondente a un numero telefonico (ad es. in chiamata in entrata per la visualizzazione sul display o nella trasmissione di una chiamata in una lista).

Per impostazione predefinita, la rubrica preferita è la rubrica locale.

Cambiare la rubrica preferita sul portatile:

 **Rubrica OK Elenco preferito Elenco locale portatile** / **Elenco stazione base** ▶ OK ( $\sqrt{2}$  = selezionato)

### **Salvare/importare una rubrica telefonica**

Salvare i contatti come file JSON o importali da esso.

#### **Nell'interfaccia utente web**

- **Impostazioni Contatti Contatti** nell'area **Contatti centrali**
	- **Salva contatti** nel campo di dialogo di sistema per la selezione dei file, selezionare il punto di archiviazione in cui salvare la rubrica, eventualmente modificando il nome del file
	- Importare: **Sfoglia s** selezionare la rubrica telefonica precedentemente salvata nel file system del computer

Salvare:

- Durante l'importazione<br>• I contatti con nome e cognome identici vengono sovrascritti. Se solo il nome è identico, viene creato un nuovo contatto.
- Vengono integrati i numeri di telefono.

## **Configurare altre rubriche telefoniche**

Oltre alle rubriche telefoniche locali e centrali, la Gigaset A690/AS690A IP BASE può offrire anche altre rubriche telefoniche.

### **Contatti Google / contatti da Microsoft 365**

I contatti di un account Google o Microsoft vengono messi a disposizione nell'interfaccia utente web. A tal fine viene generato un codice di attivazione che viene collegato all'account utente sulla pagina del dispositivo del provider.

- *I* ইউ} Impostazioni ▶ ়ি Contatti ▶ Contatti Google / Microsoft 365 ▶ cliccare sul pulsante **Genera codice di attivazione** . . . il codice di attivazione viene creato e visualizzato; il codice è valido per 30 minuti
- $\triangleright$  Cliccare sul link alla pagina del dispositivo Google o Microsoft  $\triangleright$  inserire il codice di attivazione **Avanti** accedere al proprio account Google o Microsoft o creare un nuovo account . . . l'autenticazione viene verificata e, in caso di esito positivo, viene stabilito il collegamento

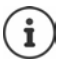

L'accesso ai contatti esistenti è di sola lettura. Non è possibile modificare o eliminare i contatti. È possibile creare nuovi contatti e modificarli ulteriormente nell'account Google o Microsoft.

I contatti possono essere copiati nella rubrica telefonica centrale.

La sincronizzazione con la piattaforma avviene ogni 15 minuti.

# **Segreteria telefonica e annunci**

## **Segreteria telefonica**

Il telefono mette a disposizione tre segreterie telefoniche locali. Per le connessioni configurate è inoltre possibile attivare segreterie telefoniche di rete, se fornite dal provider.

I messaggi vocali possono essere ascoltati sui portatili e tramite l'interfaccia utente web.

### **Segreteria telefonica locale**

Le segreterie telefoniche locali vengono configurate nell'interfaccia utente web e assegnate ai portatili, dove possono essere attivate e disattivate.

#### **Nell'interfaccia utente web**

 **Impostazioni Telefonia Messaggi vocali Caselle vocali locali** . . . le segreterie telefoniche vengono visualizzate con le seguenti informazioni:

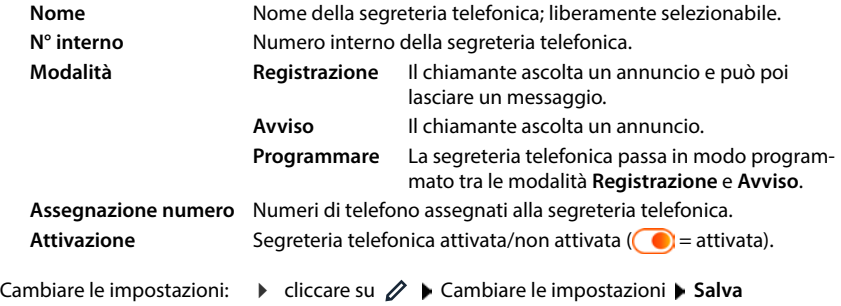

### **Configurare la segreteria telefonica**

#### **Nell'interfaccia utente web**

- **▶** *ই***ঁ≵ Impostazioni ▶ ৻ Telefonia ▶ Messaggi vocali ▶ accanto alla segreteria telefonica** cliccare su  $\mathscr{D}$
- Immettere il nome della segreteria telefonica con cui deve essere visualizzata nella lista (max. 32 caratteri).
- $\triangleright$  se per ascoltare i messaggi vocali sul telefono occorre inserire un PIN  $\triangleright$  attivare l'opzione **Abilita PIN** (  $\bullet$  = attivata).
- Selezionare la modalità di funzionamento della segreteria telefonica: **Registrazione/Avviso**/ **Programmare** .

### **Selezionare annunci**

È possibile selezionare annunci per tutte le modalità. Vengono proposti tutti gli annunci memorizzati nel sistema nonché un annuncio standard.

Se non è stato ancora registrato un annuncio:

- accanto a **I messaggi audio possono essere registrati e caricati da** cliccare su **qui**
- oppure

#### **Impostazioni Telefonia Audio Annunci**

Se gli annunci desiderati sono stati registrati, tornare alla pagina **Messaggi vocali** .

Selezionare un annuncio:

 dalla lista **Messaggio di registrazione** o **Messaggio di consulenza** selezionare un annuncio salvato o **Predefinito** .

Riprodurre un annuncio:

**accanto all'annuncio selezionato cliccare su**  $\odot$  **... l'annuncio viene riprodotto tramite** l'altoparlante/le cuffie del computer.

#### **Altre impostazioni**

- Per la modalità **Registrazione**: selezionare dalla lista **Durata della registrazione** la lunghezza massima dei messaggi (30 sec. - 5 min.)
- Dalla lista **Ritardo suoneria** deselezionare il periodo di tempo dopo il quale la segreteria telefonica deve accettare una chiamata in entrata (0 - 30 sec.).

#### **Creare una pianificazione temporale per la modalità Programmare**

Oltre alle impostazioni per gli annunci, il tempo di registrazione e il ritardo, definire per questa modalità quando la segreteria telefonica deve funzionare in modalità **Registrazione** e quando in modalità **Avviso** .

- Selezionare la modalità **Registrazione** o **Avviso**
- Definire gli orari in cui questa modalità deve essere attiva tramite le linee temporali

oppure:  $\blacktriangleright$  cliccare su + Tempo e selezionare gli orari per ogni giorno.

Gli orari in cui la modalità **Registrazione** è attiva vengono visualizzati con una barra rossa, gli orari in modalità **Avviso** con una barra gialla.

#### **Assegnare numeri di telefono alle segreterie telefoniche**

In **Assegnazione numero** vengono visualizzate tutte le connessioni configurate per l'apparecchio.

 Contrassegnare i numeri di telefono per i quali la segreteria telefonica deve accettare le chiamate

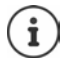

Un portatile può essere informato di nuovi messaggi vocali solo da **un'unica** segreteria telefonica.

### **Segreteria telefonica di rete**

Una segreteria telefonica di rete è un servizio fornito dal provider di telefonia. Se il servizio è attivato, per le chiamate ricevute tramite una connessione e non accettate il provider registra messaggi vocali. I messaggi possono essere recuperati dai telefoni a cui è assegnata la connessione.

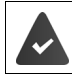

Le segreterie telefoniche di rete devono eventualmente venire richieste al provider.

#### **Nell'interfaccia utente web**

 **Impostazioni Telefonia Messaggi vocali Casella vocale di rete** . . . per ogni connessione configurata è inserita una segreteria telefonica di rete  $\blacktriangleright$  accanto alla voce toccare  $\gg$  **inserire il numero di telefono della segreteria telefonica di rete <b>I** Salva

### **Assegnare una segreteria telefonica per la visualizzazione MWI**

Gigaset A690/AS690A IP BASE può utilizzare diverse segreterie telefoniche e ricevere le relative notifiche MWI. I messaggi MWI in entrata vengono segnalati sui telefoni con il tasto messaggi  $\boxed{\blacksquare}$ 

I portatili ricevono sempre notifiche per una sola segreteria telefonica. Se a questi apparecchi vengono assegnate più segreterie telefoniche, sull'apparecchio viene segnalata l'ultima segreteria telefonica configurata.

Controllare/modificare l'assegnazione:

**▶**  $\frac{203}{201}$  **Impostazioni ▶ Q. Telefonia ▶ Dispositivi telefonici ▶ accanto alla voce per l'apparec**chio telefonico cliccare su  $\triangle$  ... sotto **Configurazione messaggi (MWI)** vengono elencate le segreterie telefoniche locali e di rete configurate.

La segreteria telefonica attivata è contrassegnata con  $\bigcirc$ 

Selezionare eventualmente un'altra segreteria telefonica oppure **Nessuna selezione**

### **Attivare/disattivare la segreteria telefonica**

#### **Nell'interfaccia utente web**

 **Impostazioni Telefonia Messaggi vocali** . . . vengono visualizzate le segreterie telefoniche e le segreterie telefoniche di rete disponibili  $\blacktriangleright$  attivare/disattivare la segreteria telefonica con l'interruttore  $($   $)$  = attivata)

### **Ascoltare messaggi vocali tramite l'interfaccia utente web**

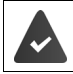

È configurata e attivata almeno una segreteria telefonica.

**A** Home ▶ R Messaggi ▶ Casella vocale ... vengono elencati i messaggi vocali della segreteria telefonica cliccare sul simbolo  $\Omega$  a sinistra accanto alla voce ... il messaggio viene riprodotto attraverso l'altoparlante del computer

### **Messaggi nuovi**

Sotto **Stato del sistema** – **Nuovi messaggi vocali** viene visualizzato il numero di nuovi messaggi vocali. In presenza di nuovi messaggi vocali l'indicazione si colora di arancione.

toccare **Nuovi messaggi vocali** . . . si apre la lista dei messaggi nell'interfaccia utente web

#### **Azioni per i messaggi vocali**

#### **Nell'interfaccia utente web**

 **Home Messaggi Casella vocale** . . . si apre la lista dei messaggi vocali di tutte le segreterie telefoniche

Ascoltare:

 $\triangleright$  cliccare sul simbolo QO accanto al messaggio vocale

Interrompere l'ascolto:  $\blacktriangleright$  (

Salvare il numero telefonico in rubrica:

- Trasferire il numero telefonico nella Black List:
- Cancellare una voce:
- centrali  $\blacktriangleright$  creare una voce **Cliccare su <b>Blocca** confermare con **Ok** . . . le chiamate da questo numero non vengono più trasmesse

▶ cliccare su • Nuovo contatto ▶ selezionare Contatti

▶ cliccare su **:** ▶ Cancellare ▶ confermare con Ok

### **Ascoltare messaggi vocali sul portatile**

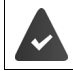

Almeno una segreteria telefonica è configurata, attivata e assegnata al portatile.

Un nuovo messaggio vocale viene visualizzato come segue:

- Il tasto messaggi  $\boxed{\blacksquare}$  lampeggia.
- Sul display viene visualizzato il simbolo **00** e il numero dei nuovi messaggi vocali.

#### **Ascoltare messaggi vocali**

- Tasto messaggi: **▶ Premere il tasto messaggi <br>
■ <b>DE** Segreteria telefonica ▶ OK
- Tramite il menu: **▶**  $\equiv$  **▶ Segreteria telefonica ▶ OK ▶ Asc. i messaggi ▶ OK**

#### **Ascoltare messaggi vocali della segreteria telefonica di rete**

Tasto messaggi:

- ▶ Premere il tasto messaggi **Some Accident Premere ▶ OK**
- Tramite il menu: **▶**  $\equiv$  **▶ Segreteria telefonica ▶ OK ▶ Segr. telef. di rete ▶ OK**

... viene avviato un menu vocale interattivo  $\blacktriangleright$  seguire le istruzioni del menu vocale

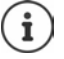

Il tasto messaggi lampeggia quando al portatile è assegnata la segreteria telefonica per la visualizzazione dei messaggi (MWI). Per ciascun portatile è possibile configurare una sola segreteria telefonica per MWI.

L'assegnazione avviene nell'interfaccia utente web.

### **Azioni durante la riproduzione**

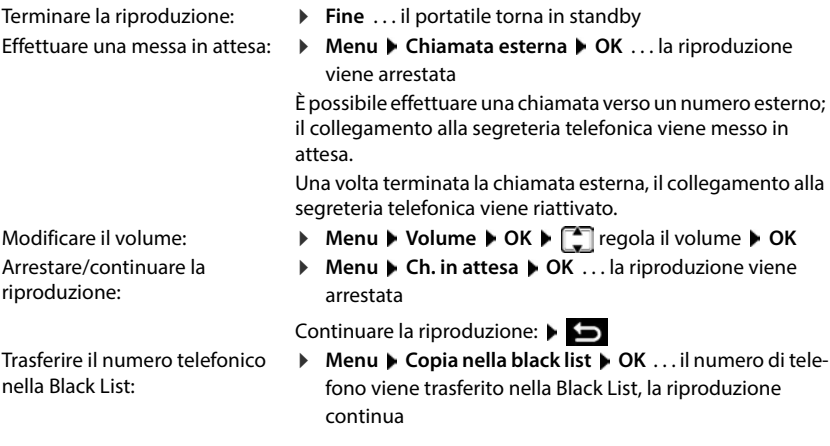

## **Annunci**

Caricare o registrare personalmente gli annunci per la segreteria telefonica e i trasferimenti di chiamata.

#### **Nell'interfaccia utente web**

- **Impostazioni Telefonia Audio Annunci** . . . gli annunci vengono visualizzati con nome, durata e dimensione del file
- Ascoltare l'annuncio:  $\blacktriangleright$  cliccare su  $\blacktriangleright$  accanto alla voce ... l'annuncio viene riprodotto tramite l'altoparlante del telefono  $\blacktriangleright$  con  $\textcircled{\textsf{m}}$  arrestare la riproduzione
	- $\triangleright$  accanto alla voce cliccare su  $\mathscr{D}$   $\triangleright$  inserire un nuovo nome  $\triangleright$ **Salva**
- Cancellare l'annuncio:  $\triangleright$  accanto alla voce cliccare su  $\overline{\mathbb{II}}$   $\triangleright$  confermare con Ok

Caricare il file vocale:

Cambiare il nome dell'annuncio:

Il file vocale è disponibile in uno dei seguenti formati: MP3, OGG, ULAW, WAV

 Trascinare il file vocale dal file system del proprio computer nell'area accanto a **Carica file Carica annuncio**

oppure: **Cercare il file Celectionare il file vocale dal file system <b>Carica annuncio** 

Se sono stati caricati propri file vocali, accanto a **Memoria** viene visualizzato lo spazio di memoria utilizzato.

Registrare un annuncio:

▶ Selezionare dalla lista il portatile con cui si desidera registrare l'annuncio ▶ cliccare su Avvia **registrazione**  $\triangleright$  **OK** ... il portatile squilla  $\triangleright$  premere il tasto impegno linea  $\begin{bmatrix} 1 \\ 1 \end{bmatrix}$  registrare un annuncio  $\blacktriangleright$  terminare la registrazione con il tasto  $\left(\frac{1}{n} \cdot \delta\right)$ ... l'annuncio viene inserito nella lista degli annunci, come nome vengono utilizzate data e ora della registrazione

## **Altre funzioni**

## **Sveglia**

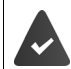

Data e ora sono impostate.

### **Attivare/disattivare la sveglia**

**E** Sveglia • OK • Attivazione • OK (**of** = attivata) • **III** inserire l'orario della sveglia in ore e minuti **OK**

Con la sveglia ambiente attivata, in standby vengono visualizzati il simbolo  $\circ$  e l'orario della sveglia.

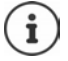

Se sono presenti nuovi messaggi (MWI), questi si sovrappongono alla visualizzazione della sveglia attivata.

### **Impostare/modificare l'orario della sveglia**

**E**  $\Gamma$  Sveglia  $\Gamma$  OK  $\Gamma$  Ora allarme sveglia  $\Gamma$  OK  $\Gamma$  inserire l'orario della sveglia in ore e minuti **OK**

Scegliere quando deve essere attiva la sveglia, tutti i giorni o solo nei giorni feriali.

**Subset Exercise** Sveglia **b** OK **b**  $\begin{bmatrix} 0 \\ 1 \end{bmatrix}$  selezionare Evento **b** OK **b**  $\begin{bmatrix} 0 \\ 1 \end{bmatrix}$  Quotidiano / Lunedì-**Venerdì OK**

### **Disattivare la chiamata di sveglia/ripetere dopo una pausa (modalità snooze)**

Una chiamata di sveglia viene visualizzata sul display e viene segnalata con la suoneria impostata per la sveglia.

Disattivare la chiamata di sveglia: **No** . . . la chiamata di sveglia viene disattivata per 24 ore

Ripetere la chiamata di sveglia (modalità snooze): **poranore Rinvia** o un tasto a piacere . . . sul display viene visualizzato **Snooze**, la chiamata di sveglia viene ripetuta dopo cinque minuti

## **Monitor ambiente**

Con il monitor ambiente attivato, vengono chiamati i numeri di destinazione esterni memorizzati o tutti i portatili (interni) registrati sul telefono non appena nell'ambiente attorno al portatile viene superato un livello di rumore definito. L'allarme verso un numero esterno si interrompe dopo ca. 90 secondi.

Con la funzione **Comunicazione bidirezionale** è possibile rispondere all'allarme. Questa funzione accende o spegne l'altoparlante del portatile che si trova nelle vicinanze della persona che si desidera monitorare.

Quando il portatile è in modalità monitor ambiente, le chiamate in entrata vengono visualizzate solo sul display (**senza suoneria**). L'illuminazione del display viene ridotta al 50%. I toni di avviso sono disattivati. Tutti i tasti sono bloccati, ad eccezione dei tasti del display.

Se si accetta una chiamata in entrata, la modalità monitor ambiente viene interrotta per tutta la durata della telefonata, la funzione **rimane attivata**. La modalità monitor ambiente non può essere disattivata spegnendo e riaccendendo il portatile.

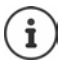

La distanza tra il portatile e la persona monitorata deve essere compresa tra 1 e 2 metri. Il microfono deve essere rivolto verso la persona monitorata.

L'attivazione di questa funzione riduce la durata di funzionamento del portatile. Se necessario, lasciare il portatile nel supporto di ricarica.

La monitor ambiente si attiva solo 20 secondi dopo l'accensione.

La segreteria telefonica del numero di destinazione deve essere disattivata.

Dopo l'attivazione:

- Controllare la sensibilità:
- Verificare che venga stabilita una connessione quando l'allarme viene inoltrato a un numero esterno.

### **Attivare e impostare il monitor ambiente**

- **Menu Sorveglia Ambiente OK**
	- Attivare/disattivare: **▶ Attivazione ▶ OK** ( $\mathbf{Z} =$  attivato) . . . se è già inserito un numero di destinazione, il monitor ambiente viene attivato immediatamente
	- **Inserire la destinazione: → Q Destinazione → OK → Q** selezionare Interna o Chiamata **esterna**  $\bullet$  **OK**  $\bullet$  con **Chiamata esterna** inserisci un numero di telefono **OK**

Attivare/disattivare la Com. bidirezionale:

 $\blacktriangleright \Box$  Comunicazione bidirezionale  $\blacktriangleright$  OK ( $\Box$  = attivato)

Con il monitor ambiente attivato, in standby vengono visualizzati **Sorveglia Ambiente** e il numero di destinazione.

### **Disattivare il monitor ambiente / interrompere l'allarme**

Disattivare il monitor ambiente:

in standby premere il tasto del display **Aus** .

Interrompere l'allarme:

 $\triangleright$  durante un allarme premere il tasto di fine chiamata  $\lceil \cdot \cdot \rceil$ 

### **Disattivare il monitor ambiente dall'esterno**

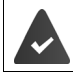

Questo allarme viene inoltrato a un numero di destinazione.

Il telefono del destinatario supporta la composizione a toni.

Accettare una chiamata di allarme premere i tasti  $\boxed{9}$  #

Il monitor ambiente è disattivato e il portatile è in standby. Le impostazioni sul portatile in modalità monitor ambiente (ad es.senza suoneria) permangono fino a quando viene premuto il tasto del display **No**.

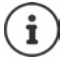

Il monitor ambiente non può essere riattivato dall'esterno.

## **Black List**

Le Black List possono essere configurate con l'interfaccia utente web della base per tutti i portatili registrati e/o individualmente su ogni portatile.

### **Elaborare Black List nell'interfaccia utente web**

Bloccare numeri telefonici per chiamate in entrata o in uscita.

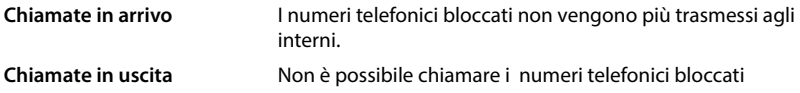

### **Gestire Black List**

#### **Nell'interfaccia utente web**

**▶ △ Home ▶ ① Contatti ▶ Elenco di blocco** . . . i numeri telefonici bloccati vengono elencati in ordine numerico con i relativi commenti.

Selezionare la Black List desiderata:

cliccare su **Chiamate in arrivo** o **Chiamate in uscita**

Filtrare la lista:

- Inserire i criteri di filtro nel campo di testo **Filtra per numero o commento** Per numero di telefono: inserire le prime cifre dei numeri di telefono Per commento: inserire le lettere che compaiono in un commento
- $\triangleright$  cliccare su  $Q$ ... vengono visualizzate solo le voci adatte

Modificare il commento della voce:

**▶ accanto alla voce cliccare su 2 ▶ modificare il commento ▶ Salva** 

Cancellare un numero di telefono dalla Black List:

▶ accanto alla voce cliccare su ni ▶ confermare con Ok

### **Inserire un numero di telefono nella Black List**

#### **Nell'interfaccia utente web**

**F**  $\cap$  **Home**  $\triangleright$  **Contatti**  $\triangleright$  **Elenco di blocco**  $\triangleright$  **Aggiungi**  $\triangleright$  selezionare se il blocco deve valere per **Chiamate in arrivo** o per **Chiamate in uscita** inserire il numero di telefono in inserire un commento per il blocco **Salva** . . . il blocco viene inserito nella Black List

### **Traferire numeri di telefono da liste delle chiamate e dei messaggi**

Trasferire nella Black List numeri di telefono da una lista delle chiamate o dalla lista dei messaggi vocali.

#### **Nell'interfaccia utente web**

**Home Messaggi Elenco chiamate / Casella vocale >** accanto alla voce toccare **Blocca** ▶ **Blocca** ▶ confermare con **Ok** . . . il numero di telefono viene acquisito nella Black List

## **Configurare una Black List per il portatile**

È possibile inserire fino a 32 numeri telefonici in una Black List. Se si attiva la Black List, le chiamate provenienti da numeri inseriti al suo interno non verranno segnalate acusticamente.

### **Attivare/disattivare la Black List**

**▶**  $\equiv$  **▶ Gestione Chiamate ▶ OK ▶ Black List ▶ OK ▶ Attivazione ▶ OK (** $\equiv$  **attivato)** 

#### **Generare una voce**

- **Gestione Chiamate OK Black List OK Numeri bloccati OK**
	- Lista vuota: Confermare la richiesta **Lista vuota Nuova voce?** con **OK** Lista non vuota: **Menu Nuova voce OK**
- **Nr. bloccato:**  $\frac{1}{2}$  inserire un numero di telefono  $\triangleright$  OK  $\triangleright$  Nome:  $\frac{1}{2}$  inserire un nome  $\triangleright$  OK

### **Visualizzare/modificare la Black List**

 **Gestione Chiamate OK Black List OK Numeri bloccati OK** . . . viene visualizzata la lista dei numeri bloccati  $\blacktriangleright$  con scorrere la lista

Le voci vengono visualizzate con nome (se presente), data e ora dell'inserimento.

- Visualizzare un numero: **Menu Mostra il numero OK**
- Modificare una voce:
- 
- Eliminare una voce:
- **Menu Modifica la voce OK**
- 
- **Menu Cancella la voce OK**
- Eliminare tutte le voci: **Menu Cancella lista OK**

### **Trasferire un numero dalla lista delle chiamate nella Black List**

Aprire la lista delle chiamate: premere il tasto del display  $\Box \Box$  elezionare la lista delle chiamate desiderata **CK**  $\left[\begin{matrix} 1 \\ 2 \end{matrix}\right]$  selezionare una voce **Menu Copia nella black list OK**

### **Definire una regola per la Black List piena**

Stabilire come procedere quando la Black List è piena.

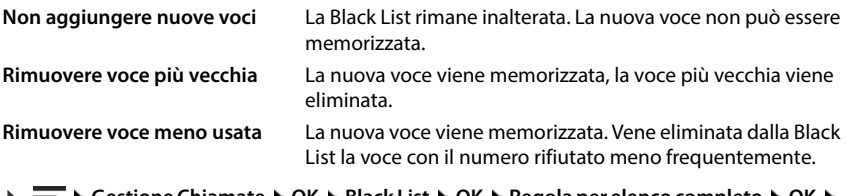

### **Gestione Chiamate**  $\blacktriangleright$  **OK**  $\blacktriangleright$  Black List  $\blacktriangleright$  OK  $\blacktriangleright$  Regola per elenco completo  $\blacktriangleright$  OK  $\blacktriangleright$ selezionare la regola **> OK** (**selezionato**)

#### **Visualizzare/non visualizzare sul display chiamate da numeri bloccati**

Stabilire se una chiamata da un numero telefonico bloccato deve essere visualizzata (preimpostazione) o meno sul display.

**Example 3** Gestione Chiamate **b** OK **b** Black List **b** OK **b** Livello soppressione **b** OK **b Solexionare Solo visual.** / **Soppressione completa**  $\triangleright$  **OK** ( $\triangleright$  = selezionato)

## **Ampliare la rete DECT**

Per avere libertà di movimento durante le telefonate, su Gigaset A690/AS690A IP BASE è possibile registrare fino a sei portatili DECT in modalità cordless.

Impiegando fino a due ripetitori HX Gigaset è possibile estendere la portata della rete radio **DECT.** 

### **Registrare/annullare la registrazione di un portatile DECT**

#### **Nell'interfaccia utente web**

 **Impostazioni Telefonia Dispositivi telefonici Aggiungi Portatile DECT** . . . viene aperta la procedura guidata per la registrazione DECT **Avanti**

Il telefono entra in modalità registrazione. Vengono visualizzati il tempo di registrazione rimanente e il PIN di registrazione.

 Avviare il processo di registrazione sul portatile DECT . . . il portatile cerca una base in modalità registrazione  $\blacktriangleright$  inserire il PIN di registrazione ... il portatile viene registrato e inserito nella lista dei portatili

#### **Annullare la registrazione di un portatile DECT**

*F***<sub>** ${}^{62}$ **</sub> Impostazioni**  $\blacktriangleright$  **C**<sub>a</sub> Telefonia  $\blacktriangleright$  Dispositivi telefonici  $\blacktriangleright$  Portatili DECT  $\blacktriangleright$  accanto al portatile cliccare su m 
in confermare con Ok . . . la registrazione del portatile viene annullata

### **Sostituire un portatile DECT**

Se un portatile deve essere sostituito, cambiarlo con un altro portatile. Tutte le impostazioni associate al primo portatile vengono mantenute, solo la registrazione DECT viene modificata.

Questa funzione è utile anche se è stato installato un file di backup, poiché alcune impostazioni non possono essere copiate durante il salvataggio del sistema (registrazione DECT, account Google/Microsoft).

#### **Nell'interfaccia utente web**

- **Impostazioni Telefonia Dispositivi telefonici Portatili DECT** accanto al portatile cliccare su **Sostituisci dispositivo** . . . si apre la procedura guidata **Scambio DECT** e viene avviato un processo di registrazione
- **Registrare un nuovo portatile DECT Fine**

Vengono acquisiste le seguenti impostazioni: nome, numero interno, numeri di telefono per chiamate in uscita e in entrata, assegnazione MWI di una segreteria telefonica.

### **Impostare il PIN di registrazione**

Il PIN di registrazione deve essere inserito sul portatile durante il processo di registrazione (preimpostazione: 0000). Il PIN di registrazione può essere modificato.

#### **Nell'interfaccia utente web**

- **Impostazioni Telefonia Impostazioni avanzate Impostazioni DECT**
- Inserire il PIN di registrazione a quattro cifre nel campo di testo.

Salvare le impostazioni: **Salva** 

### **Processo di registrazione sul portatile**

La registrazione deve essere avviata **sia** dalla base **sia** dal portatile.

Entrambe le operazioni devono avvenire **entro 180 secondi** .

Portatile non ancora registrato su nessuna base: Premere il tasto del display **Registr.** Portatile già registrato su una base:

 **Impostazioni OK Registrazione OK Registra portatile OK** inserire eventualmente il PIN di sistema **OK**

A registrazione avvenuta il portatile entra in standby. In caso contrario, ripetere la procedura.

Alcune basi Gigaset o basi/router di altri produttori potrebbero non essere completamente compatibili con il portatile e non tutte le funzioni verranno visualizzate correttamente. In questo caso utilizzare la voce di menu **Legacy (GAP) Registrazione**. Ciò garantisce la corretta rappresentazione sul portatile, ma può causare limitazioni in alcune funzioni.

### **Cancellare la registrazione di un portatile**

**IDE** Impostazioni **Diality Dialies in the UK De-registra portatile** ... il portatile utilizzato è contrassegnato con < **| OK**  $\bullet$  **CE** selezionare il portatile  $\bullet$  **OK**  $\bullet$  confermare con **OK**

### **Modificare il nome del portatile**

 . . . si apre la lista dei portatili, il proprio portatile è contrassegnato con **< Rinominal OK** eliminare il portatile **Menu Rinomina DK C** eliminare il nome corrente  $\triangleright$  **inserire il nuovo nome**  $\triangleright$  **OK** 

### **Cercare un portatile (paging)**

Premere il tasto registrazione/paging sulla base **brevemente** .

Tutti i portatili squillano contemporaneamente (paging) anche se le suonerie sono disattivate. **Eccezione:** Portatili nei quali è attivato il babyphone.

#### **Terminare la ricerca**

Premere il tasto registrazione/paging sulla base **brevemente**

oppure  $\triangleright$  premere il tasto impegno linea  $\triangleright$  sul portatile

oppure premere il tasto del display **No** sul portatile

oppure nessuna azione. Dopo qualche tempo la chiamata di paging termina automaticamente.

### **Collegare il ripetitore DECT**

Un ripetitore aumenta la portata di ricezione dalla base ai portatili Gigaset. È possibile registrare fino a due ripetitori HX Gigaset.

Ulteriori informazioni sui ripetitori Gigaset sono disponibili nelle istruzioni per l'uso del ripetitore e in Internet, all'indirizzo → [www.gigaset.com](https://www.gigaset.com).

#### **Nell'interfaccia utente web**

 **Impostazioni Telefonia Dispositivi telefonici Aggiungi Repeater DECT HX** . . . viene avviata la procedura quidata **Ripetitore DECT** ▶ seguire le istruzioni della procedura guidata

Se si desidera, è possibile modificare il nome del ripetitore configurato.

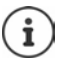

Informazioni dettagliate sul processo di registrazione del ripetitore:

**→** istruzioni per l'uso del proprio ripetitore

## **ECO DECT**

ECO DECT contiene impostazioni relative alla portata e alla radiazione della rete radio DECT. Nello stato di consegna, l'apparecchio è impostato in modo da garantire una connessione ottimale tra portatile e base con la radiazione minima possibile. In standby, il portatile non emette alcuna emissione. Solo la base garantisce il collegamento con il portatile tramite segnali radio ridotti. Durante la conversazione, la potenza di trasmissione si adatta automaticamente alla distanza tra base e portatile. Tanto minore è la distanza dalla base, quanto minore è la radiazione.

Le impostazioni ECO DECT possono essere effettuate sulla base o su un portatile e valgono per tutti gli apparecchi DECT.

### **Portata massima**

Alla consegna, la portata massima per la connessione DECT è disattivata. Ciò significa che la radiazione è ridotta fino all'80%. La portata è ridotta di circa il 50%.

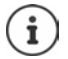

Se si intende utilizzare un ripetitore per aumentare la portata, è necessario attivare la portata massima. Ciò avviene automaticamente quando questa funzione è attivata.

#### **Attivare/disattivare la portata massima sulla base**

#### **Nell'interfaccia utente web**

 **Impostazioni Telefonia Impostazioni avanzate Impostazioni DECT** attivare/disattivare **Portata massima** con l'interruttore ( = portata e radiazione ridotte)

### **Disattivare completamente la radiazione in standby**

La funzione **Zero radiazioni** consente di ridurre ulteriormente la radiazione. La radiazione viene completamente disattivata quando base e portatili sono in standby. Il collegamento radio viene stabilito automaticamente solo in caso di chiamate in entrata e in uscita. La creazione del collegamento viene ritardata di ca. 2 secondi.

Per consentire a un portatile di stabilire rapidamente un collegamento radio con la base in caso di una chiamata in entrata, esso deve "ascoltare" più frequentemente la base, ossia scansionare l'ambiente. Ciò aumenta il consumo di corrente e riduce quindi il periodo di disponibilità e di conversazione del portatile.

- Funzione Zero radiazioni attivata:<br>• Non avviene alcuna indicazione della portata/alcun allarme di portata sul portatile. La raggiungibilità viene verificata quando si tenta di stabilire una connessione.
- Sul display dei portatili appare il simbolo

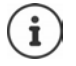

Per poter utilizzare la funzione **Zero radiazioni**, tutti i portatili registrati devono supportare questa caratteristica prestazionale. Indipendentemente dall'apparecchio su cui è attivata questa funzione, l'attivazione avviene sempre per tutti i portatili.

Se viene registrato un portatile che non supporta questa caratteristica prestazionale, la funzione **Zero radiazioni** viene disattivata automaticamente. Non appena la registrazione di questo portatile viene cancellata, la funzione viene riattivata.

#### **Attivare/disattivare Zero radiazioni sulla base**

#### **Nell'interfaccia utente web**

 **Impostazioni Telefonia Impostazioni avanzate Impostazioni DECT** attivare/disattivare **Zero radiazioni** con l'interruttore (  $\bigcirc$  = radiazione disattivata)

### **Attivare/disattivare "zero radiazioni" sul portatile**

**IDE** impostazioni **i** OK **i** ECO DECT **i** OK **i** No Radiazioni **i** OK (**s** = radiazione disattivata)

## **Impostazioni sul portatile**

Il telefono è preimpostato. Le impostazioni del portatile (ad es. suonerie, impostazioni del display ecc.) si applicano solo a questo portatile. Le impostazioni del sistema (ad es. data e ora, prefissi ecc.) possono essere modificate sul portatile o tramite l'interfaccia utente web. Queste impostazioni si applicano a tutti i portatili registrati.

## **Impostare manualmente data e ora**

Data e ora devono essere impostate per poter essere assegnate correttamente alle chiamate in entrata e poter utilizzare la sveglia. Data e ora vengono sincronizzate tra base e portatile.

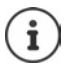

Sul telefono è memorizzato l'indirizzo di un server dell'ora in Internet. Data e ora vengono acquisite da questo server dell'ora, a condizione che il telefono sia connesso a Internet e la sincronizzazione con il server dell'ora sia attivata. Le impostazioni manuali verranno sovrascritte.

**IDE** Impostazioni ▶ OK ▶ Data/Ora ▶ OK

Selezionare l'origine dell'orario: **Master Time OK Manuale** / **Rete OK**   $(\nabla = \text{selexionato})$ 

In caso di selezione di **Manuale: Imposta Data / Ora OK**

- 
- Inserire giorno, mese e anno (8 cifre) **OK**
- Inserire ore e minuti (4 cifre) **OK**

## **Lingua del display**

**IF IMPOSTAZIONI DK Lingua OK F** CHEZIONARE la lingua **DK**  $(\nabla = \text{selexionato})$ 

Se viene impostata una lingua incomprensibile:

**PE** Premere i tasti  $\boxed{4}$   $\boxed{2}$  lentamente e in successione  $\blacktriangleright$   $\boxed{3}$  selezionare la lingua giusta premere il tasto destro del display

### **Paese**

La selezione del paese viene utilizzata per preimpostazioni nazionali. Se si utilizza il dispositivo in un paese diverso, modificare l'impostazione predefinita.

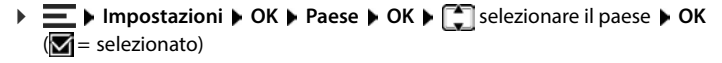

## **Toni e segnali**

### **Volume del ricevitore/dell'altoparlante**

Impostare separatamente e in 5 livelli il volume di ricevitore e altoparlante.

#### **Durante una conversazione**

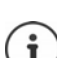

L'impostazione viene salvata automaticamente dopo ca. 3 secondi senza interventi da parte dell'utente.

#### **In standby**

 **Volume del portatile OK**

oppure

impostarione e Constantino viene salvata automaticamente dopo ca. 3 secondi senza interve<br>
Impostarione viene salvata automaticamente dopo ca. 3 secondi senza interve<br> **In Subsection**<br> **In Subsection**<br> **IDMATE different IDE** Impostazioni audio ▶ OK ▶ Volume del portatile ▶ OK ▶ [<] Ricevitore / Viva **voce ▶**  $\begin{bmatrix} \bullet \\ \bullet \end{bmatrix}$  **selezionare il volume ▶ OK** 

### **Tono**

Adattare il tono del ricevitore alle proprie esigenze.

**IMPOSTAZIONI AUDIO DK Profilo acustico DCK B CK Basse Freq.** / Alte Freq. **D**  $OK (\nabla)$  = selezionato)

### **Suonerie**

### **Volume della suoneria**

Impostare il volume in 5 livelli.

**IMPOSTATION:** Impostazioni audio  $\triangleright$  OK  $\triangleright$  Volume Suoneria  $\triangleright$  OK  $\triangleright$  **Selezionare il volume**  $\triangleright$ **OK**

### **Melodia della suoneria**

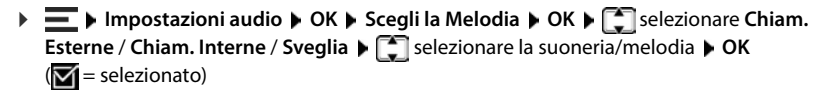

### **Toni di avviso**

Il portatile segnala acusticamente diverse attività e stati. Questi toni di avviso possono essere attivati/disattivati indipendentemente gli uni dagli altri.

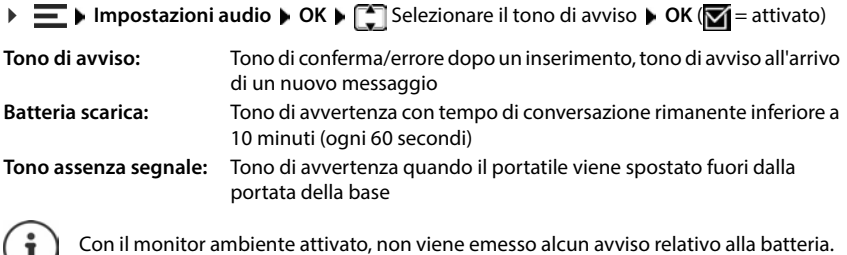

## **Display**

 $\mathbf{I}$ 

### **Screensaver**

Come screensaver da visualizzare in standby è disponibile un orologio digitale.

**IDE** Impostazioni ▶ OK ▶ Display ▶ OK ▶ Salvaschermo ▶ OK ▶  $\Box$  Selezionare **Nessun screensaver / Orologio digitale ▶ OK (<b>** $\mathbf{X} =$ **attivato**)

Lo screensaver si attiva circa 10 secondi dopo che il display è entrato in standby.

#### **Terminare uno screensaver**

**Premere il tasto di fine chiamata brevemente** ... il display entra in standby

### **Numeri di selezione grandi**

Visualizzare numeri grandi durante la selezione.

**E** Impostazioni **DK Display DK Caratteri grandi DK** (**Z** = attivato)

### **Invertire i colori del display**

Per impostazione predefinita, la combinazione di colori del display è carattere bianco su sfondo nero. Invertire la combinazione di colori:

**IDE Impostazioni DK Display DK Inverti colori DK B** CK selezionare il livello  $\triangleright$  **OK** ( $\triangleright$  = selezionato)

## **Illuminazione del display**

L'illuminazione del display viene disattivata quando il portatile non viene utilizzato per un certo periodo di tempo. Questa funzione può essere impostata separatamente per le situazioni **portatile nel supporto di ricarica** e **portatile fuori dal supporto di ricarica**.

Durante una conversazione il display rimane normalmente acceso. È possibile disattivare questa funzione.

▶ **IMPOSTAZIONI** ▶ OK ▶ Display ▶ OK ▶ Controllo retroilluminaz. ▶ OK ▶ Selezionare la situazione (**mant.LCD attivo in carica**, **mant.LCD attivo non in carica**, **Spegni LCD in chiamata) <b>OK** ( $\blacksquare$  = attivato)

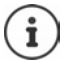

Se l'illuminazione del display è accesa, il tempo di disponibilità del portatile può ridursi notevolmente.

### **Il display lampeggia con nuovi messaggi**

Se la funzione è attivata, l'arrivo di un nuovo messaggio (chiamata persa o nuovo messaggio vocale in segreteria telefonica) è segnalato dal lampeggio del display.

**IMPOSTAZIONI DK Display DK Controllo retroilluminaz. DK DK Visual. OK D** Visual. **flash per notifiche ▶ OK (<b>** = attivato)

### **Contrasto**

Impostare il contrasto del display in 9 livelli.

**E** Impostazioni 1 OK 1 Display 1 OK 1 Contrasto 1 OK 1 Colezionare il livello 1  $OK(\nabla)$  = selezionato)

## **Telefonia**

### **Accettazione automatica della chiamata**

Con l'accettazione automatica di una chiamata, il portatile accetta una chiamata in entrata non appena viene prelevato dal supporto di ricarica.

Indipendentemente dall'impostazione di **Solleva e parla**, la connessione viene interrotta non appena si colloca il portatile nel supporto di ricarica.

### **Cambiare il nome di una connessione (linea)**

b Impostazioni b OK b Telefonia b OK b Solleva e parla b OK (ME) = attivato<br>
Indipendentemente dall'impostazione di Solleva e parla, la connessione viene interrotta non<br>
appena si colloca il portatile nel supporto di ri le connessioni disponibili (linee) ▶ <a> **F**<br/>
Selezionare la connessione ▶ OK ▶ Nome **connessione DK c**eliminare il nome corrente **inserire il nuovo nome DK** 

### **Assegnare i portatili a una connessione (linea)**

È possibile assegnare a una connessione più portatili. Le chiamate in entrata ai numeri di tele-

**IDE Impostazioni DK I** Telefonia **DK Connessioni IE** selezionare la connessione **OK Portatili assegnati OK** . . . vengono visualizzati tutti i portatili registrati  $\blacktriangleright \boxed{\cdot\cdot}$  selezionare il portatile  $\blacktriangleright$  **OK** ( $\boxed{\cdot\cdot}$  = il portatile è associato)

## **Sistema**

### **Resettare il portatile**

Resettare impostazioni e modifiche individuali.

- . . . le impostazioni del portatile vengono resettate
	- Il reset **non** include le seguenti impostazioni:
		- la registrazione del portatile sulla base
		- data e ora
		- voci della rubrica e delle liste delle chiamate

### **Aggiornamento del portatile**

Il portatile supporta l'aggiornamento del firmware tramite la connessione radio DECT con la base/il router (SUOTA = Software Update Over The Air).

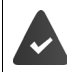

La base supporta questa funzione ed è connessa a Internet.

Controllare automaticamente se è disponibile un nuovo firmware:

**Impostazioni OK Aggiorna Firmware Ctrl.automatico OK** ( $\sqrt{2}$  = attivato)

Se è disponibile un nuovo firmware per il portatile, viene visualizzato un messaggio.

Avviare l'aggiornamento del firmware con **OK**.

### **Avviare l'aggiornamento del firmware manualmente**

<p>\n<b>□</b> <b>□</b> <b>□</b> <b>□</b> <b>□</b> <b>□</b> <b>□</b> <b>□</b> <b>□</b> <b>□</b> <b>□</b> <b>□</b> <b>□</b> <b>□</b> <b>□</b> <b>□</b> <b>□</b> <b>□</b> <b>□</b> <b>□</b> <b>□</b> <b>□</b> <b>□</b> <b>□</b> <b>□</b> <b>□</b> <b>□</b> <b>□</b> <b>□</b> <b>□</b> <b>□</b> **Impostazioni OK Aggiorna Firmware OK Aggiorna** . . . se è disponibile un nuovo firmware, l'aggiornamento ha inizio

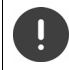

La procedura di aggiornamento può durare fino a 30 minuti. Durante questo periodo, il portatile può essere utilizzato solo limitatamente.

 **Impostazioni OK Aggiorna Firmware OK Versione attuale OK** . . . viene visualizzata la versione firmware del portatile

### **Cambiare il PIN della base**

Proteggere le impostazioni di sistema del telefono con un PIN. Il PIN della base deve essere inserito, tra le altre cose, per registrare un portatile o cancellarne la registrazione o per ripristinare lo stato di consegna.

Modificare il PIN della base del telefono a 4 cifre (stato di consegna: **0000**):

**Resettare la base allo stato di consegna** <br>Resettare la base<br>Resettare la base<br>Resettare la base allo stato di consegna<br>Resettare la base allo stato di consegna **corrente • OK • III** inserire il nuovo PIN di sistema • OK

### **Visualizzare la versione di base**

Visualizzare informazioni su hardware e software della base (**Firmware** , **EEPROM** , **Hardware**).

**Impostazioni OK Sistema OK Versione Base OK**

**IF IMPOSTAZIONI DK Sistema OK P OK P Reset della base P OK P** confermare con **OK** 

# **Impostazioni nell'interfaccia utente web**

## **Data e ora**

Data e ora devono essere impostate per poter essere assegnate correttamente alle chiamate in entrata e poter utilizzare la sveglia. Data e ora vengono sincronizzate tra base e portatile.

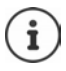

Sul telefono è salvato l'indirizzo di un server dell'ora in Internet. Data e ora vengono acquisite da questo server dell'ora, purché il telefono sia connesso a Internet e la sincronizzazione con il server dell'ora sia attivata. Le impostazioni manuali verranno sovrascritte.

 **Impostazioni Sistema Data & Ora**

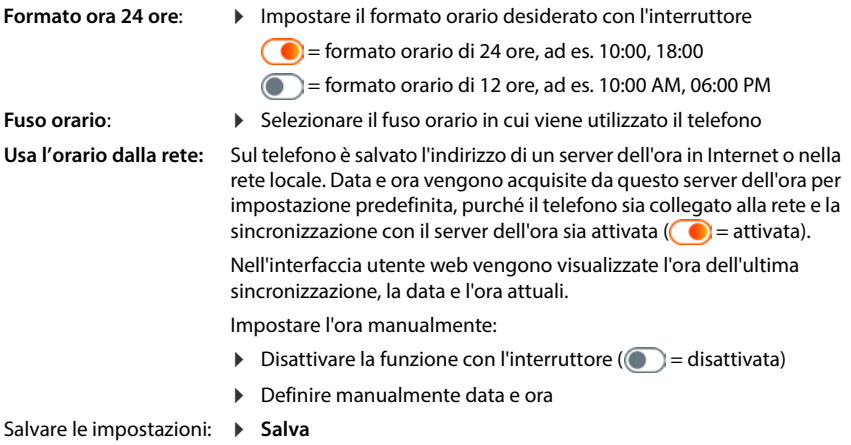

## **Telefonia**

### **Gestire apparecchi telefonici**

Gli apparecchi telefonici sono portatili DECT o ripetitori DECT.

 **Impostazioni Telefonia Dispositivi telefonici** . . . nelle aree **Portatili DECT**<sup>e</sup> **Repeater DECT** vengono visualizzati gli apparecchi telefonici registrati con le seguenti informazioni:

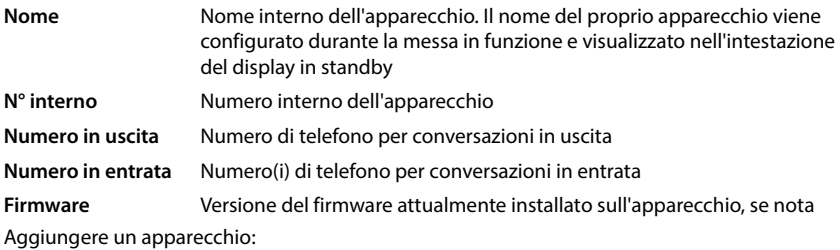

**Aggiungi** . . . si apre la procedura guidata **Dispositivi Conservatorio di apparecchio** (**Portatile DECT**) **Avanti** 

L'ulteriore configurazione dipende dal tipo di apparecchio selezionato. La procedura guidata dell'apparecchio guida in tutti i passaggi successivi. Seguire le istruzioni sullo schermo.

- Modificare l'apparecchio:  $\triangleright$  accanto alla voce cliccare su  $\mathscr{D}$
- Cancellare l'apparecchio: ▶ accanto alla voce cliccare su **n ▶** confermare la richiesta con Si

### **Impostare Configurazione messaggi (MWI)**

(MWI = Message Waiting Indicator)

Se la funzione è attivata, il tasto messaggi  $\Box$  lampeggia quando arriva un messaggio vocale. Stabilire per quale segreteria telefonica i nuovi messaggi vocali in entrata vengono segnalati tramite il tasto messaggi. Effettuare questa impostazione per i portatili DECT. Solo una segreteria telefonica alla volta può essere configurata per MWI.

- **Impostazioni Telefonia Dispositivi telefonici** accanto alla voce per un portatile DECT cliccare su  $\hat{Z}$  ... sotto **Configurazione messaggi (MWI)** vengono elencate le segreterie telefoniche locali e di rete configurate
- **▶ Selezionare eventualmente un'altra segreteria telefonica oppure <b>Nessuna selezione** (◯ = selezionata)

### **Definire un apparecchio telefonico standard**

L'apparecchio telefonico standard viene utilizzato quando si avvia una chiamata dall'interfaccia utente web, ad es. nella pagina di riepilogo, dalla rubrica telefonica o dalla lista delle chiamate.

 **Impostazioni Telefonia Impostazioni avanzate Dispositivo di telefonia predefinito** selezionare l'apparecchio desiderato ( $\odot$  = selezionato)

### **Configurare le connessioni**

Per poter telefonare è necessario almeno un account VoIP (connessione) presso un provider di telefonia Internet. Questo può essere fornito da un provider o un impianto telefonico. Si riceveranno dati di accesso per la registrazione (nome utente, nome di accesso, password ecc.).

A ogni apparecchio telefonico deve essere assegnata almeno una connessione. Gli apparecchi possono avere connessioni diverse per chiamate in entrata e in uscita.

### **Visualizzare connessioni**

 **Impostazioni Telefonia Connessioni** . . . le connessioni già configurate vengono elencate con le seguenti informazioni:

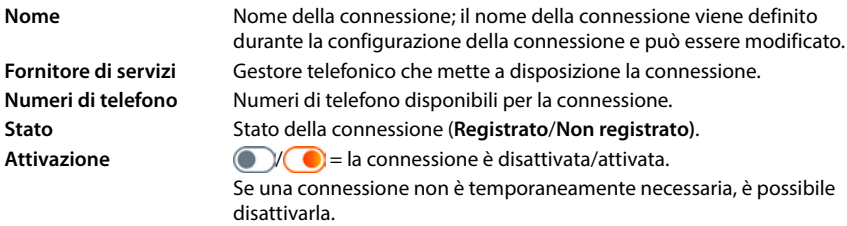

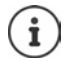

Lo stato dell'accesso viene aggiornato in modo dinamico.

Se tutti i dati sono stati inseriti correttamente, occorrono da tre a dieci secondi per visualizzare una linea come **Registrato** .

### **Aggiungere una nuova connessione**

Per configurare connessioni VoIP, Gigaset mette a disposizione profili di provider in cui i parametri di base sono impostati in modo appropriato per un provider. Occorre inserire solo i dati di accesso. Se non esiste alcun profilo per il provider, eseguire la configurazione manualmente.

Per configurare le connessioni, utilizzare la procedura guidata **Connessione SIP**.

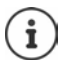

Sono necessari dati di accesso di un provider per telefonia IP (nome utente, nome di accesso, password ecc.).

#### **Procedure guidate Connessione SIP**

### oppure:  **Impostazioni Telefonia Connessioni Aggiungere**

La procedura guidata guida passo per passo attraverso tutte le fasi di configurazione necessarie.

#### **Modificare/eliminare connessioni**

- **Impostazioni Telefonia Connessioni** . . . vengono elencate le connessioni configurate
- Modificare la connessione:  $\longrightarrow$  accanto alla voce cliccare su  $\mathscr{D} \blacktriangleright$  effettuare le modifiche  $\blacktriangleright$ **Salva**
- Eliminare la connessione:  $\triangleright$  accanto alla voce cliccare su  $\overline{\mathfrak{m}}$   $\triangleright$  confermare con Ok

## **Sistema**

### **Paese**

Il paese viene preimpostato in base alle impostazioni del sistema. La selezione viene utilizzata per impostazioni specifiche del paese. Se si utilizza l'apparecchio in un altro paese, modificare la preimpostazione.

**▶ \$়ী Impostazioni ▶ £়ী Sistema ▶ Paese ▶ selezionare il paese desiderato ▶ Salva** 

### **Aggiornare il firmware**

Se è disponibile un nuovo firmware per il telefono, si riceverà un messaggio.

Nell'interfaccia utente web: nel widget **Stato del sistema** sulla pagina di riepilogo

#### **Nell'interfaccia utente web**

 **Impostazioni Sistema Aggiornamento e ripristino Aggiornamento firmware**

#### **Eseguire automaticamente l'aggiornamento del firmware**

Se l'opzione **Aggiornamento automatico del firmware** è attivata, l'aggiornamento viene effettuato automaticamente quando è disponibile un nuovo firmware.

 Attivare/disattivare **Aggiornamento automatico del firmware** con l'interruttore  $(n =$ attivato)

#### **Eseguire manualmente l'aggiornamento del firmware**

Viene visualizzata la versione del firmware attualmente installata.

Cliccare su **Verifica** . . . viene verificato se esiste un firmware più aggiornato

Se è disponibile un nuovo firmware:  $\blacktriangleright$  scaricare e installare l'aggiornamento del firmware

#### **Aggiornare il firmware con file**

È necessario un file del firmware.

Trascinare il file dal file system nell'area **Carica file**

oppure:  $\triangleright$  cliccare su **Cercare il file**  $\triangleright$  selezionare il file del firmware dal file system  $\triangleright$  Carica . . . il file viene caricato sul telefono **Aggiorna** . . . l'aggiornamento viene avviato

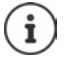

L'aggiornamento del firmware può richiedere alcuni minuti. Durante l'operazione il telefono non può essere utilizzato. Al termine dell'aggiornamento il telefono passa in standby.
# <span id="page-72-0"></span>**Salvare e ripristinare le impostazioni**

<span id="page-72-2"></span>Salvare sul PC i dati del telefono e riprodurli all'occorrenza sul telefono.

### **Nell'interfaccia utente web**

 **Impostazioni Sistema Aggiornamento e ripristino Salva e ripristina**

Salvare e ripristinare le impostazioni dell'apparecchio:

- Salvare: cliccare su **Scarica** la selezionare la posizione di archiviazione nel file system la **Salva** . . . le informazioni vengono archiviate come file ZIP Preimpostazione per i nomi dei file: settings.zip
- Ripristinare: > + trascinare il file ZIP dal file system nell'area accanto a **Ripristina le impostazioni**

<span id="page-72-4"></span><span id="page-72-3"></span>oppure:  $\triangleright$  **Cercare il file**  $\triangleright$  selezionare il file ZIP nel file system  $\triangleright$  **Aprire** 

# <span id="page-72-1"></span>**Riavviare il sistema**

 **Impostazioni Sistema Riavvio e reset** cliccare su **Riavvia** confermare la richiesta con **Riavvia** . . . il telefono viene riavviato ed è temporaneamente inutilizzabile

Al termine del processo, viene visualizzata nuovamente la pagina di login e il telefono si trova in standby.

# **Resettare il telefono allo stato di consegna**

**▶ টুঁ3 Impostazioni ▶ টুঁ3 Sistema ▶ Riavvio e reset ▶ cliccare su Reset ▶ confermare la** richiesta con **Reset** . . . tutte le impostazioni vengono resettate

# <span id="page-73-2"></span><span id="page-73-1"></span>**Impostazioni avanzate**

# **Telefonia**

# <span id="page-73-0"></span>**Indicativo della località e prefissi nazionali**

<span id="page-73-3"></span>In caso di chiamate nella rete fissa, sarà eventualmente necessario (a seconda del provider) comporre l'indicativo della località anche per chiamate locali. Stabilire che, in caso di tutte le chiamate VoIP nella stessa località o anche di chiamate nazionali, l'indicativo della località venga preselezionato automaticamente. Ciò significa che il prefisso viene anteposto a tutti i numeri telefonici che non iniziano con 0, anche in caso di selezione di numeri telefonici dalla rubrica telefonica e da altre liste.

#### **Nell'interfaccia utente web**

### **Impostazioni Telefonia Gestione numerazione Codici area**

 Dal menu di selezione, selezionare il paese in cui viene utilizzato il telefono . . . la preselezione nazionale e internazionale viene poi inserita nei campi **Prefisso** e **Codice area**

#### <span id="page-73-5"></span>**Internazionale**

<span id="page-73-6"></span><span id="page-73-4"></span>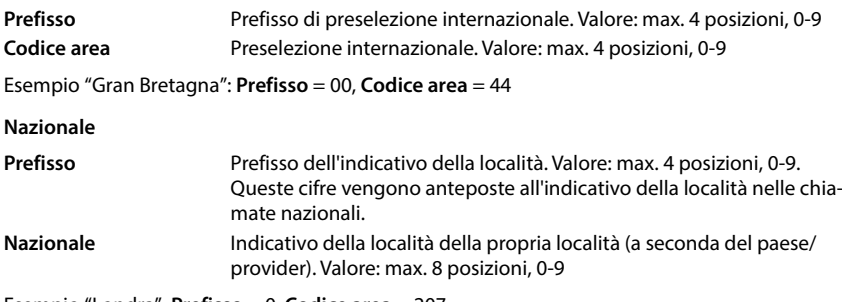

Esempio "Londra": **Prefisso** = 0, **Codice area** = 207

Salvare le impostazioni: **• Salva** 

# **Numero di preselezione**

<span id="page-74-1"></span>Se il telefono è collegato a un impianto telefonico, per le chiamate esterne può essere eventualmente necessario comporre un numero di preselezione (ad es. "0"). Se il numero di preselezione viene memorizzato nella configurazione, verrà anteposto automaticamente a ogni chiamata esterna. L'impostazione vale per tutti gli apparecchi telefonici registrati.

### **Nell'interfaccia utente web**

 **Impostazioni Telefonia Piani di selezione Gestione numerazione Codice di accesso**

Inserire il numero di preselezione: inserire il numero di preselezione impostato sull'impianto telefonico

Attivare la funzione:

Identificare i numeri di telefono interni:

- $\triangleright$  attivare la funzione con l'interruttore ( $\bigcirc$  = attivato)
- selezionare il numero di cifre utilizzate per i numeri di telefono interni dal menu **Lunghezza dei numeri interni**

Il numero di preselezione viene anteposto solo se il numero di telefono inserito comprende più cifre.

Salvare le impostazioni: **Salva**

# <span id="page-74-0"></span>**Regole di composizione**

<span id="page-74-2"></span>Con le regole di composizione si stabilisce tramite quale connessione devono essere sempre composti determinati numeri di telefono.

### **Gestire le regole di composizione**

### **Nell'interfaccia utente web**

 **Impostazioni Telefonia Piani di selezione** . . . le regole di composizione già esistenti vengono elencate ordinate per numero di telefono

<span id="page-74-4"></span>Filtrare la lista:

Inserire i criteri di filtro nel campo di testo **Filtra per numero o commento**

Per numero di telefono: inserire le prime cifre dei numeri di telefono Per commento: inserire le lettere che compaiono in un commento

 $\triangleright$  cliccare su  $Q$  ... vengono visualizzate solo le voci adatte

Elaborare le regole di composizione:

**▶ accanto alla voce cliccare su D** modificare le impostazioni ▶ Salva

<span id="page-74-3"></span>Cancellare le regole di composizione:

▶ accanto alla voce cliccare su **iii** ▶ confermare con **Ok** 

### <span id="page-75-2"></span>**Creare nuove regole di composizione**

### **Nell'interfaccia utente web**

 **Impostazioni Telefonia Piani di selezione Aggiungi** inserire il numero di telefono  $\blacktriangleright$  stabilire se al numero di telefono deve essere anteposto il prefisso  $($   $)$  = attivato)  $\blacktriangleright$  selezionare la connessione tramite cui deve essere composto il numero di telefono  $\blacktriangleright$  attivare le regole di composizione con l'interruttore ( $\binom{ }{ }$  = attivate)  $\blacktriangleright$  inserire la descrizione della regola di composizione **> Salva** . . . la regola di composizione viene inserita nella lista

### <span id="page-75-1"></span>**Attivare/disattivare la regola di composizione**

### **Nell'interfaccia utente web**

**▶** *§***ূै{ Impostazioni ▶ ৻ Telefonia ▶ Piani di selezione ▶ accanto alla voce cliccare su ⊘ ▶** attivare/disattiva la regola di composizione con l'interruttore (**Cole** attivata) **> Salva** 

# **Impostare il server STUN**

<span id="page-75-3"></span>Se è stato scaricato il profilo del provider VoIP dal server di configurazione Gigaset, le impostazioni per STUN sono già preimpostate (STUN = Session Traversal Utilities for NAT). Tramite STUN il telefono può determinare il proprio indirizzo pubblico. Il telefono necessita di questo indirizzo per poter ricevere i dati vocali dell'interlocutore.

<span id="page-75-0"></span>Se il telefono è collegato a un router con NAT (Network Address Translation) e/o a un firewall, può essere necessario modificare le impostazioni affinché il telefono sia raggiungibile (cioè indirizzabile) da Internet. Tramite NAT gli indirizzi IP di utenti della LAN vengono nascosti dietro l'indirizzo IP pubblico comune del router.

### **Nell'interfaccia utente web**

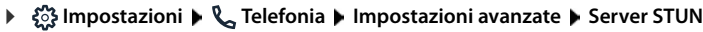

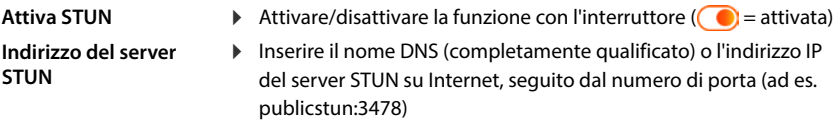

Salvare le impostazioni: **> Salva** 

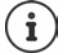

Il server STUN viene configurato a livello di sistema. Per consentire l'uso per una connessione VoIP esterna, per la connessione deve essere attivata la funzione **Supporto ICE**. Per le connessioni configurate tramite il profilo del provider, questo accade automaticamente. Contattare eventualmente il provider SIP per ulteriori informazioni sulla configurazione di un server STUN.

# <span id="page-76-0"></span>**Audio**

# **Qualità vocale**

<span id="page-76-1"></span>La qualità vocale delle chiamate VoIP dipende fondamentalmente dal codec utilizzato per la trasmissione e dalla larghezza di banda disponibile della connessione di rete. Con un codec "migliore" (migliore qualità vocale) devono essere trasmessi più dati, vale a dire è necessaria una connessione di rete con una larghezza di banda maggiore.

È possibile modificare la qualità del suono selezionando il codec vocale da utilizzare nel telefono e indicando la sequenza con cui devono essere proposti i codec durante la creazione di una connessione VoIP. Il codec effettivamente utilizzato viene gestito tra mittente e destinatario durante la creazione della connessione.

Vengono offerti due livelli di qualità con impostazioni standard: uno ottimizzato per le larghezze di banda basse e l'altro per le larghezze di banda alte. È possibile modificare i codec assegnati o compilare le proprie preferenze di codec.

### **Nell'interfaccia utente web**

- **Impostazioni Telefonia Audio Qualità della voce** . . . le connessioni configurate vengono visualizzate con il livello di qualità e i codec utilizzati  $\blacktriangleright$  accanto alla voce cliccare su  $\mathscr N$
- Selezionare il livello di qualità con i pulsanti (**Alta larghezza di banda / Bassa larghezza di banda** / **Propria preferenza di codec**) . . . il pulsante del livello di qualità selezionato viene rappresentato in arancione, i codec utilizzati vengono visualizzati in base alla selezione nelle liste **Codec selezionati** e **Codec disponibili**

<span id="page-76-3"></span><span id="page-76-2"></span>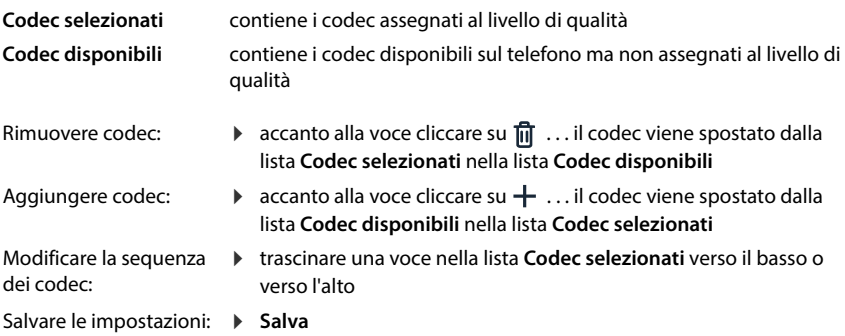

<span id="page-76-4"></span>Salvare le impostazioni:

# **Selezione del tono di chiamata**

<span id="page-77-5"></span>I toni (ad es. tono di selezione, tono di chiamata, tono di occupato o tono di avviso di chiamata) sono diversi nei vari paesi e a livello regionale. Per impostazione predefinita la selezione viene effettuata in base al paese impostato. Questa impostazione può essere modificata.

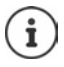

<span id="page-77-4"></span>Il paese viene definito con la procedura guidata di configurazione del sistema è può essere modificato nel menu **Impostazioni – Sistema – Paese**.

<span id="page-77-1"></span>L'impostazione per **Tono di selezione** non ha alcun effetto sul paese impostato per il sistema.

### **Nell'interfaccia utente web**

**EXA Impostazioni ▶ Q. Telefonia ▶ Audio ▶ Tono di selezione ▶** dal menu di selezione **Mappa dei toni** selezionare il paese di cui si vuole utilizzare lo schema del tono di chiamata

Durante l'inserimento di un numero di telefono per preparare la selezione viene emesso per impostazione predefinita un tono di selezione.

# <span id="page-77-3"></span><span id="page-77-0"></span>**Provisioning**

Il server di provisioning Gigaset mette a disposizione aggiornamenti software, file vocali e impostazioni dell'apparecchio per mezzo di profili di provider.

<span id="page-77-2"></span>Indirizzo server standard: http://profile.gigaset.net/device/%DVID/

Il sistema può essere adattato alle esigenze specifiche dell'azienda importando un profilo di provisioning individuale. È possibile aggiungere o rimuovere funzioni.

A tale scopo è necessario impostare un proprio server di provisioning con un profilo di provisioning individuale. Per informazioni al riguardo consultare  $\rightarrow$  [wiki.gigaset.com](http://wiki.gigaset.com)

### **Nell'interfaccia utente web**

**▶** *{***ৣी Impostazioni ▶ {ৣी} Sistema ▶ Provisioning ▶ nel campo Server dati (URL)** inserire l'URL completo del server di provisioning

Avviare il provisioning: cliccare su Avvia

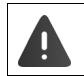

L'importazione di un profilo di provisioning errato può rendere inutilizzabile il telefono.

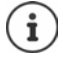

Per impostazione predefinita viene utilizzato il profilo di provisioning del server di provisioning Gigaset. Se il telefono viene resettato alle impostazioni di fabbrica, questo profilo viene reimportato.

# <span id="page-78-8"></span><span id="page-78-0"></span>**Profilo VoIP**

<span id="page-78-7"></span>Durante la configurazione delle connessioni, è possibile scegliere tra diversi profili di provider in cui le impostazioni specifiche del provider sono preimpostate.

Predisporre l'aggiornamento automatico dei profili in caso di modifiche alle impostazioni.

### **Nell'interfaccia utente web**

 **Impostazioni Sistema Profilo VoIP** attivare/disattivare la funzione con l'interruttore  $($   $)$  = attivata)

# **Rete**

# <span id="page-78-1"></span>**Rete locale (LAN)**

<span id="page-78-5"></span><span id="page-78-2"></span>Per impostazione predefinita il telefono viene integrato automaticamente nella rete locale. Se si collega il telefono alla rete (ad es. tramite un router), l'indirizzo IP viene assegnato automaticamente e vengono acquisite le altre impostazioni di rete.

Se per la propria rete è necessaria una configurazione diversa, è possibile realizzarla manualmente.

### **Nell'interfaccia utente web**

 **Impostazioni Network LAN Interfaccia LAN**

### <span id="page-78-10"></span><span id="page-78-4"></span>**Effettuare manualmente la configurazione di rete**

<span id="page-78-9"></span><span id="page-78-6"></span><span id="page-78-3"></span>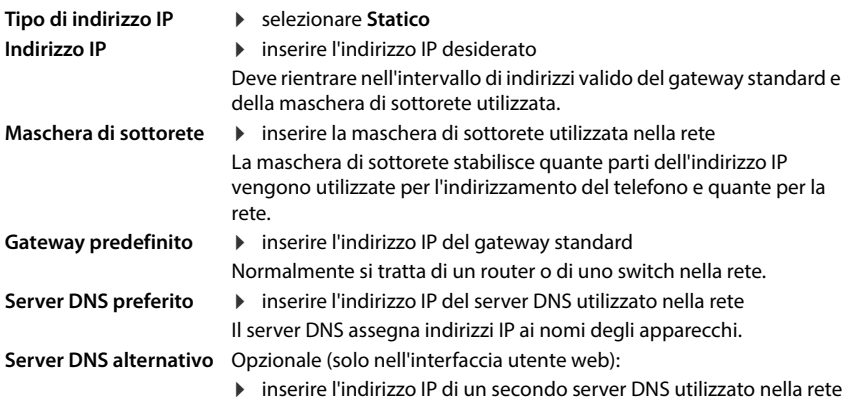

# <span id="page-79-3"></span>**VLAN**

<span id="page-79-4"></span><span id="page-79-0"></span>Le VLAN (Virtual Local Area Network) dividono una rete fisica in più reti virtuali. Attivare la VLAN se il telefono si trova in una rete locale suddivisa in reti parziali virtuali. In una VLAN taggata i pacchetti di dati vengono associati alle singole reti parziali tramite tag (marcature), che consistono tra l'altro di un identificativo VLAN e della priorità VLAN. L'identificativo VLAN identifica la rete parziale. La priorità della VLAN consente di assegnare la priorità a diversi dati, ad es. il trasporto preferenziale di dati vocali.

<span id="page-79-2"></span>Salvare nella configurazione del telefono l'identificativo VLAN e la priorità VLAN della propria rete. Questi dati vengono forniti dal proprio provider VLAN.

### **Nell'interfaccia utente web**

 **Impostazioni Network LAN VLAN** attivare/disattivare **Tag VLAN** (**LAN** = attivato; **No** = disattivato)

### **Altre impostazioni**

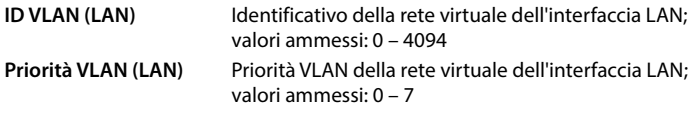

Salvare le impostazioni: **Salva** 

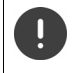

Se nella configurazione VLAN vengono inseriti valori non adatti alla rete locale, l'apparecchio e l'interfaccia utente web non sono più raggiungibili. In questo caso resettare l'apparecchio alle impostazioni di fabbrica.

## **Attivare/disattivare il Link Layer Discovery Protocol**

<span id="page-79-1"></span>Il Link Layer Discovery Protocol (LLDP) consente ai dispositivi di diversi provider di scambiare informazioni con i dispositivi vicini direttamente collegati, ad es. per la ricerca degli errori o la gestione della rete. Attivare il protocollo LLDP se nella propria rete sono presenti dispositivi di diversi provider.

### **Nell'interfaccia utente web**

 **Impostazioni Network LAN Link Layer Discovery Protocol (LLDP)** attivare/ disattivare con l'interruttore (**○ =** attivato) ▶ inserire un valore per **Intervalli pacchetti** (intervallo di trasmissione dei pacchetti LLDP) (preimpostazione: 60 sec.)

# **Quality of Service (QoS)**

<span id="page-80-0"></span>La qualità del suono dipende dalla priorità dei dati vocali nella rete. L'assegnazione della priorità dei pacchetti dati VoIP avviene con l'ausilio del protocollo QoS DiffServ (Servizi differenziati). DiffServ definisce una serie di classi per la qualità dei servizi e all'interno di queste classi diversi livelli di priorità definiti per specifiche procedure di assegnazione della priorità.

<span id="page-80-1"></span>Si possono indicare valori QoS diversi per i pacchetti SIP ed RTP. I pacchetti SIP contengono i dati di segnalazione, mentre RTP (Real-time Transport Protocol) viene utilizzato per la trasmissione di dati vocali.

#### **Nell'interfaccia utente web**

**▶ ۞ Impostazioni ▶ 은 Network ▶ LAN ▶ Quality of Service (QoS) ▶ nei campi SIP ToS / DiffServ** e **RTP ToS/DiffServ** inserire i valori QoS desiderati (intervalli di valori: da 0 a 63)

Valori comuni per VoIP (impostazione standard):

- SIP 34 Classe di servizio elevata per la rapida commutazione del flusso di dati (circolazione accelerata)
- RTP 46 Classe di servizio massima per l'inoltro rapido dei pacchetti di dati (inoltro accelerato)

Non modificare questi valori senza aver prima contattato il proprio gestore di rete. Un valore superiore non significa necessariamente una priorità superiore. Il valore determina la classe di servizio, non la priorità. Il metodo di assegnazione della priorità di volta in volta applicato corrisponde ai requisiti di questa classe e non è necessariamente adatto per la trasmissione di dati vocali.

# <span id="page-81-0"></span>**Sicurezza di rete**

### **Configurare l'autenticazione HTTP**

<span id="page-81-1"></span>L'autenticazione HTTP autorizza un utente ad accedere all'interfaccia utente web del telefono inserendo un nome utente e una password.

### **Nell'interfaccia utente web**

 **Impostazioni Network Sicurezza Autenticazione HTTP** inserire **HTTP Digest - Nome utente**  $\triangleright$  **inserire HTTP Digest - Password**  $\triangleright$  **Salva** 

## **Gestire certificati**

<span id="page-81-5"></span>Il telefono supporta la creazione di connessioni dati sicure (crittografate) su Internet con il protocollo di sicurezza TLS (Transport Layer Security). Con TLS il client (il telefono) identifica il server mediante certificati. I certificati attestano l'identità elettronica dei partner di comunicazione. Questi certificati devono essere memorizzati nel telefono.

<span id="page-81-4"></span><span id="page-81-2"></span>Esistono certificati server e certificati client. Con i certificati server il gestore di una pagina web viene autenticato dal client. Con un certificato client, il client si identifica come autorizzato ad accedere alla pagina web di un server.

### **Certificati server**

### **Nell'interfaccia utente web**

 **Impostazioni Network Sicurezza Certificati** . . . vengono elencati i certificati attualmente installati

**Tipo: CA** Il certificato è confermato da un'istanza affidabile (Certificate Authority o Certification Authority).

**Tipo: Non valido** Il certificato non è confermato da un'istanza affidabile.

Visualizzare informazioni dettagliate relative al certificato:

**accanto al nome del certificato cliccare su • Dettagli** 

Cancellare il certificato:

<span id="page-81-3"></span>**accanto al nome del certificato cliccare su <br>Rimuovere** 

### **Caricare un nuovo certificato**

- Trascinare il file del certificato dal file system del computer nell'area accanto a **Caricamento file**
- oppure:  $\triangleright$  Cercare il file  $\triangleright$  selezionare il file del certificato dal file system  $\triangleright$  Caricamento file

Se si sono caricati certificati aggiuntivi, accanto a **Utilizzo della memoria** viene visualizzato lo spazio di memoria utilizzato.

### **Certificati client**

Per un certificato client, oltre al file del certificato è necessario un file di chiave privata.

### **Nell'interfaccia utente web**

 **Impostazioni Network Sicurezza Certificato cliente** . . . vengono elencati i certificati attualmente installati  $\blacktriangleright$  caricare il certificato client come descritto sopra

Caricare la chiave privata:

- Trascinare il file di chiave privata dal file system del computer nell'area accanto a **Caricamento file**
- oppure:  $\triangleright$  Cercare il file  $\triangleright$  selezionare il file di chiave privata dal file system  $\triangleright$  Caricamento **file**

Se la chiave privata è protetta da una password, questa viene visualizzata e può essere modificata secondo necessità.

# <span id="page-83-0"></span>**Server HTTP**

<span id="page-83-3"></span>Configurare l'accesso all'interfaccia utente web del telefono.

#### **Nell'interfaccia utente web**

 **Impostazioni Network Impostazioni avanzate Server HTTP** effettuare le impostazioni

<span id="page-83-6"></span><span id="page-83-5"></span><span id="page-83-4"></span>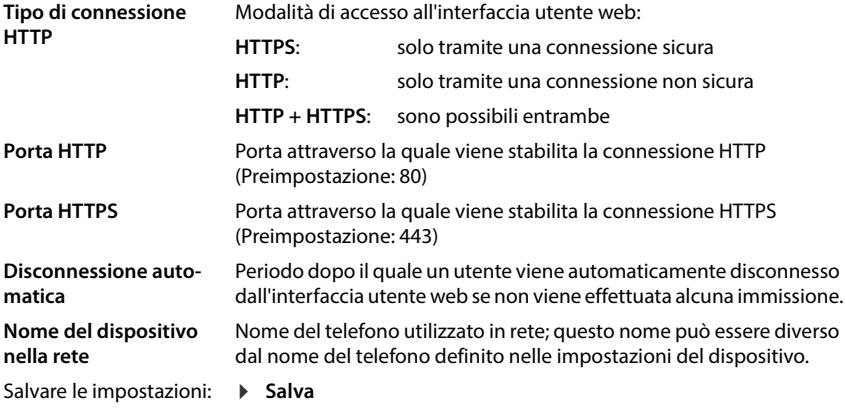

# <span id="page-83-2"></span><span id="page-83-1"></span>**Server proxy HTTP**

Se la connessione alla rete viene stabilita tramite un proxy, inserire qui i dati.

#### **Nell'interfaccia utente web**

 **Impostazioni Network Impostazioni avanzate Server proxy HTTP** effettuare le impostazioni

**Indirizzo del server** 

**proxy** Indirizzo IP del server proxy HTTP

**Porta del server proxy** Porta attraverso la quale viene stabilita la connessione al proxy HTTP

Salvare le impostazioni: **> Salva** 

# <span id="page-84-7"></span><span id="page-84-2"></span>**Informazioni di stato e diagnosi**

# <span id="page-84-0"></span>**Informazioni di sistema**

Visualizzare informazioni sulla configurazione e lo stato del sistema.

### **Nell'interfaccia utente web**

### *S* $\frac{1}{2}$  Impostazioni  $\triangleright$   $\bigcirc$  Servizio  $\triangleright$  Stato del sistema  $\triangleright$  Configurazione IP

<span id="page-84-17"></span><span id="page-84-12"></span><span id="page-84-10"></span><span id="page-84-8"></span><span id="page-84-6"></span><span id="page-84-5"></span>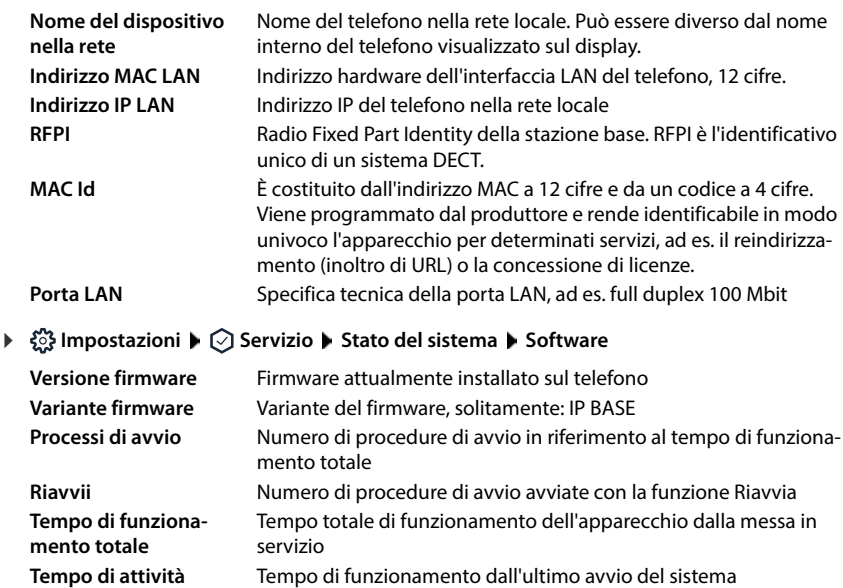

### <span id="page-84-3"></span> **Impostazioni Servizio Stato del sistema Data & Ora**

<span id="page-84-18"></span><span id="page-84-14"></span><span id="page-84-13"></span><span id="page-84-11"></span><span id="page-84-9"></span><span id="page-84-4"></span><span id="page-84-1"></span>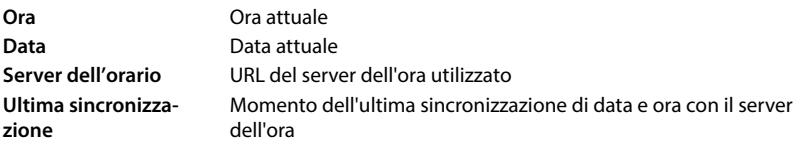

### **Impostazioni Servizio Stato del sistema Stato connessione**

<span id="page-84-16"></span>Nome delle connessioni Stato di registrazione della connessione presso il provider: configurate **Registrato** / **Non registrato**

 **Impostazioni Servizio Stato del sistema Stato del dispositivo**

<span id="page-84-15"></span>Nome degli apparecchi Stato di registrazione dell'apparecchio: telefonici configurati **Registrato** / **Non registrato**

# <span id="page-85-0"></span>**Strumenti di diagnosi**

# **Protocolli di sistema**

### **Caricare sul PC protocolli di sistema del telefono**

<span id="page-85-4"></span><span id="page-85-1"></span>Durante il funzionamento, il telefono salva informazioni su suoi processi selezionati (eventi, modifiche di configurazione, errori) in protocolli di sistema (SysLog). Questi possono essere scaricati su un PC per l'ulteriore utilizzo da parte del personale di assistenza.

#### **Nell'interfaccia utente web**

**Example 3 Impostazioni Servizio Diagnostica Busica i log di sistema Deliccare su Salva su PC** is selezionare la posizione di archiviazione nel file system is **Salva** . . . le informazioni vengono archiviate come file ZIP

<span id="page-85-3"></span>Preimpostazione per i nomi dei file: diagnostics\_data.zip

### <span id="page-85-2"></span>**Impostare protocolli di sistema con Remote Syslog**

Le informazioni raccolte nei protocolli di sistema possono essere inviate a un server SysLog. Se la funzione è attivata, i protocolli di sistema vengono trasmessi continuamente al server SysLog.

#### **Nell'interfaccia utente web**

**EXA Impostazioni Conservatio Diagnostica Cattura i log di sistema** attivare/ disattivare Remote SysLog con l'interruttore ( $\bigodot$  = attivato)  $\bigtriangledown$  inserire nel campo di testo l'URL completo del server SysLog seguito dal numero di porta (ad es. www.mysyslogserver.net:514) Salva

I protocolli di sistema possono contenere anche dati personali, ad es. indirizzo IP.

# **Registrazioni PCAP**

<span id="page-86-0"></span>PCAP (Packet Capture) è un programma che consente di registrare per un determinato periodo attività del sistema a scopo diagnostico.

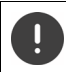

zione:

Per linee SIP non criptate, nelle registrazioni PCAP possono essere presenti anche dati vocali.

#### **Nell'interfaccia utente web**

 **Impostazioni Servizio Diagnostica Cattura tracciato PCAP**

Avviare la registrazione: → cliccare su **Avvia** 

Terminare la registra-

- cliccare su **Stop**
- Salvare la registrazione:
- **▶ Scarica ▶ selezionare la posizione di archiviazione nel file** system Salva ... le informazioni vengono archiviate come file ZIP Preimpostazione per i nomi dei file: pcap\_normal\_homeip\_<date+time>\_decrypted.zip

# **Riavvio automatico**

<span id="page-86-1"></span>Per limitare le dimensioni dei protocolli di sistema è possibile avviare regolarmente un riavvio automatico. I protocolli di sistema vengono quindi reimpostati. Durante il riavvio i vecchi protocolli fino a una determinata dimensione/numero vengono archiviati.

### **Nell'interfaccia utente web**

**▶ ۞ Impostazioni ▶ ۞ Servizio ▶ Diagnostica ▶ Riavvia ▶ attivare/disattivare il riavvio** automatico con l'interruttore ( $\bigcirc$  = attivato) > selezionare il giorno ( $\vee$  = selezionato) > con i pulsanti  $\land$  e  $\lor$  impostare l'orario **Salva** 

# <span id="page-87-0"></span>**Supporto**

La pagina **Supporto** contiene link importanti nonché informazioni sulle licenze software utilizzate e sulla protezione dei dati.

### **Nell'interfaccia utente web**

 **Impostazioni Servizio Supporto**

Link al portale di assistenza Gigaset, alle istruzioni per l'uso e a Wiki:

**Servizio Clienti**

<span id="page-87-1"></span>Visualizzare le licenze open source utilizzate nel software:

**Licenze software**

Visualizzare informazioni sulla protezione dei dati:

**Protezione dei dati e sicurezza delle informazioni**

# **Appendice**

# <span id="page-88-0"></span>**Servizio Clienti**

Passo dopo passo verso la soluzione con il Servizio Clienti Gigaset [www.gigaset.com/service](https://www.gigaset.com/service) .

### **Visitate le pagine del nostro Servizio Clienti**

- 
- 
- Qui troverete tra l'altro:<br>• Domande & Risposte<br>• Download gratuito di software e manuali<br>• Test di compatibilità
- 

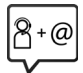

### **Contattate i nostri assistenti**

Non siete riusciti a trovare una soluzione sotto "Domande & Risposte"? Siamo a vostra disposizione ...

#### **... online:**

tramite il modulo di contatto disponibile sulla pagina del Servizio Clienti

#### **... per telefono:**

#### **Italia**

I nostri operatori sono a totale disposizione per darvi ogni supporto telefonico sull'utilizzo del prodotto. Per richiedere informazioni sull'assistenza in garanzia o per eventuali richieste relative ad interventi di riparazione potete contattare il nostro **Servizio Clienti** dalle ore 09.00 alle ore 17.00 da lunedì a venerdì al numero:

#### **02.600.630.45**

(Il numero è di tipo "urbano nazionale" e può essere chiamato da qualunque operatore di rete fissa o mobile. Il costo della chiamata è inerente al proprio piano tariffario definito con l'operatore telefonico, ad esempio in caso di un contratto con tariffa FLAT, non ci sono costi aggiuntivi per la chiamata a questo numero, in quanto si tratta di un numero urbano nazionale.)

#### **Svizzera**

#### **Servizio Clienti al numero: 0848 212 000**

(0,09 Fr. al minuto da telefono fisso della rete svizzera. Per le chiamate effettuate attraverso la rete di operatori mobili consultate le tariffe del vostro operatore.)

Si precisa che un prodotto Gigaset non venduto da un rivenditore autorizzato in ambito nazionale potrebbe non essere completamente compatibile con la rete telefonica nazionale. Sulla confezione (cartone) del telefono, accanto al marchio di conformità CE, e sulla parte inferiore della base è chiaramente indicato per quale/ i paese/i sono stati sviluppati l'apparecchio e gli accessori.

Se l'apparecchio oppure gli accessori non vengono utilizzati in conformità alla presente nota, alle note delle istruzioni d'uso oppure al prodotto, ciò può incidere sulla garanzia (riparazione oppure sostituzione del prodotto). Per poter esercitare il diritto di garanzia, all'acquirente del prodotto viene richiesto di presentare la ricevuta che identifichi la data di acquisto e il prodotto acquistato.

Per le domande relative all'accesso ADSL o al servizio VoIP è necessario che vi rivolgiate al vostro Internet Service Provider.

# **Documento di garanzia**

Se non diversamente specificato il garante (di seguito "Gigaset Communications") concede al consumatore (cliente), fatti salvi i suoi diritti legali per difetti della cosa nei confronti del venditore, una garanzia di durata secondo le condizioni di seguito indicate (disposizioni di garanzia). I diritti di garanzia legale di conformità del cliente non sono limitati dalla presente garanzia convenzionale. L'utilizzo dei diritti di garanzia legale di conformità è gratuito. Questa garanzia convenzionale rappresenta un obbligo da parte del garante in aggiunta ai diritti di garanzia legale di conformità gratuiti e previsti dalla legge in caso di reclami per difetti.

- **Disposizioni di garanzia:**<br>• Gli apparecchi nuovi (telefoni, smartphone) e i loro componenti che presentano difetti di fabbricazione e/ o dei materiali entro 24 mesi dall'acquisto saranno, a discrezione di Gigaset Communications, sostituiti gratuitamente con un apparecchio corrispondente allo stato della tecnica oppure riparati. Per le parti soggette a usura (tutte le parti mobili che possono essere sostituite dal cliente stesso, ad es. ricambi, batterie, tastiere, alloggiamento), questa garanzia di durata ha una validità di 12 mesi dall'acquisto.
- Questa garanzia non si applica se il difetto dell'apparecchio è da ricondurre a un uso improprio e/o alla mancata osservanza dei manuali.
- Questa garanzia non copre le prestazioni effettuate dal rivenditore o dal cliente stesso (ad es. installazione, configurazione, download di software). Sono esclusi dalla garanzia anche i manuali ed eventuali software forniti su un supporto dati separato.
- La ricevuta d'acquisto, recante la data d'acquisto, rappresenta l'attestato di garanzia. Le richieste di garanzia devono essere presentate entro due mesi dalla conoscenza del caso coperto da garanzia.
- Gli apparecchi sostituiti o i loro componenti, restituiti a Gigaset Communications nell'ambito della sostituzione, diventano di proprietà di Gigaset Communications.
- Questa garanzia si applica agli apparecchi nuovi acquistati nell'Unione Europea. A discrezione di Gigaset Communications, questi saranno sostituiti gratuitamente con un apparecchio corrispondente allo stato della tecnica oppure riparati. Il garante è Gigaset Communications GmbH, Frankenstraße 2, D-46395 Bocholt.
- Sono esclusi diritti ulteriori o di altro tipo oltre alla presente garanzia del produttore. Gigaset Communications non risponde di interruzione del servizio, mancato profitto e perdita di dati, del software aggiuntivo installato dal cliente o di altre informazioni. La loro protezione spetta al cliente. L'esclusione di responsabilità non si applica nei casi di responsabilità obbligatoria, ad es. ai sensi della legge sulla responsabilità del prodotto, nei casi di dolo, colpa grave, lesioni alla vita, all'integrità fisica o alla salute o violazione di obblighi contrattuali essenziali. La richiesta di risarcimento danni per la violazione di obblighi contrattuali essenziali è tuttavia limitata al danno prevedibile in base al contratto, a meno che non sussistano dolo o colpa grave o responsabilità per lesioni alla vita, all'integrità fisica o alla salute o ai sensi della legge sulla responsabilità del prodotto.
- La prestazione di un servizio di garanzia non determina il prolungamento del periodo di garanzia.<br>In assenza di un caso coperto da garanzia, Gigaset Communications si riserva il diritto di addebitare al
- cliente le spese di sostituzione o riparazione. Gigaset Communications informerà anticipatamente il cliente al riguardo.
- Alle disposizioni di cui sopra non è associata una modifica delle regole dell'onere della prova a svantaggio del cliente.
- Alla presente garanzia si applica il diritto della Repubblica Federale Tedesca, ad esclusione della Convenzione delle Nazioni Unite sui contratti di vendita internazionale di merci (CISG). Questa scelta del diritto non comporta per il consumatore la privazione della protezione che gli viene garantita dalle disposizioni dalle quali, secondo la legge dello stato in cui ha la residenza abituale, non è permesso derogare convenzionalmente (principio della norma più favorevole).

Per riscattare e far valere questa garanzia, rivolgersi al Servizio Clienti del garante. Il numero di telefono è disponibile sul nostro portale di assistenza all'indirizzo [www.gigaset.com/service](https://www.gigaset.com/service).

# **Note del produttore**

# <span id="page-90-1"></span>**Direttive Comunitarie**

Si certifica la conformità del prodotto a tutte le Direttive Europee in vigore e relative leggi di recepimento nazionali quali CE, ErP (Ecodesign), RAEE2, RoHS, Batterie, Reach, ove applicabili (vedere apposite dichiarazioni ove richiesto).

### <span id="page-90-0"></span>**Dichiarazione CE di Conformità**

Con la presente, Gigaset Communications GmbH dichiara che i seguenti tipi di apparecchi radio sono conformi alla direttiva 2014/53/UE:

S30852-S3061-XXXX / S30852-S3038-XXXX / S30852-S3061-XXXX / S30852-S3040-XXXX / S30852-S3051-XXXX / S30852-S3037-XXXX / S30852-S3051-XXXX / S30852-S3037-XXXX / S30852-S3122-XXXX / S30852-S3122-XXXX / S30852-S2870-XXXX / S30852-S3123-XXXX / S30852-S2876-XXXX / S30852-S3124-XXXX / S30852-S2876-XXXX / S30852-S3124-XXXX / S30852-S2876-XXXX / S30852-S3124-XXXX

La telefonia Voice over IP è disponibile via interfaccia LAN (IEEE 802.3), la connessione su porta Ethernet necessita di dispositivi di rete appositi (switch, router ecc).

Per ulteriori informazioni contattare il proprio Internet provider o installatore autorizzato.

Ogni requisito specifico del Paese è stato tenuto in debita considerazione.

Copia integrale della dichiarazione CE di conformità è disponibile al seguente indirizzo Internet: [www.gigaset.com/docs](https://www.gigaset.com/docs) .

#### **Se questo prodotto viene importato anche nel Regno Unito:**

Gigaset Communications GmbH dichiara con la presente che i seguenti tipi di apparecchiature radio sono conformi alle linee guida Radio Equipment Regolamento 2017:

S30852-S3061-XXXX / S30852-S3038-XXXX / S30852-S3061-XXXX / S30852-S3040-XXXX / S30852-S3051-XXXX / S30852-S3037-XXXX / S30852-S3051-XXXX / S30852-S3037-XXXX / S30852-S3122-XXXX / S30852-S3122-XXXX / S30852-S2870-XXXX / S30852-S3123-XXXX / S30852-S2876-XXXX / S30852-S3124-XXXX / S30852-S2876-XXXX / S30852-S3124-XXXX / S30852-S2876-XXXX / S30852-S3124-XXXX

Il testo completo della dichiarazione di conformità del Regno Unito è disponibile al seguente indirizzo internet: [www.gigaset.com/docs](https://www.gigaset.com/docs) .

L'indirizzo postale dell'importatore è: Gigaset Communications UK Ltd., 2 White Friars Chester, CH1 NZ, United Kingdom

Aprire il file **"Italian Declarations of Conformity"** per cercare ciò che vi serve. Qualora il documento non fosse disponibile significa che il prodotto è internazionale e quindi va cercato nel file **"International Declarations of Conformity"**. Verificare la presenza di ciò che vi serve in entrambe i file. Qualora si tratti di un terminale composto da parti separate come la base ed il portatile potrebbe essere disponibile un documento per ognuna delle parti.

In caso di dubbi o problemi potete richiedere la dichiarazione CE telefonando al Servizio Clienti.

# **Protezione dei dati**

<span id="page-90-2"></span>Per noi di Gigaset la protezione dei dati dei nostri clienti è molto importante. Proprio per questo motivo garantiamo che tutti i nostri prodotti vengano sviluppati secondo il principio della protezione dei dati fin dalla progettazione ("Privacy by Design"). Tutti i dati che raccogliamo vengono utilizzati per migliorare i nostri prodotti. In questo contesto assicuriamo che i dati vengano protetti e siano utilizzati unicamente per mettere a disposizione dei clienti un servizio o un prodotto. Sappiamo quale percorso compiono i dati nell'azienda e garantiamo che questo sia sicuro, protetto e conforme alle prescrizioni sulla protezione dei dati.

Il testo completo della direttiva sulla protezione dei dati è disponibile al seguente indirizzo Internet: [www.gigaset.com/privacy-policy](https://www.gigaset.com/privacy-policy)

# <span id="page-91-1"></span>**Tuteliamo l'ambiente**

## **Il nostro modello ambientale di riferimento**

Gigaset Communications GmbH si è assunta la responsabilità sociale di contribuire ad un mondo migliore. Il nostro agire, dalla pianificazione del prodotto e del processo, alla produzione e distribuzione fino allo smaltimento dei prodotti a fine vita tengono conto della grande importanza che diamo all'ambiente.

In Internet, all'indirizzo [www.gigaset.com,](https://www.gigaset.com) è possibile trovare notizie relative ai prodotti ed ai processi Gigaset rispettosi dell'ambiente.

### **Certificazioni della fabbrica che ha costruito il vostro apparato**

Il vostro telefono è stato interamente progettato e costruito in **GERMANIA** da Gigaset Communications nella modernissima fabbrica di Bocholt, fabbrica a bassissimo impatto ambientale e ad altissimo contenuto tecnologico.

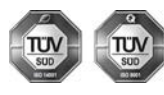

Gigaset Communications GmbH è certificata in conformità alle norme internazionali ISO 14001 e ISO 9001.

**ISO 14001 (Certificazione Ambientale):** da settembre 2007.

**ISO 9001 (Certificazione del Sistema Qualità):** da febbraio 1994.

Le certificazioni sono state rilasciate dal TÜV SÜD Management Service GmbH, uno dei più autorevoli Organismi Certificatori Indipendenti a livello mondiale.

### **Informazioni agli utenti per lo smaltimento di apparati e pile o accumulatori a fine vita**

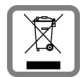

<span id="page-91-0"></span>**Eco-contributo RAEE e Pile assolto ove dovuto N° Iscrizione Registro A.E.E.: IT08010000000060 N° Iscrizione Registro Pile: IT09060P00000028 Ai sensi del D. Lgs. 14-03-2014, n. 49: "Attuazione della Direttiva RAEE 2 2012/19/UE sui rifiuti di apparecchiature elettriche ed elettroniche", e del D. Lgs. 20-11-2008, n. 188 "Attuazione della Direttiva 2006/66/CE concernente pile, accumulatori e relativi rifiuti" e successivi emendamenti.**

Il simbolo del cassonetto barrato riportato sull'apparecchiatura, pila e accumulatore o sulla sua confezione indica che sia l'apparecchiatura, sia le pile/accumulatori in essa contenuti, alla fine della propria vita utile devono essere raccolti separatamente dagli altri rifiuti.

L'utente dovrà, pertanto, conferire i suddetti prodotti giunti a fine vita agli idonei centri di raccolta differenziata dei rifiuti elettrici ed elettronici, oppure riconsegnarli al rivenditore (nel caso di apparecchiatura, al momento dell'acquisto di una nuova di tipo equivalente, in ragione di uno a uno).

Con riferimento alle pile/accumulatori in uso l'apparato è stato progettato in modo tale da renderle facilmente rimovibili.

Il presente manuale riporta informazioni dettagliate sulla tipologia di batterie da utilizzare, sul loro uso corretto e sicuro ed infine come rimuoverle dal prodotto.

L'utente dovrà conferire apparecchiature e pile/accumulatori giunte a fine vita agli idonei centri di raccolta differenziata predisposti dalle autorità competenti.

L'adeguata raccolta differenziata per l'avvio successivo dell'apparecchiatura e delle pile/accumulatori dismessi al riciclaggio, al trattamento e allo smaltimento ambientalmente compatibile contribuisce ad evitare possibili effetti negativi sull'ambiente e sulla salute e favorisce il reimpiego e/o riciclo dei materiali di cui essi sono composti.

Lo smaltimento abusivo di apparecchiature, pile ed accumulatori da parte dell'utente comporta l'applicazione delle sanzioni di cui alle normative di legge vigenti.

Gli utenti professionali che, contestualmente alla decisione di disfarsi delle apparecchiature a fine vita, effettuino l'acquisto di prodotti nuovi di tipo equivalente adibiti alle stesse funzioni, potranno concordare il ritiro delle vecchie apparecchiature contestualmente alla consegna di quelle nuove.

### **Etichettatura ambientale imballaggi**

Come previsto dal D.Lgs. 116/2020, le informazioni relative al corretto smaltimento e riciclo del packaging sono consultabili sul sito Gigaset al seguente link: [www.gigaset.com/packaging](https://www.gigaset.com/packaging)

### **Smaltimento (solo per la Svizzera)**

Il pacchetto batterie non va tra i rifiuti domestici. Prestate attenzione alle norme pubbliche per l'eliminazione dei rifiuti, che potete ottenere presso il vostro Comune oppure presso il rivenditore dove avete acquistato il prodotto.

#### **Nota concernente il riciclaggio**

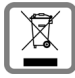

Questo apparecchio non deve in nessun caso essere eliminato attraverso la spazzatura normale alla fine della propria funzione.

Lo si deve invece portare o ad un punto di vendita oppure ad un punto di smaltimento per apparecchi elettrici e elettronici secondo l'ordinanza concernente la restituzione, la ripresa e lo smaltimento degli apparecchi elettrici ed elettronici (ORSAE).

I materiali sono riutilizzabili secondo la propria denominazione. Con la riutilizzazione, o tutt'altro impiego di questi materiali, contribuite in maniera importante alla protezione dell'ambiente.

# <span id="page-92-1"></span>**Cura**

Pulire l'apparecchio con un panno **umido** oppure antistatico. Non usare solventi o panni in microfibra. Non utilizzare in **nessun caso** un panno asciutto poiché si potrebbero generare cariche elettrostatiche.

In rari casi il contatto dell'apparecchio con sostanze chimiche può determinare un'alterazione della superficie. La varietà di prodotti chimici disponibili sul mercato e la loro continua evoluzione non consente di verificare quale sia l'effetto che l'uso di ogni singola sostanza potrebbe causare.

È possibile eliminare con cautela i danni alle superfici lucide con i lucidanti per display dei telefoni cellulari.

# <span id="page-92-0"></span>**Contatto con liquidi**

L'apparato non va portato assolutamente a contatto con liquidi.

Qualora ciò accadesse scollegare tutte le spine eventualmente collegate (corrente e/o cavi di rete) quindi:

- **1 Spegnerlo e staccare tutti i cavi dall'apparecchio.**
- **2 Togliere le batterie e lasciare il coperchio delle batterie aperte.**
- 3 Lasciar defluire il liquido dall'apparato.
- 4 Asciugare tutte le parti.
- 5 Conservare l'apparato **per almeno 72 ore** con il vano batterie (se presenti) aperto e la tastiera (se presente) rivolta verso il basso in un luogo caldo e asciutto (**assolutamente non** in forno).
- **6 Provare ad accendere l'apparato solo quando è ben asciutto, in molti casi sarà possibile rimetterlo in funzione.**

I liquidi, tuttavia, lasciano residui di ossidazioni interne causa di possibili problemi funzionali. Ciò può avvenire anche se l'apparato viene tenuto (anche immagazzinato) ad una temperatura troppo bassa, infatti, quando viene riportato a temperatura normale, al suo interno può formarsi della condensa che può danneggiarlo. Tali problemi, conseguenti da ossidazioni per contatto con liquidi o umidità, non sono coperti da garanzia.

# <span id="page-93-1"></span>**Dati tecnici**

### <span id="page-93-0"></span>**Batterie**

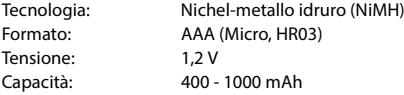

### <span id="page-93-5"></span>**Tempi di funzionamento / tempi di ricarica del portatile**

Il tempo di funzionamento del vostro Gigaset dipende dalla capacità e dall'età delle batterie, oltre che dal comportamento degli utilizzatori (tutti i tempi sono indicazioni di massima).

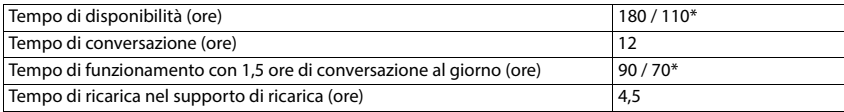

\* funzione **No Radiazioni** disattivata / funzione **No Radiazioni** attivata, senza illuminazione del display in standby

### <span id="page-93-4"></span>**Potenza assorbita dal portatile nel supporto di ricarica**

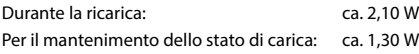

### <span id="page-93-3"></span>**Potenza assorbita dalla base**

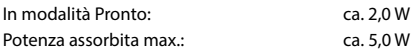

### **Dati tecnici generali**

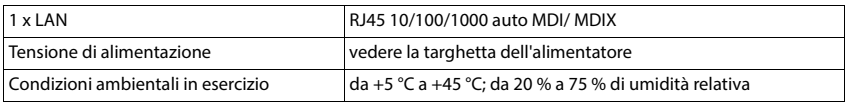

### <span id="page-93-2"></span>**DECT**

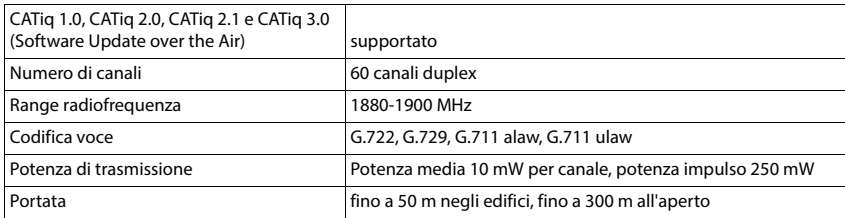

# <span id="page-94-1"></span>**Alimentatore di rete portatile**

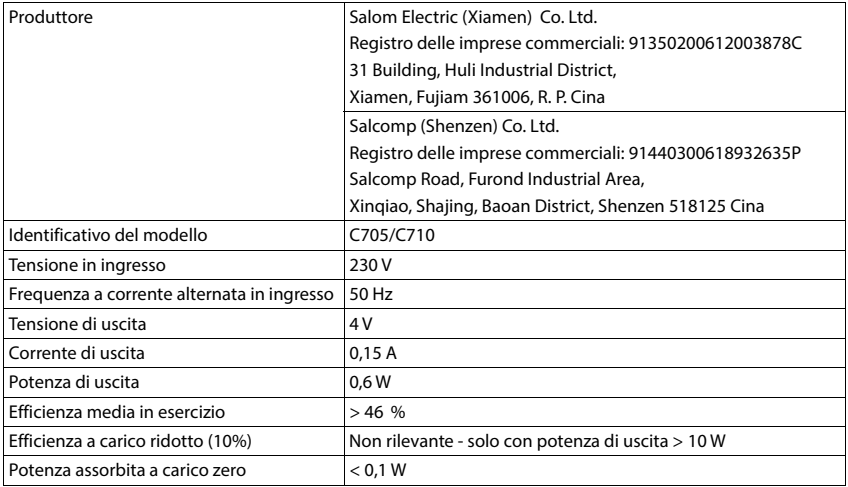

# <span id="page-94-0"></span>**Alimentatore di rete base**

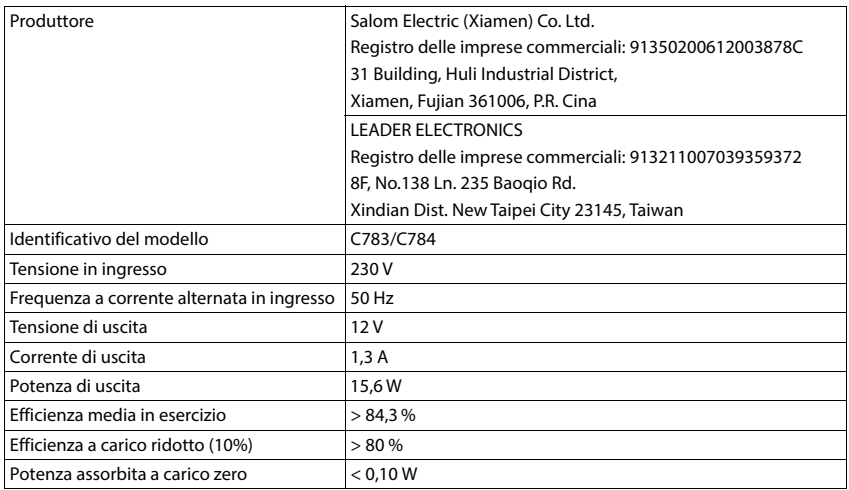

# <span id="page-95-1"></span>**Tabelle dei set di caratteri**

Il set di caratteri utilizzato nel portatile dipende dalla lingua impostata.

- 
- <span id="page-95-0"></span>**Inserire lettere/caratteri**<br>→ Premere più volte il tasto corrispondente.<br>→ Premere il tasto cancelletto **i + ·· brevemente** per passare dalla modalità "Abc" a "123", da "123" ad "abc" e da "abc" ad "Abc".
- **Premendo il tasto cancelletto**  $\boxed{a \cdot a}$  **a lungo ..., vengono indicati in successione i caratteri del tasto dispo**nibili per la selezione

### **Caratteri standard**

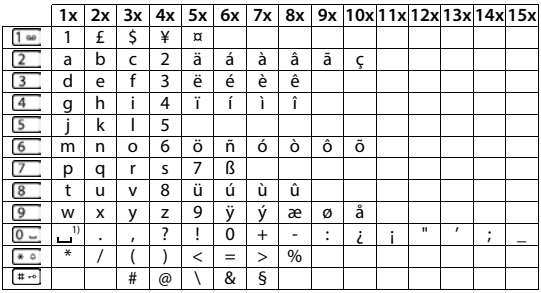

1) Spazio

# **Panoramica del menu**

<span id="page-96-1"></span>×

<span id="page-96-0"></span>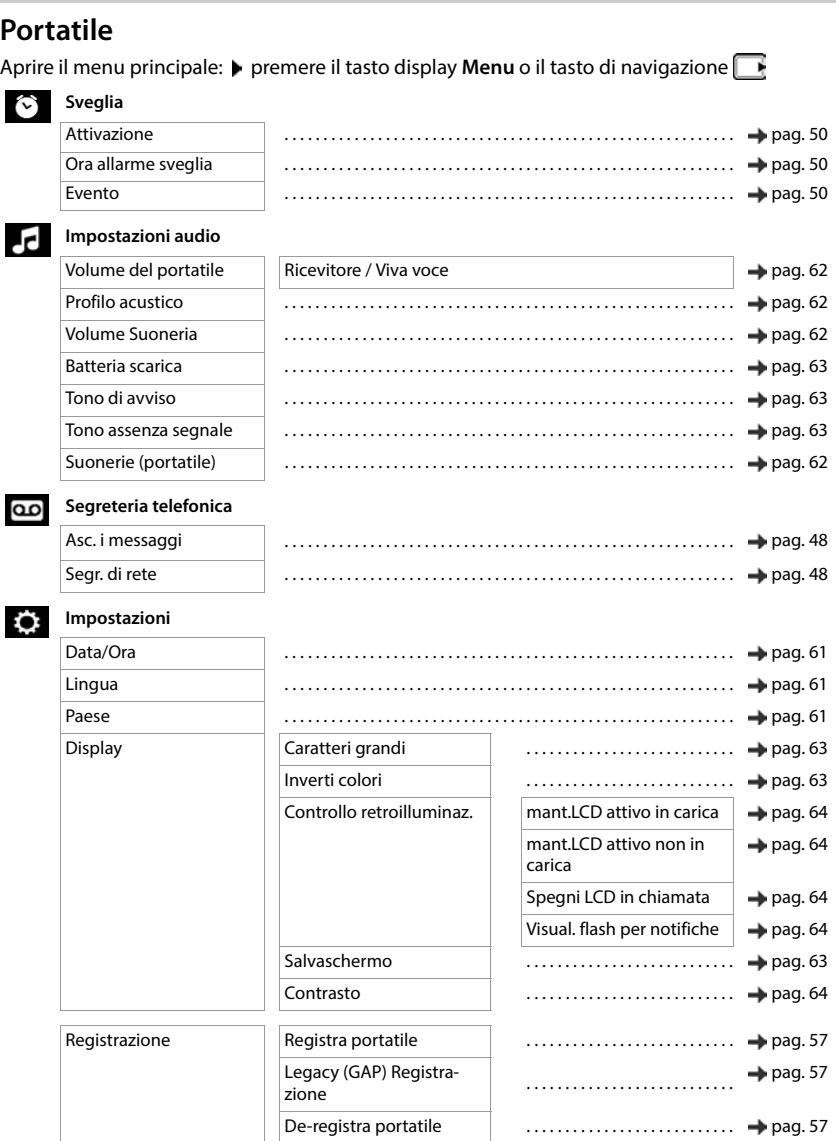

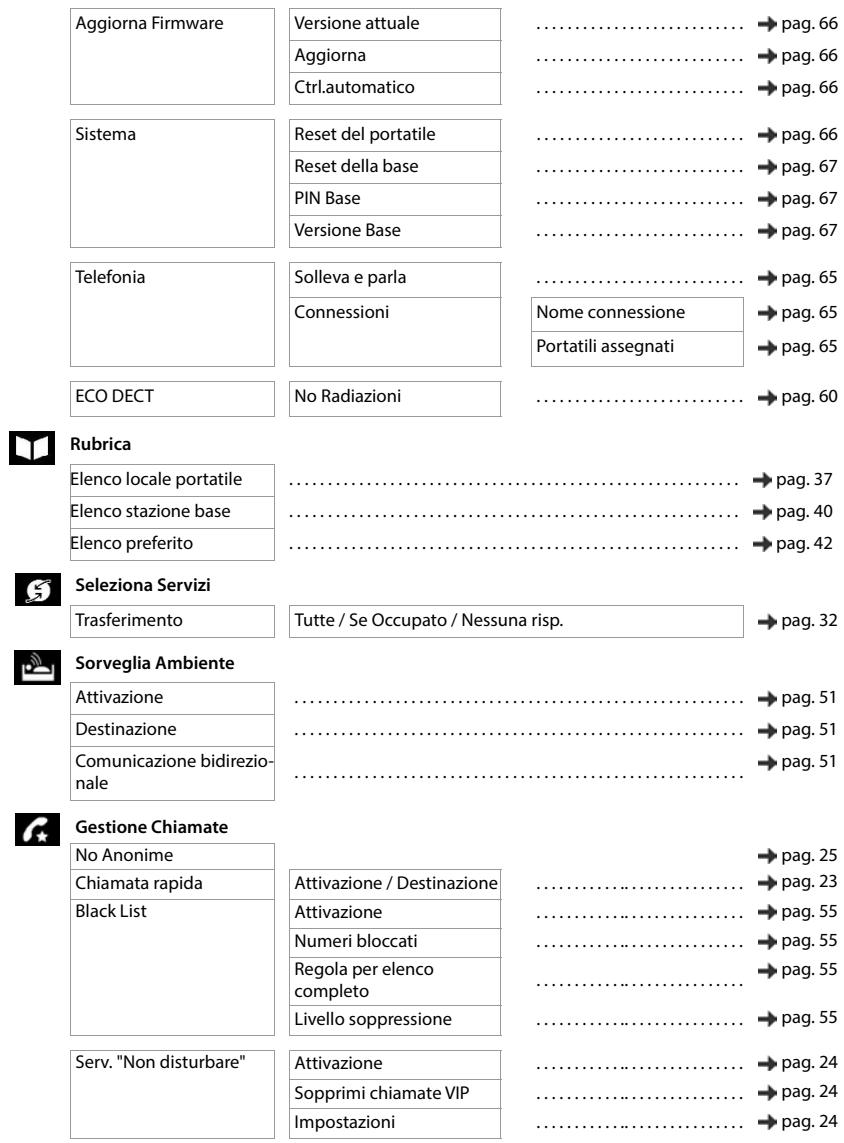

# **Interfaccia utente web**

<span id="page-98-0"></span> $\blacktriangleright$  Aprire l'interfaccia utente web ( $\blacktriangleright$  [pag. 18\)](#page-17-0)

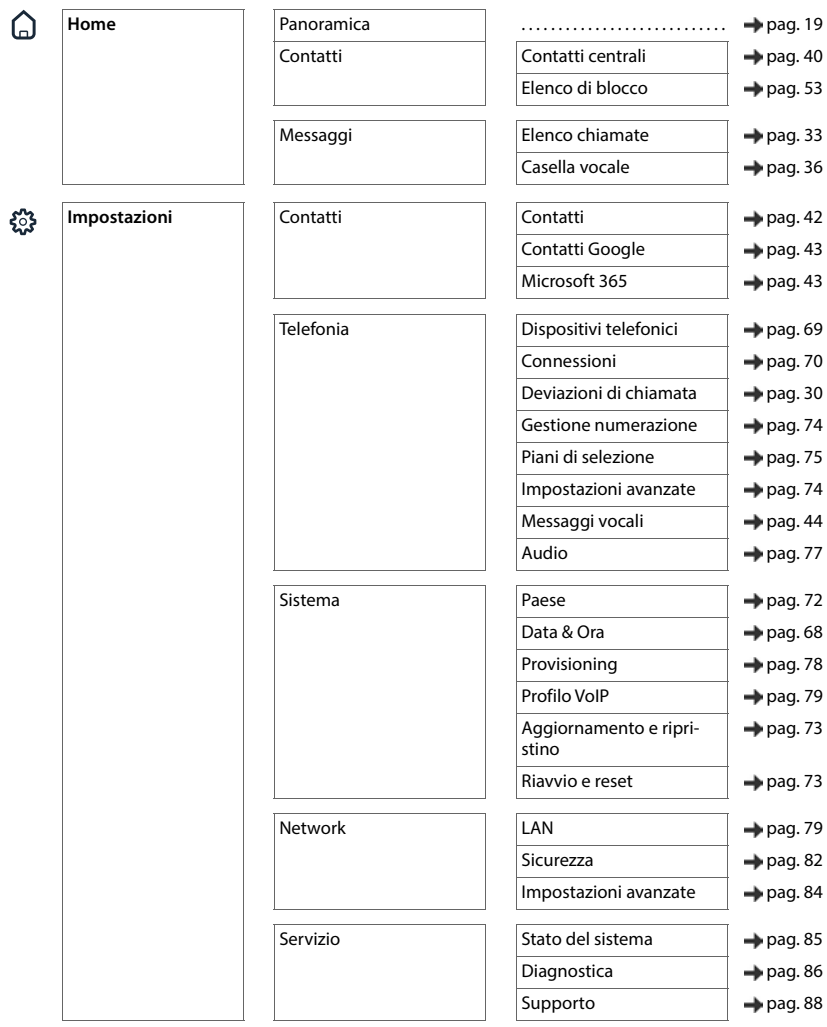

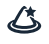

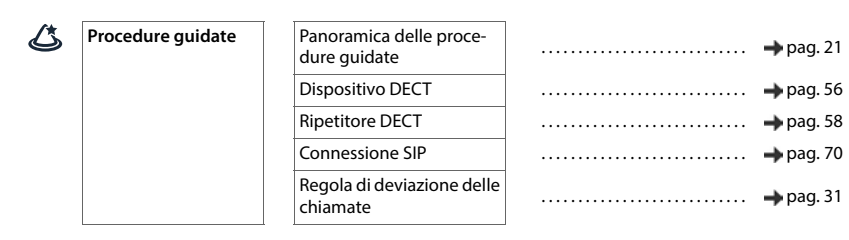

# **Indice**

# **A**

**College** 

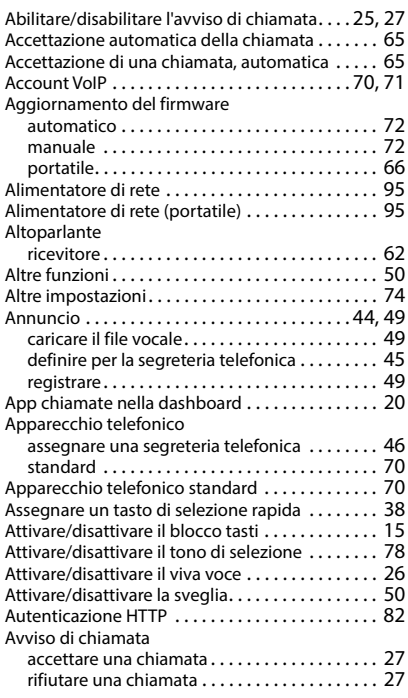

# **B**

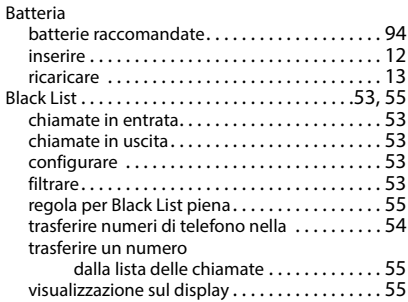

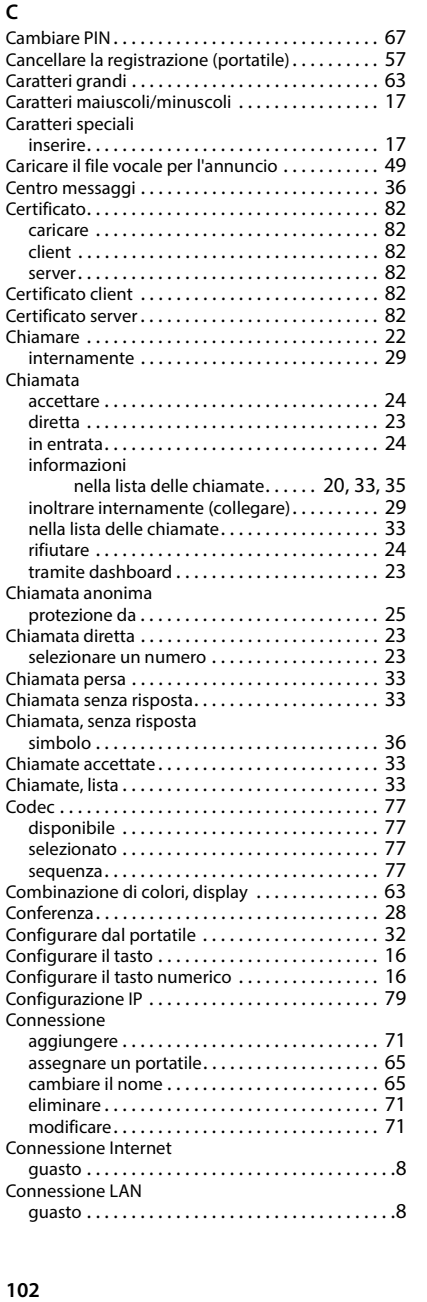

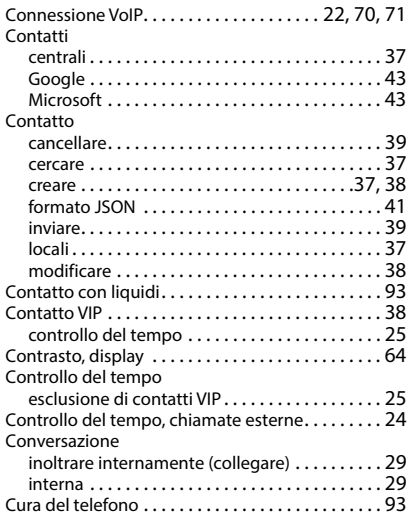

### **D**

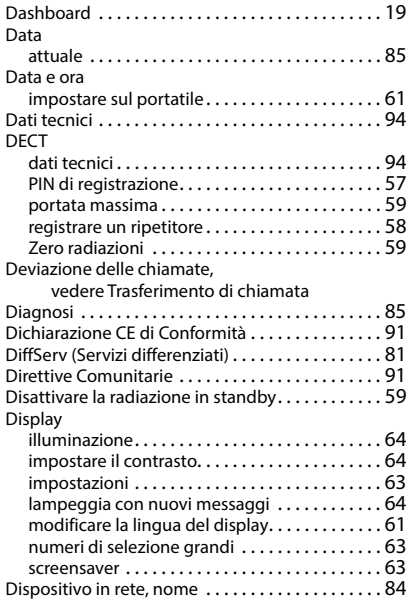

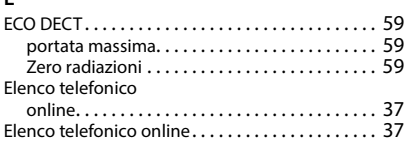

# **F**

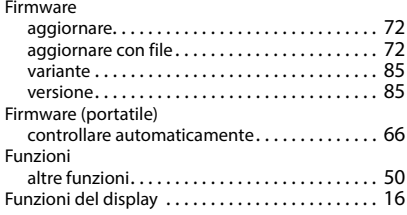

# **G**

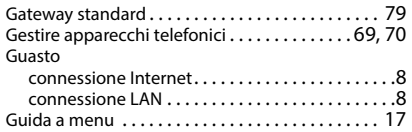

### **I**

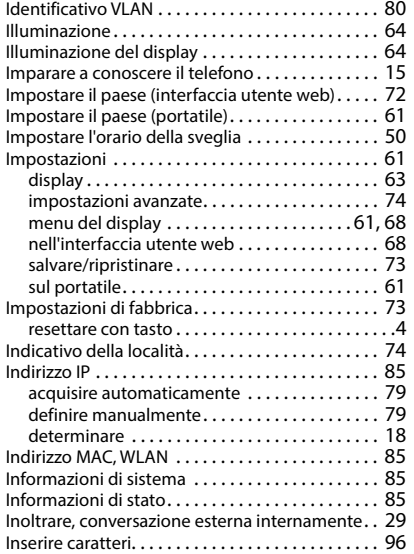

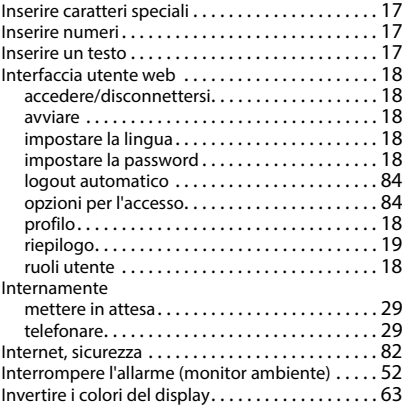

# **L**

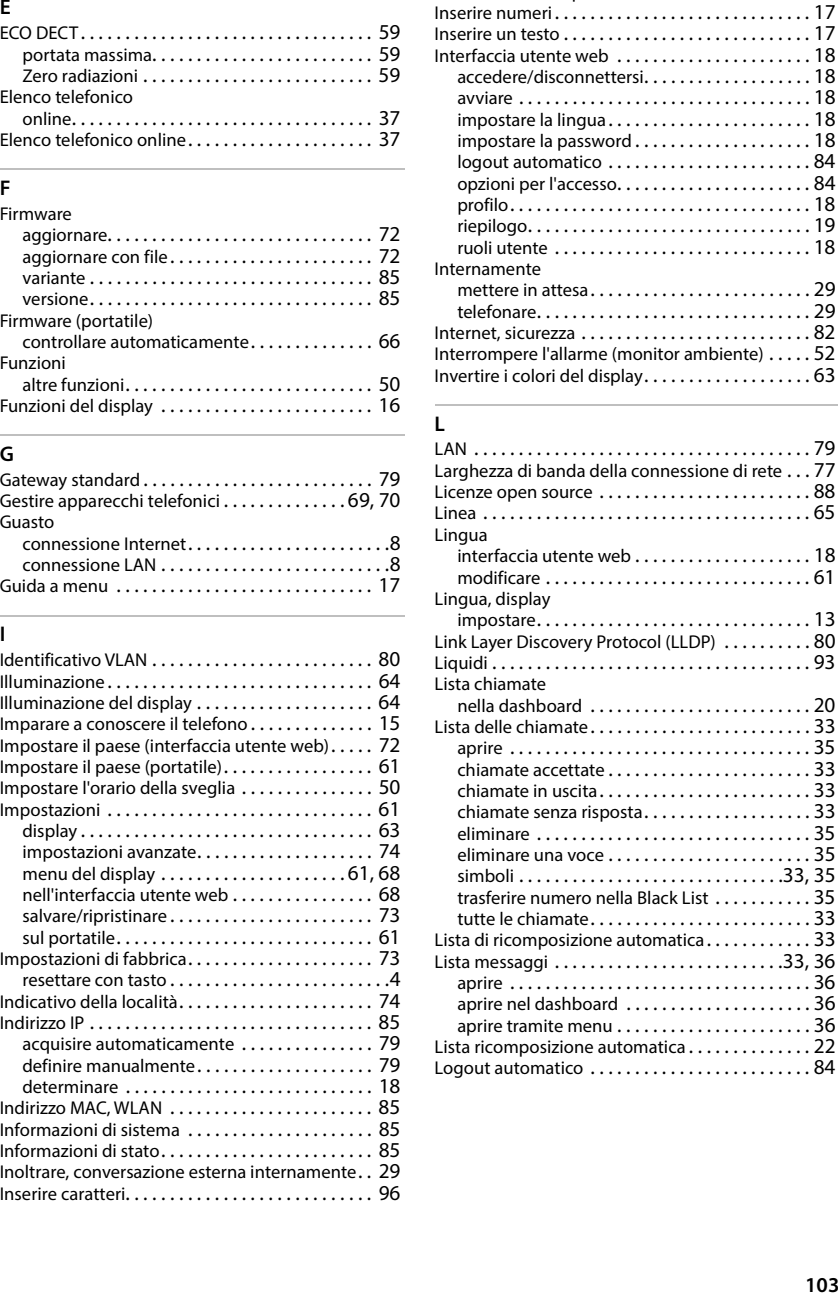

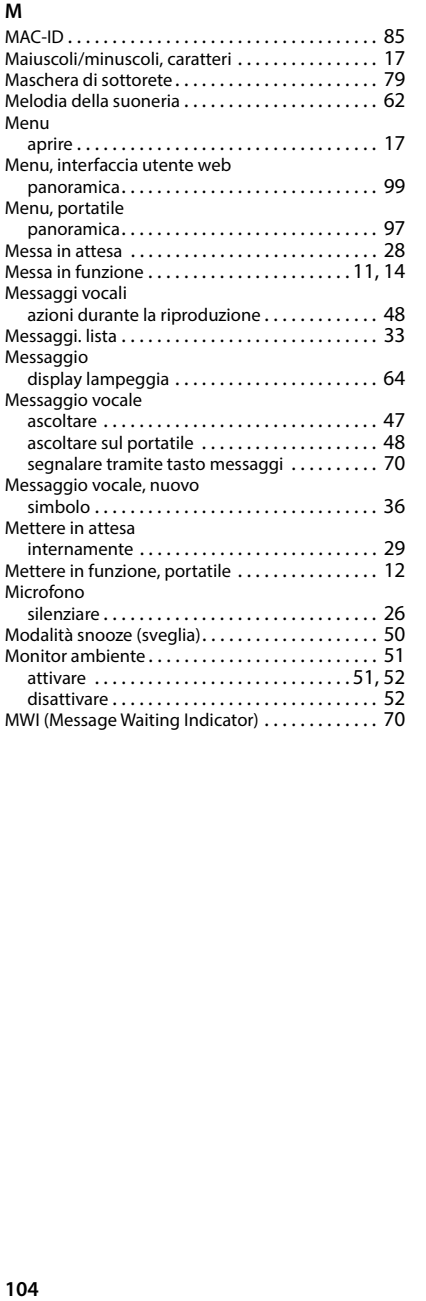

## **N**

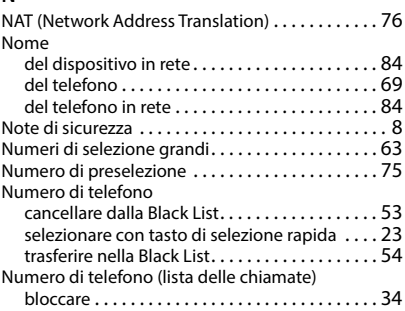

#### **O**

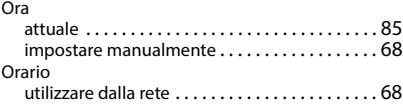

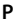

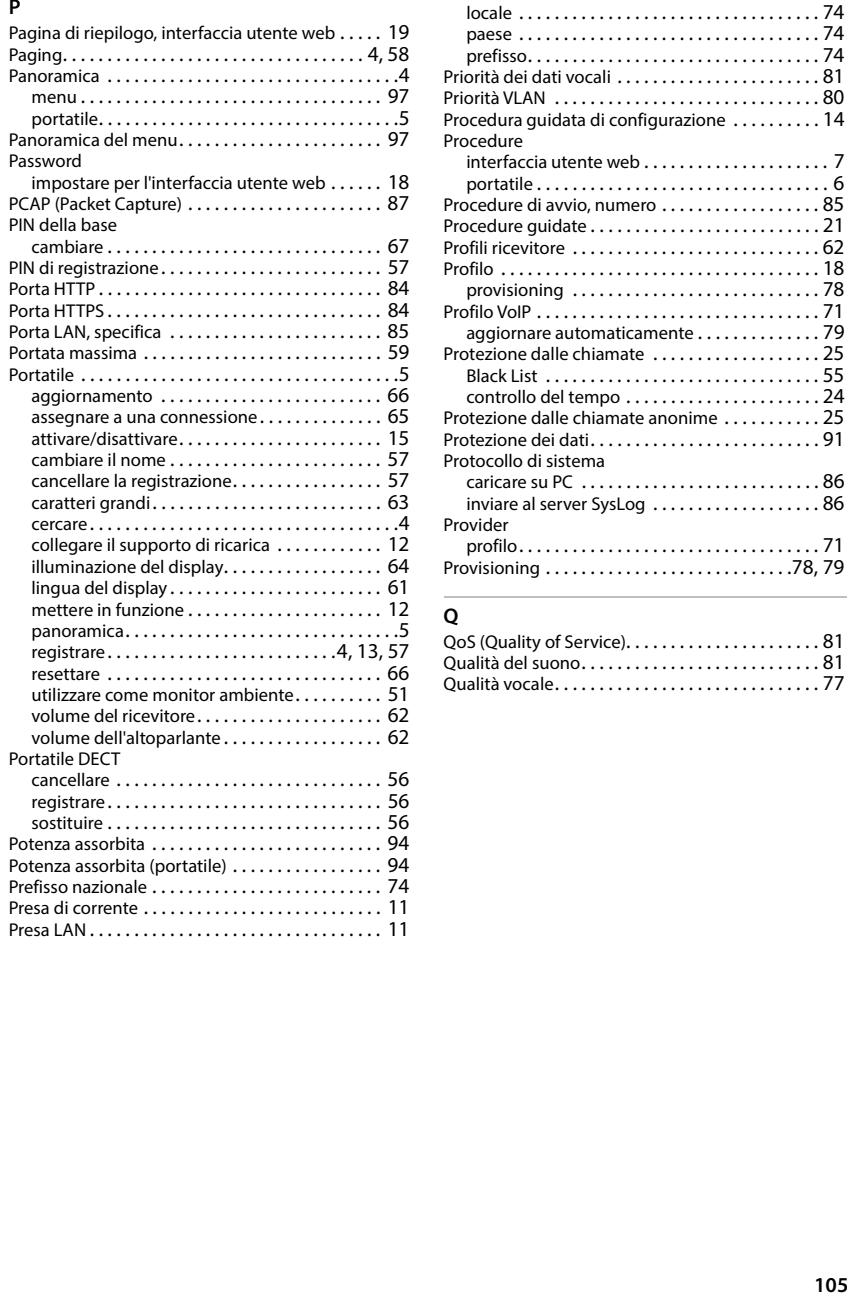

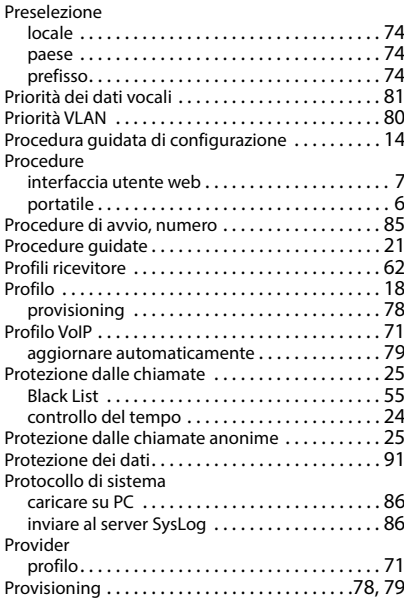

# **Q**

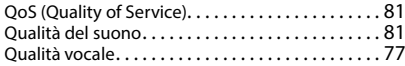

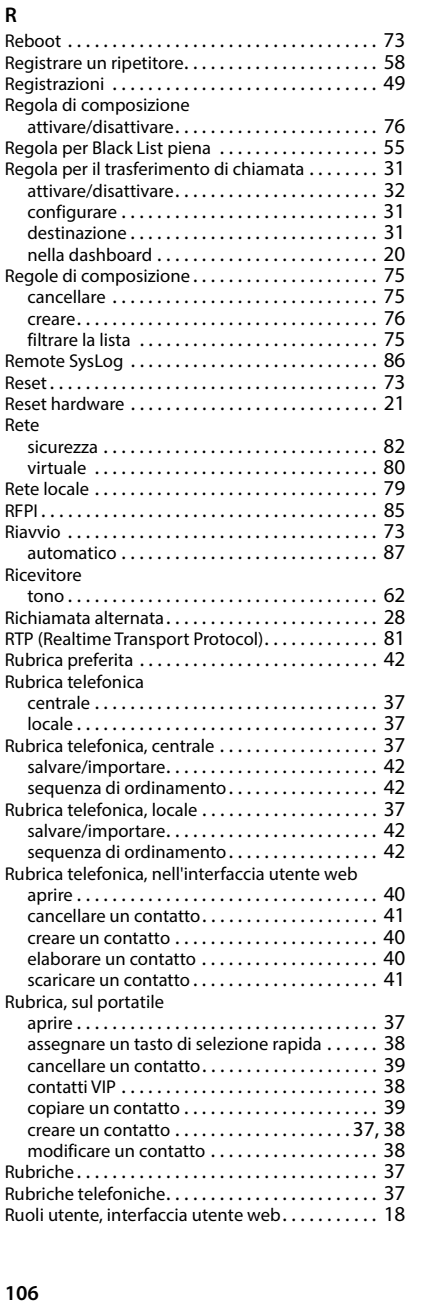

## **S**

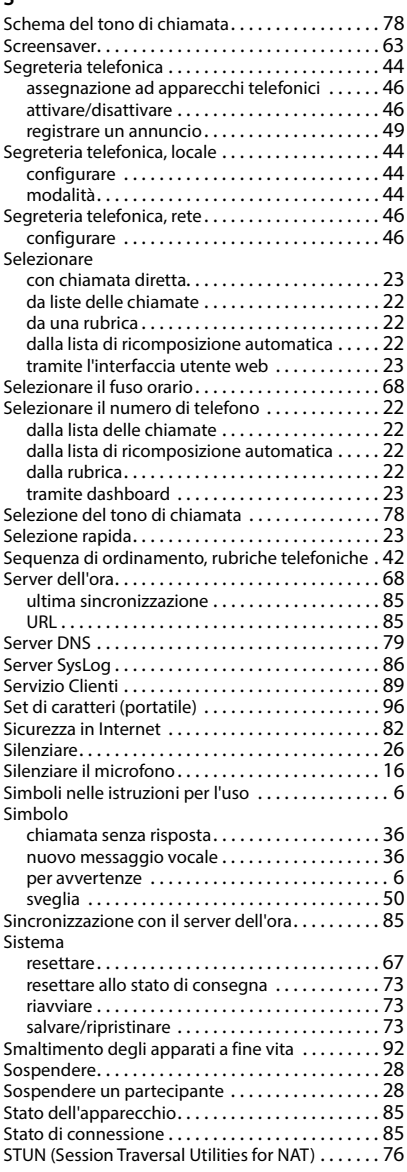

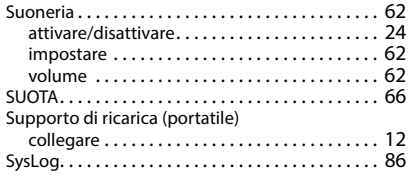

## **T**

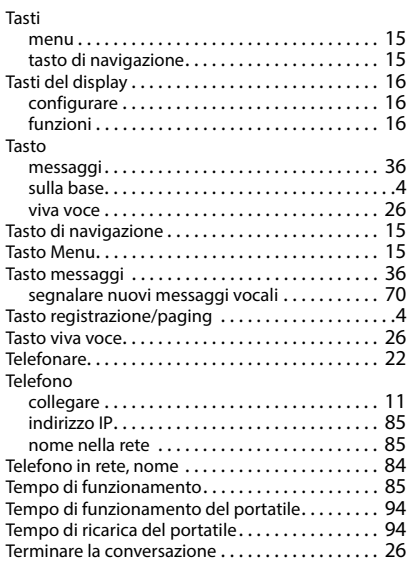

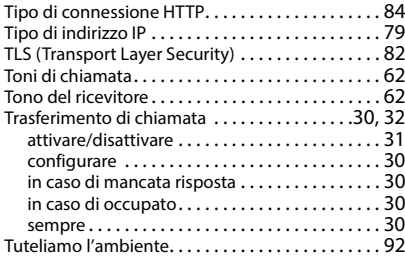

### **U**

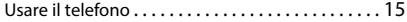

### **V**

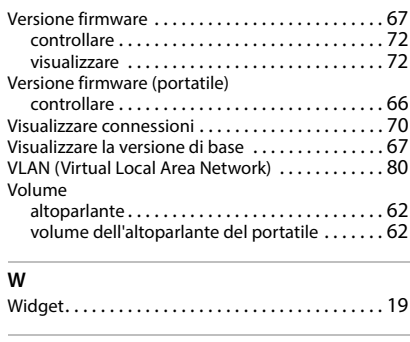

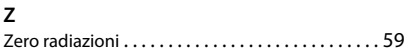

Gigaset si riserva il diritto di modificare le caratteristiche tecniche del prodotto e il contenuto del presente documento senza preavviso.

Issued by Gigaset Communications GmbH Frankenstraße 2, D-46395 Bocholt

© Gigaset Communications GmbH 2024

Subject to availability. All rights reserved. Rights of modification reserved. [www.gigaset.com](https://www.gigaset.com)